# **Panasonic**

# **Panasonic Aquarea Wärmepumpenmanager (HPM) Handbuch Teil 1: Installation und Inbetriebnahme**

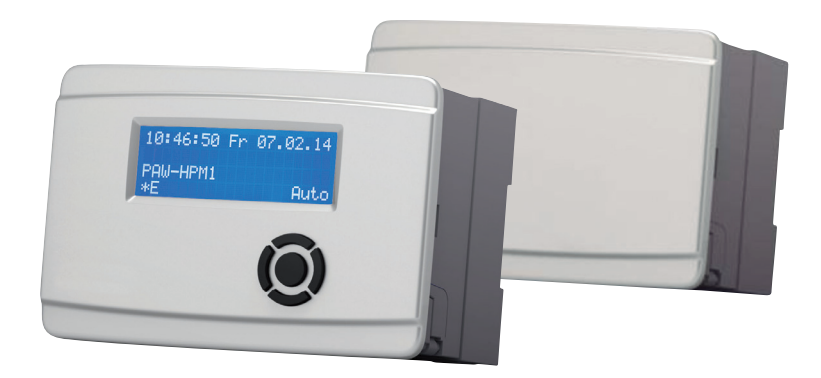

**Aquarea Wärmepumpenmanager (HPM) 2014**

AQUAREA

heiz-undkühlsysteme

# **Notizen:**

# **Panasonic Aquarea Wärmepumpenmanager (HPM) Handbuch Teil 1: Installation und Inbetriebnahme**

**Original Installations- und Inbetriebnahmeanleitung (Deutsch) Stand der Dokumentation: 02/2014 Software-Version: H1.1.09**

**COPYRIGHT** © Panasonic Marketing Europe GmbH 2014. Alle Rechte vorbehalten.

Urheber- und Schutzrechte

Das Urheberrecht dieser Anleitung verbleibt beim Hersteller. Kein Teil dieser Anleitung darf in irgendeiner Form ohne die schriftliche Genehmigung der Panasonic Marketing Europe GmbH reproduziert oder unter Verwendung elektronischer Systeme verarbeitet, vervielfältigt oder verbreitet werden. Zuwiderhandlungen, die den o. g. Angaben widersprechen, verpflichten zu Schadensersatz. Alle in dieser Anleitung genannten Marken sind das Eigentum ihrer jeweiligen Hersteller und hiermit anerkannt.

# Inhalt

# **Inhaltsverzeichnis**

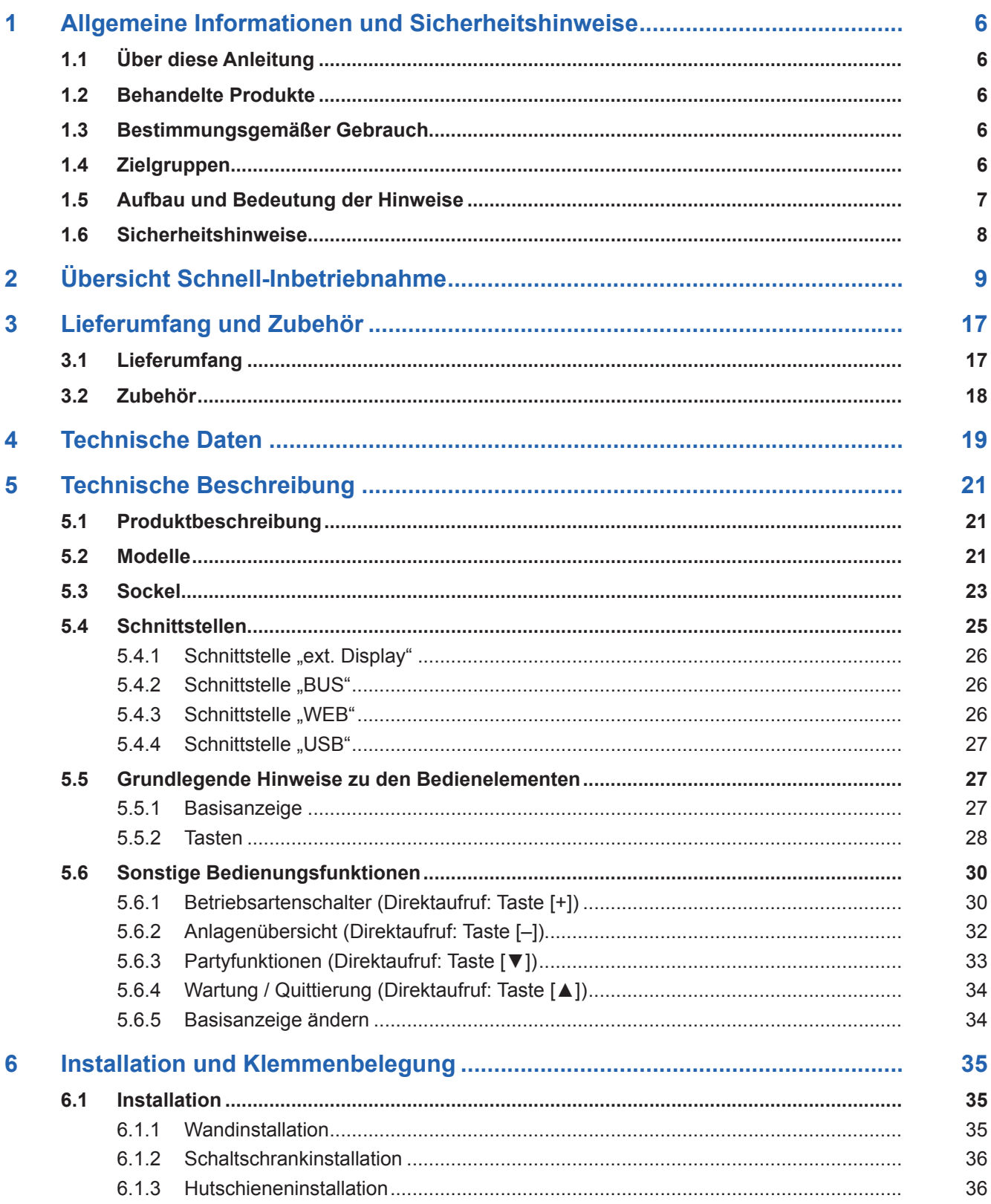

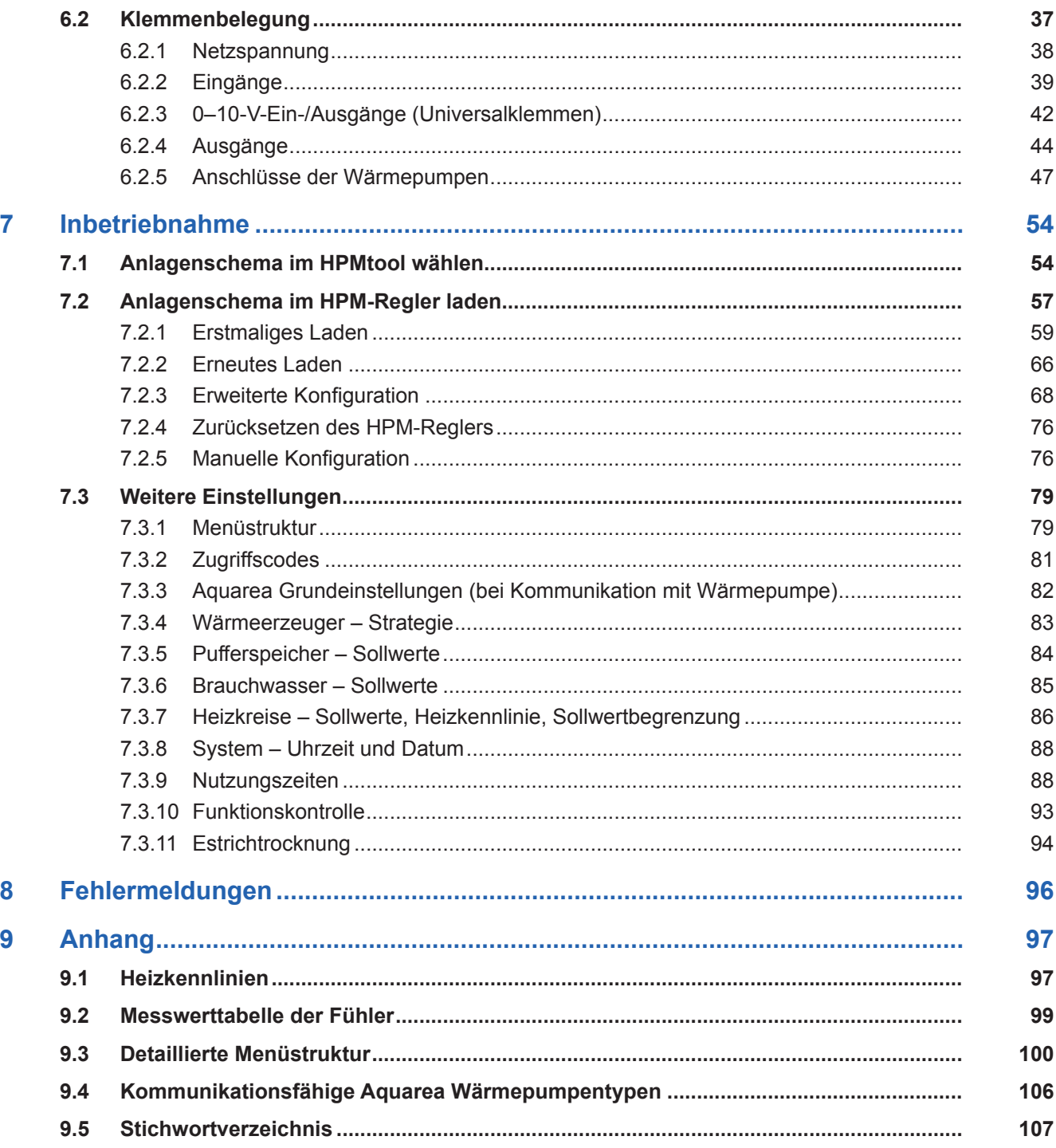

# **1 Allgemeine Informationen und Sicherheitshinweise**

# **1.1 Über diese Anleitung**

Diese Anleitung enthält Informationen zur Installation und Inbetriebnahme des Aquarea Wärmepumpenmanagers (HPM) von Panasonic.

Beschrieben werden Aufbau, Bedienung, Anschließen der Fühler, Pumpen und Ventilantriebe, Auswahl und Laden des Anlagenschemas und Einstellungen zur Anpassung des Reglers an die Heizungsanlage und die Wärmepumpen.

Im Anhang befinden sich unter anderem eine Darstellung der meistverwendeten Heizkennlinien, eine Messwerttabelle der Fühler, die detailierte Menüstruktur des Reglers und eine Übersicht kommunikationsfähiger Aquarea Wärmepumpentypen.

Eine ausführliche Beschreibung aller Parameter ist im → *HPM-Handbuch Teil 2: Parameterbeschreibung* zu finden.

# **1.2 Behandelte Produkte**

In diesem Handbuch werden folgende Modelle des Aquarea Wärmepumpenmanagers von Panasonic behandelt:

- PAW-HPM1
- PAW-HPM2

# **1.3 Bestimmungsgemäßer Gebrauch**

Der HPM-Regler wird von Panasonic als Zubehör für Aquarea Wärmepumpen angeboten und ist ausschließlich zur Regelung von Heizungs- und Brauchwasseranlagen mit eingebauten Panasonic Aquarea Wärmepumpen bestimmt. Für die bestimmungsgemäße Verwendung müssen die Anweisungen in dieser Anleitung, insbesondere die Sicherheitshinweise, eingehalten werden.

Jede andere Verwendung gilt als nicht bestimmungsgemäß und kann zu schweren Schäden führen.

Für Schäden als Folge einer nicht bestimmungsgemäßen Verwendung übernimmt Panasonic keine Haftung.

# **1.4 Zielgruppen**

Installation und Inbetriebnahme des HPM-Reglers dürfen nur von qualifiziertem Fachpersonal ausgeführt werden.

Die Bedienung des HPM-Reglers kann auch von Privatpersonen durchgeführt werden.

# **1.5 Aufbau und Bedeutung der Hinweise**

#### **Sicherheitshinweise**

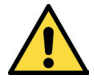

# WARNUNG

Bezeichnet eine möglicherweise gefährliche Situation. Wenn sie nicht vermieden wird, kann Tod oder schwerste irreversible Verletzung die Folge sein.

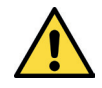

# VORSICHT

Bezeichnet eine möglicherweise gefährliche Situation. Wenn sie nicht vermieden wird, kann leichte oder geringfügige reversible Verletzung die Folge sein.

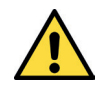

# ACHTUNG

Bezeichnet eine möglicherweise schädliche Situation. Wenn sie nicht vermieden wird, kann das Gerät oder etwas in seiner Umgebung beschädigt werden.

#### **Verwendete Gefahrensymbole**

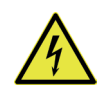

Warnung vor Stromschlag

#### **Weitere Hinweise**

Wichtiger Hinweis Wichtige Hinweise, die unbedingt beachtet werden müssen.

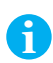

**!**

#### **Hinweis**

Hinweise auf weitere nützliche Information.

**1**

#### **Textdarstellungen**

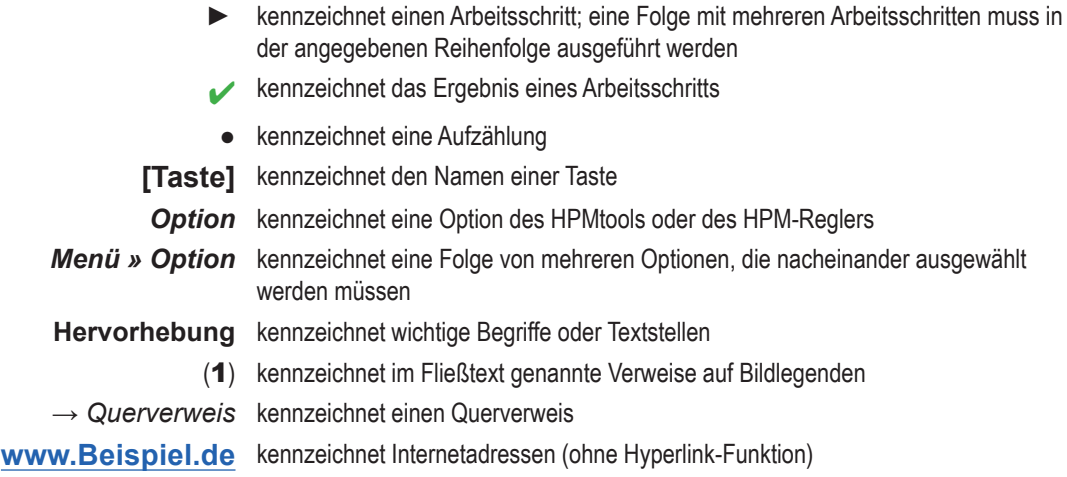

# **1.6 Sicherheitshinweise**

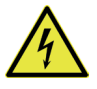

# **WARNUNG**

#### **Stromschlag durch elektrische Spannung!**

Das Gerät wird mit 230-V-Wechselspannung betrieben. Es besteht Lebensgefahr durch elektrischen Schlag bei unsachgemäßer Installation.

► Spannungsversorgung ausschalten, bevor der Regler vom Sockel getrennt wird.

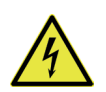

# **VORSICHT**

#### **Stromschlag durch elektrische Spannung!**

Installation und Inbetriebnahme dürfen nur von qualifiziertem Fachpersonal vorgenommen werden.

Das Öffnen des Geräts und der Zubehörteile ist verboten. Reparaturen dürfen nur vom Hersteller ausgeführt werden.

**!**

# **2 Übersicht Schnell-Inbetriebnahme**

#### Wichtiger Hinweis

Dieses Kapitel richtet sich ausschließlich an qualifiziertes Fachpersonal, das Erfahrung im Umgang mit dem HPM-Regler hat. Es enthält nur die wichtigsten Inbetriebnahmeschritte und Einstellungen, um erfahrenen Installateuren eine rasche Inbetriebnahme zu ermöglichen. Es darf nicht losgelöst von den nachfolgenden Kapiteln betrachtet werden, da sie wichtige Erläuterungen zum Inbetriebnahmeprozess und zur Auswahl der optimalen Parameterwerte enthalten.

#### **Hinweise zur Nutzung der Übersicht**

In der folgenden Übersicht sind die wichtigsten Schritte und Einstellungen für die Schnell-Inbetriebnahme des HPM-Reglers aufgeführt. Für jeden Schritt werden Hinweise auf die ausführlichen Beschreibungen in den nachfolgenden Kapiteln oder im "HPM-Handbuch Teil 2: Parameterbeschreibung" gegeben.

### **Schritt 1**

**1**

**2**

**3**

#### **Anlagenschema und Klemmenbelegung im HPMtool ermitteln**

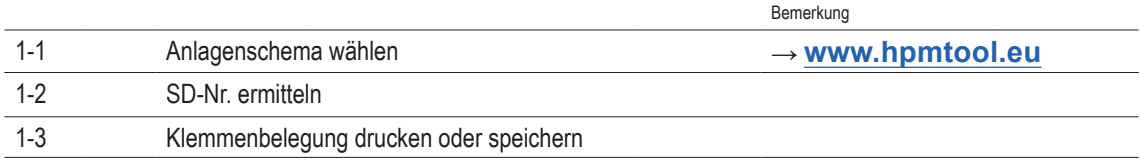

→ *Anlagenschema im HPMtool wählen, S. 54*

## **Schritt 2**

#### **Regler installieren und nach Klemmenbelegung verdrahten**

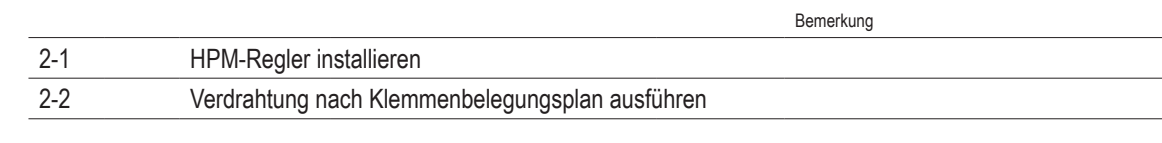

→ *Installation und Klemmenbelegung, S. 35*

## **Schritt 3**

#### **Anlagenschema eingeben und Schnell-Inbetriebnahme vorbereiten**

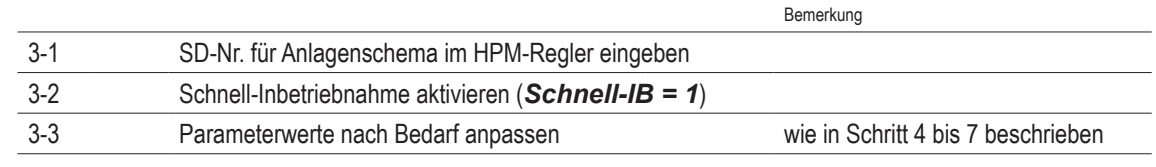

→ *Anlagenschema im HPM-Regler laden, S. 57*

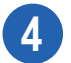

# **Schritt 4**

#### Einstellungen für "Wärmepumpe" vornehmen<sup>1</sup>

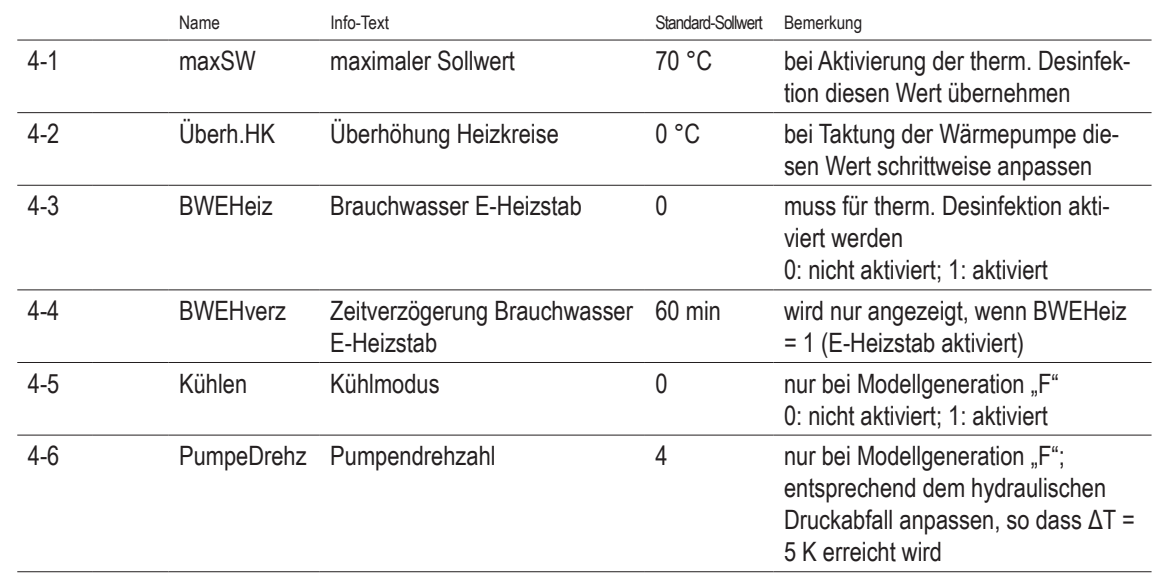

1 Die Einstellungen in Schritt 4 für Wärmepumpe 2 und 3 (falls vorhanden) entsprechend vornehmen.

→ *HPM-Handbuch Teil 2, Kap. 2: Wärmepumpe*

#### **Schritt 5 5**

#### Einstellungen für "Pufferspeicher" vornehmen

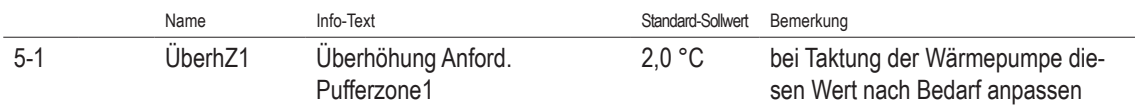

→ *HPM-Handbuch Teil 2, Kap. 4: Pufferspeicher*

# **Schritt 6**

**6**

#### Einstellungen für "Brauchwasser" vornehmen

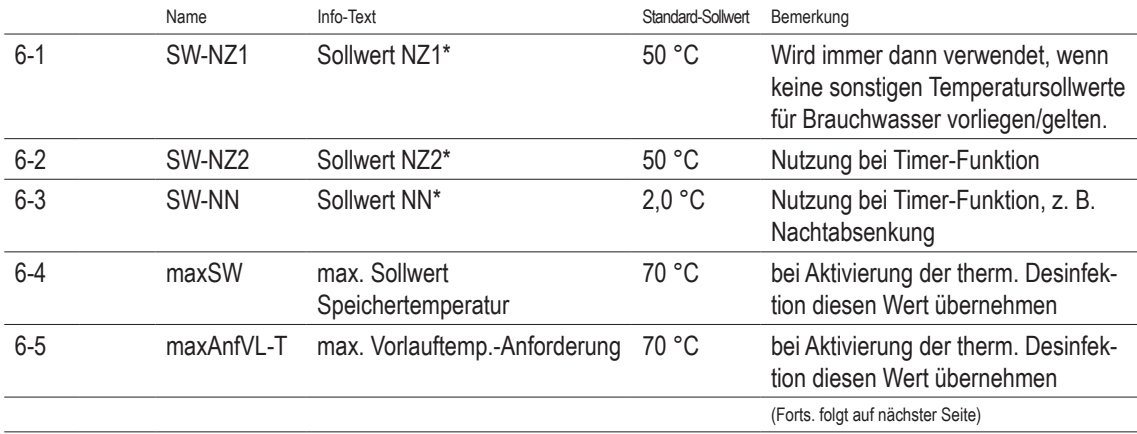

\* NZ = Nutzungszeit; NN = Nichtnutzungszeit

# **Panasonic**

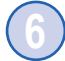

 $\overline{a}$ 

L

# **Forts. Schritt 6**

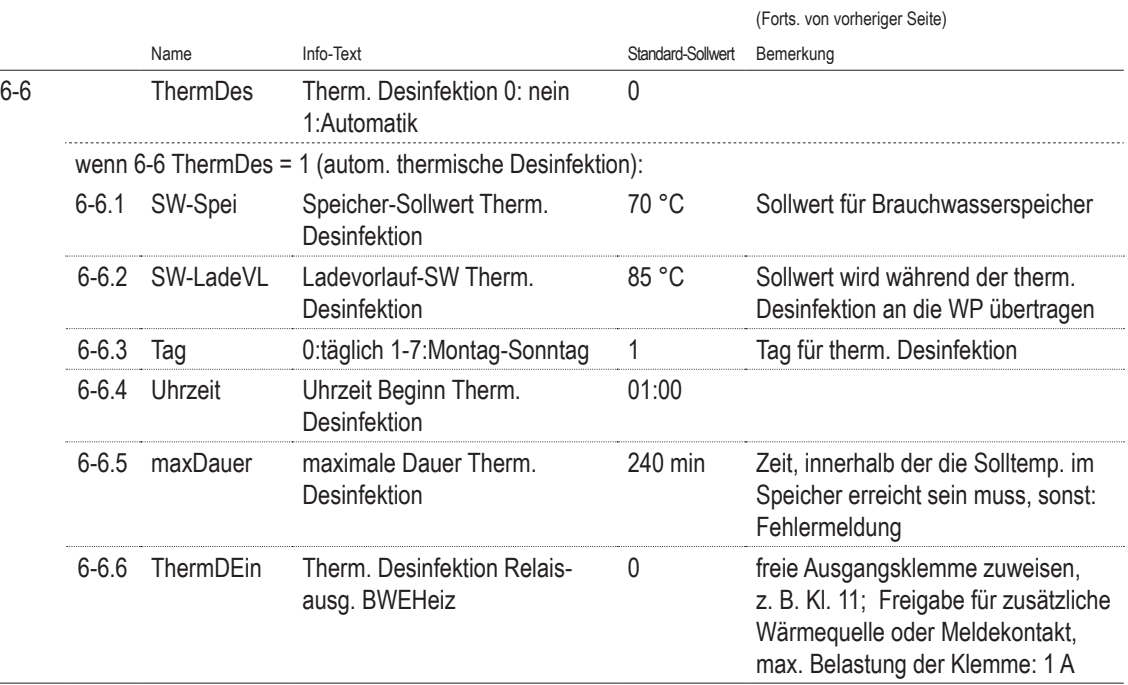

#### Weitere Einstellungen für "Brauchwasser" bei installierter Solaranlage vornehmen

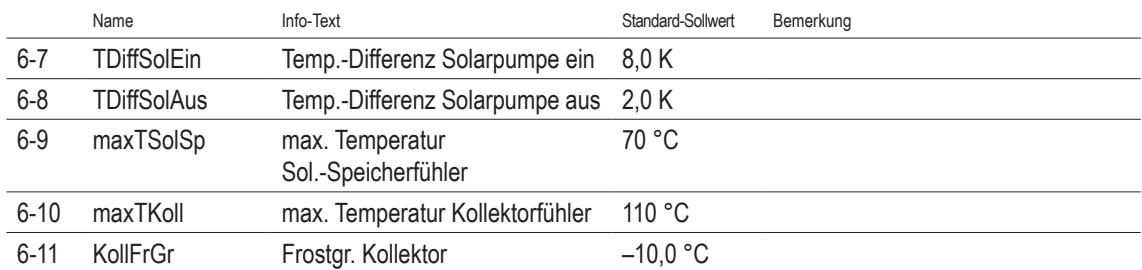

→ *HPM-Handbuch Teil 2, Kap. 5: Brauchwasserkreis*

# **Schritt 7**

#### Einstellungen für "Heizkreis" vornehmen<sup>1</sup>

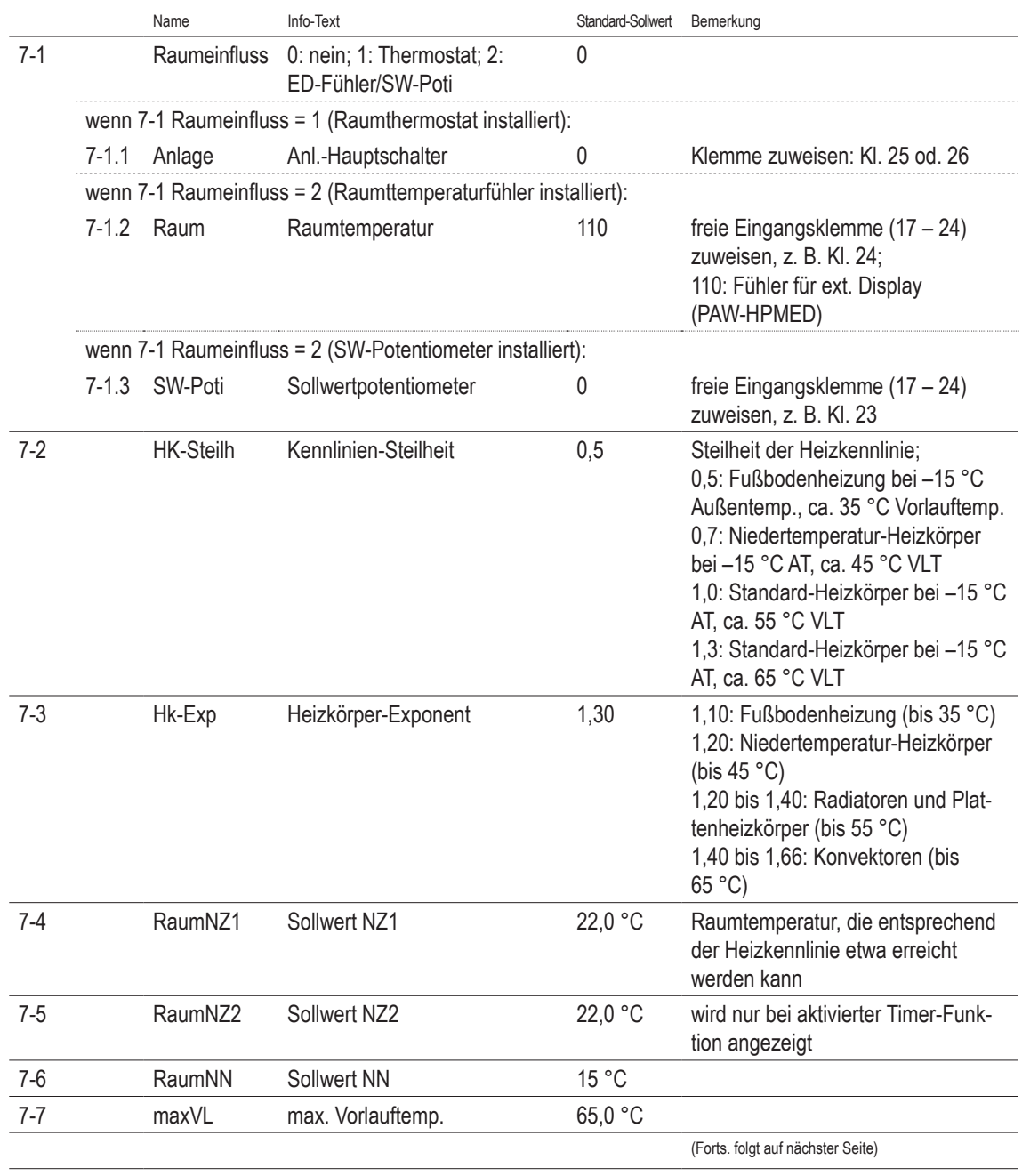

1 Alle Einstellungen für "Heizkreis" müssen für den Heizkreis 2 (falls vorhanden) entsprechend vorgenommen werden.

**<sup>7</sup>**

# **Panasonic**

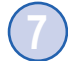

# **Forts. Schritt 7<sup>1</sup>**

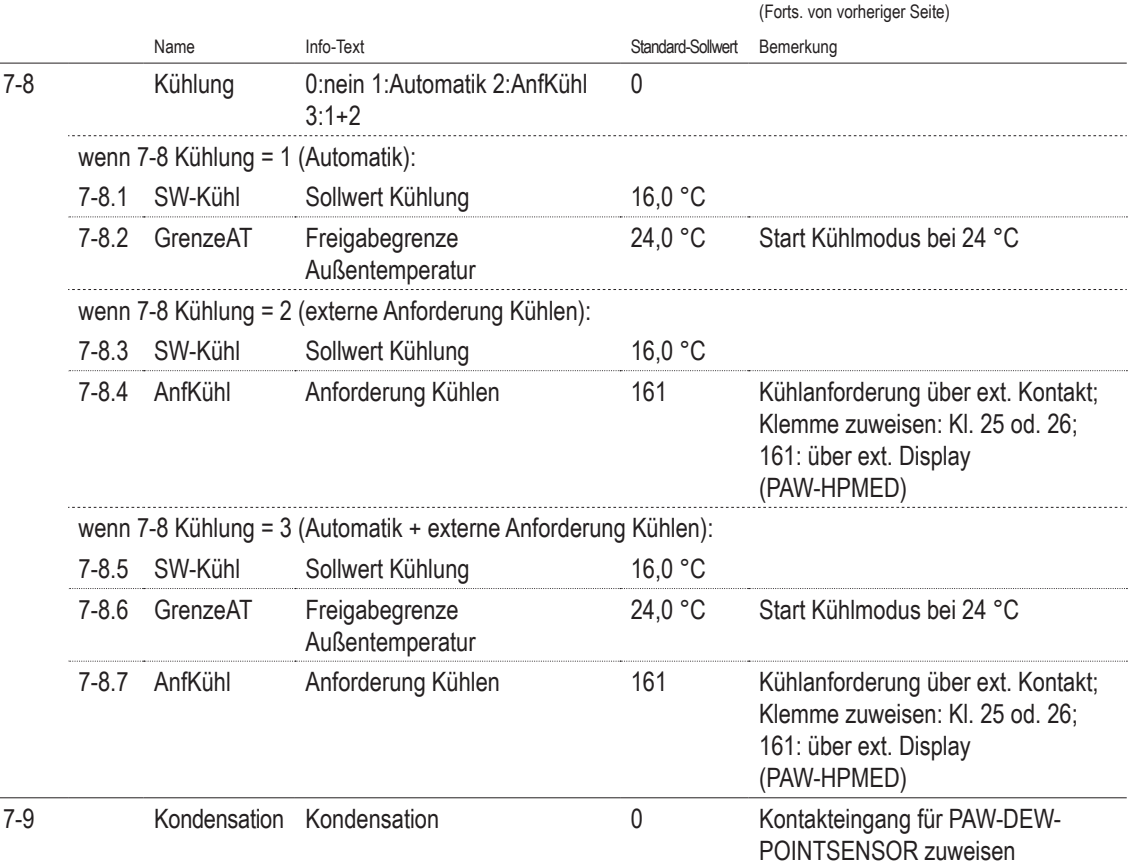

1 Alle Einstellungen für "Heizkreis" müssen für den Heizkreis 2 (falls vorhanden) entsprechend vorgenommen werden.

→ *HPM-Handbuch Teil 2, Kap. 6: Der Heizkreis*

## **Schritt 8**

 $\overline{a}$ 

**8**

#### **Anlagenschema mit angepassten Sollwerten laden**

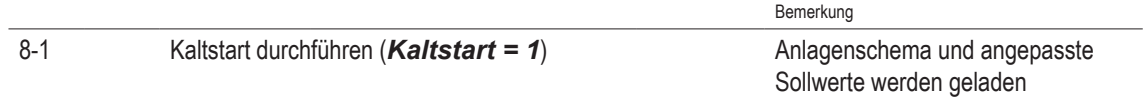

→ *Kaltstart durchführen, S. 61*

Die Schnell-Inbetriebnahme ist damit abgeschlossen. Anschließend können weitere wichtige Einstellungen im Menü *MSR-GLT » Erw. Konfiguration* vorgenommen werden, wie in Schritt 9 beschrieben.

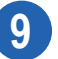

## **Schritt 9**

#### **Menü** "Erw. Konfiguration" aufrufen

Vorgehensweise (kurz):

- ► Basisanzeige » Taste **[OK]** » Menü *MSR-GLT* » Taste **[▼]** » Untermenü *Erw. Konfiguration* » Taste **[OK]**
- Die Funktionen für die erweiterte Konfiguration werden angezeigt.

→ *Erweiterte Konfiguration, S. 68*

#### Einstellungen für "Bivalenz" (falls vorhanden) vornehmen

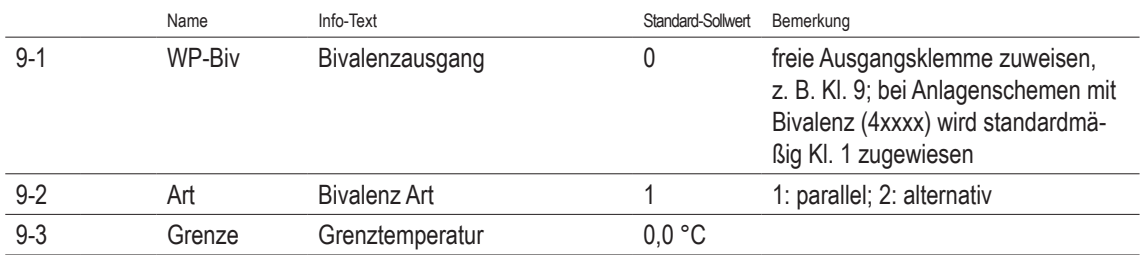

→ *Wärmepumpen Bivalenz, S. 69*

#### **Einstellungen für "Zusatzwärmeerzeuger" (falls vorhanden) vornehmen (nur bei Kaskade)**

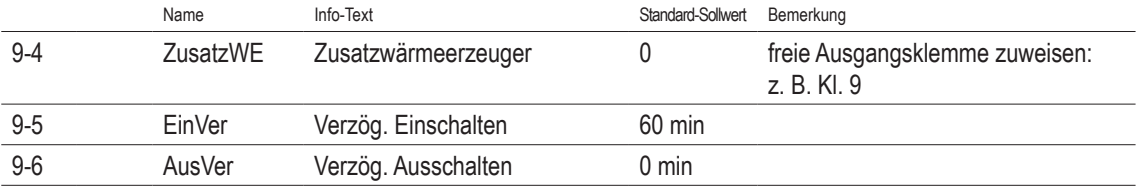

→ *Strategie Zusatzwärmeerzeuger, S. 70*

#### **Einstellungen für "Solaranlage + Brauchwasserspeicher" (falls vorhanden) vornehmen**

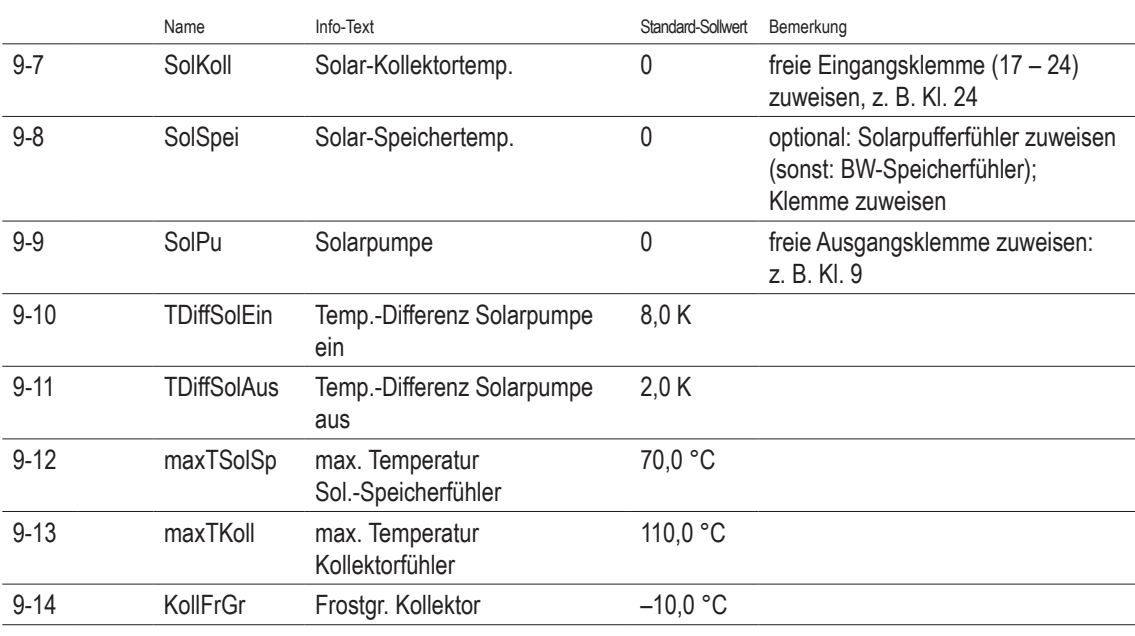

→ *Brauchwasser Solar, S. 70*

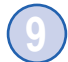

# **Forts. Schritt 9**

#### Einstellungen für "Solaranlage + Pufferspeicher" (falls vorhanden) vornehmen

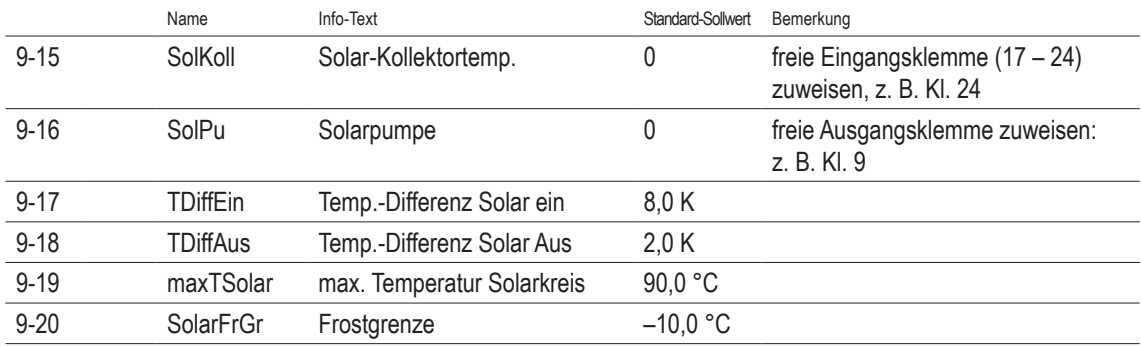

→ *Puffer Solar, S. 71*

#### **Einstellungen für "Zusatzwärmeerzeuger + Pufferspeicher" (falls vorhanden) vornehmen**

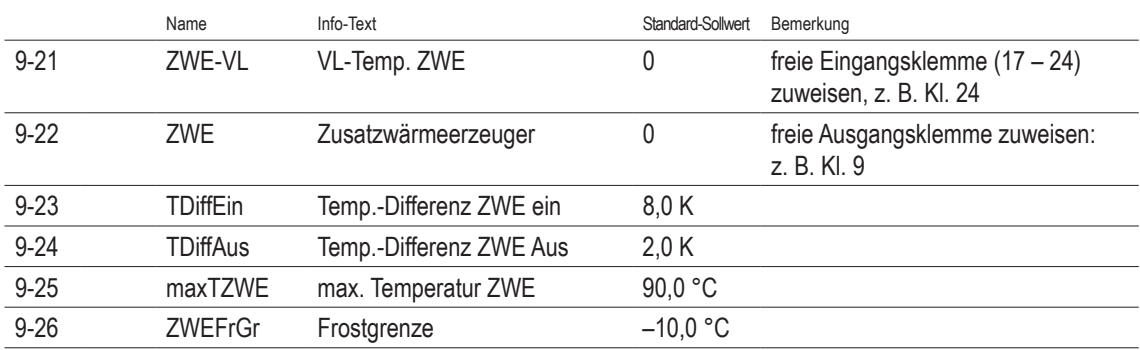

→ *Puffer Zusatzwärmeerzeuger/Kamin, S. 71*

#### Einstellungen für "Photovoltaik" (falls vorhanden) vornehmen

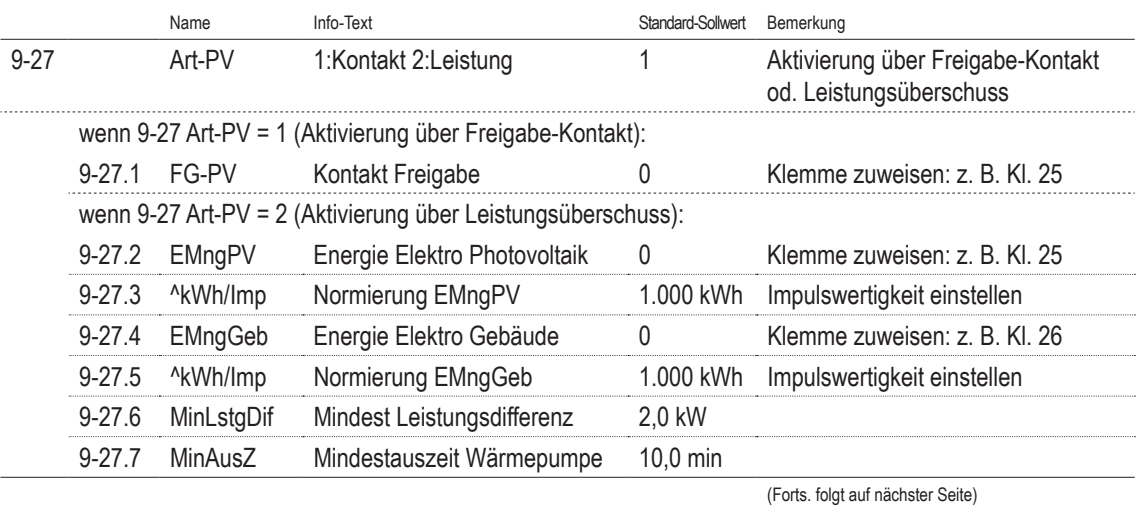

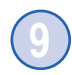

# **Forts. Schritt 9**

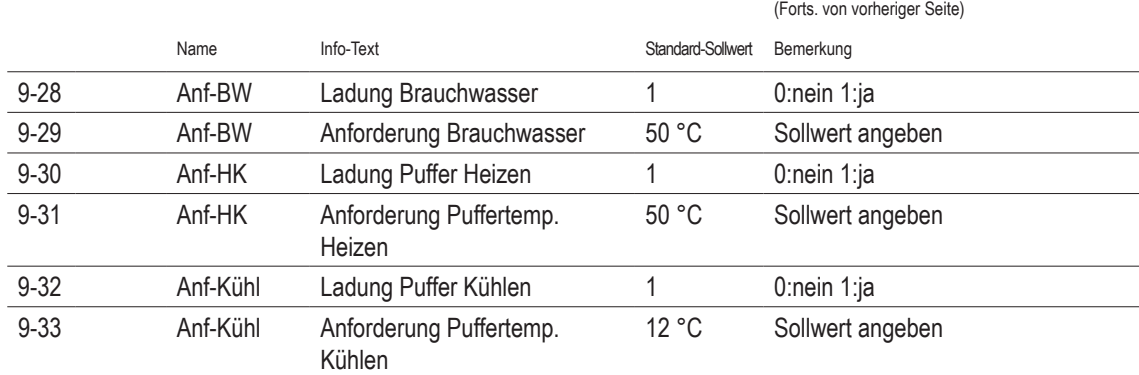

→ *Photovoltaik, S. 72*

#### Einstellungen für "SmartGrid" (falls vorhanden) vornehmen

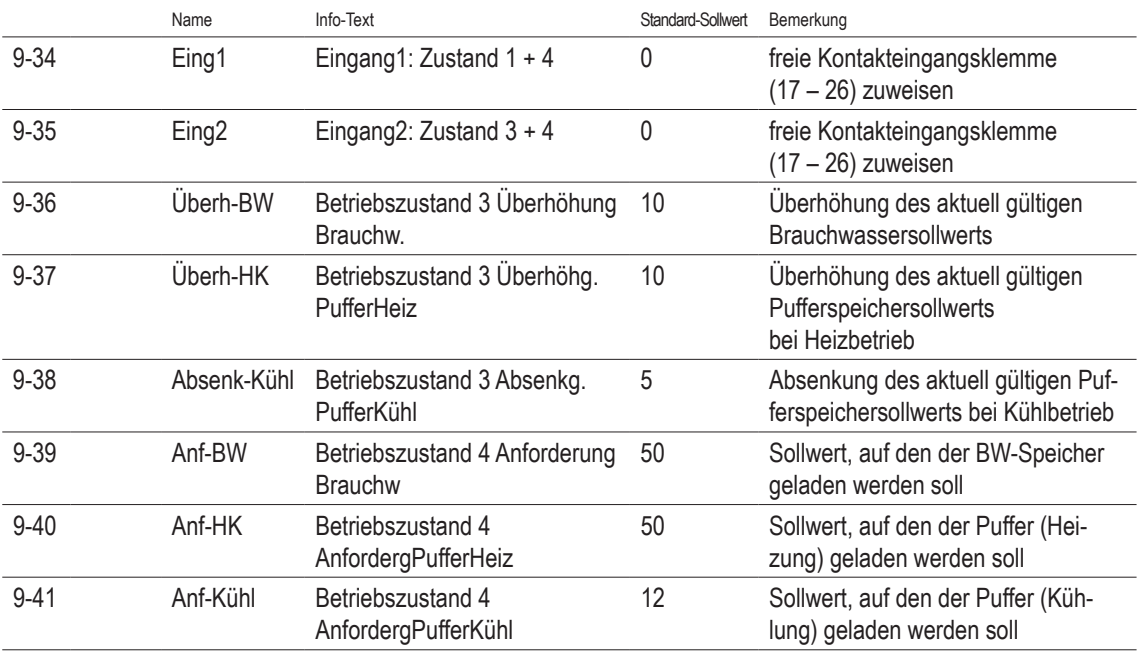

→ *Smart Grid, S. 74*

# **i**

# **Hinweis**

Im HPM-Handbuch Teil 2 werden Standard-Sollwerte auch als Basiswerte bezeichnet.

# **3 Lieferumfang und Zubehör**

# **3.1 Lieferumfang**

Der Standardlieferumfang des HPM-Pakets umfasst die Komponenten, die in der Tabelle aufgeführt sind.

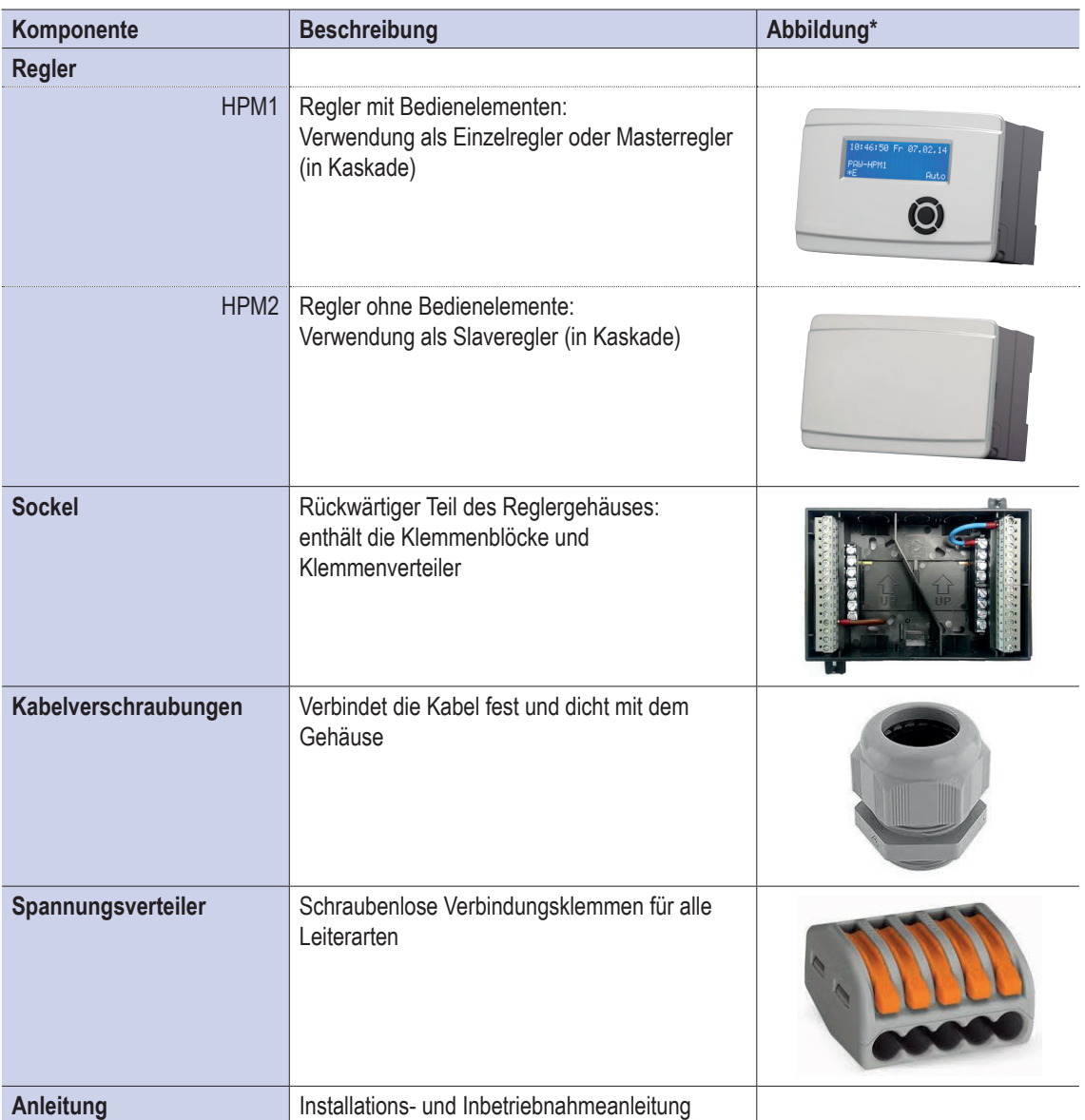

### **Übersicht über den Standardlieferumfang**

\* Abbildungen nicht maßstäblich

Der tatsächliche Lieferumfang umfasst als weiteres Zubehör die erforderlichen Adapterkabel und Fühler.

# **3.2 Zubehör**

**!**

Abhängig von der Konfiguration der Heizungsanlage müssen die benötigten Adapterkabel und Fühler aus dem HPM-Produktsortiment ausgewählt und zusätzlich bestellt werden.

#### Wichtiger Hinweis

Bei der Auswahl des Adapterkabels muss die Liste der kommunikationsfähigen Aquarea Wärmepumpen beachtet werden (→ *Kommunikationsfähige Aquarea Wärmepumpen, S. 106*).

#### **Übersicht über das HPM-Zubehör**

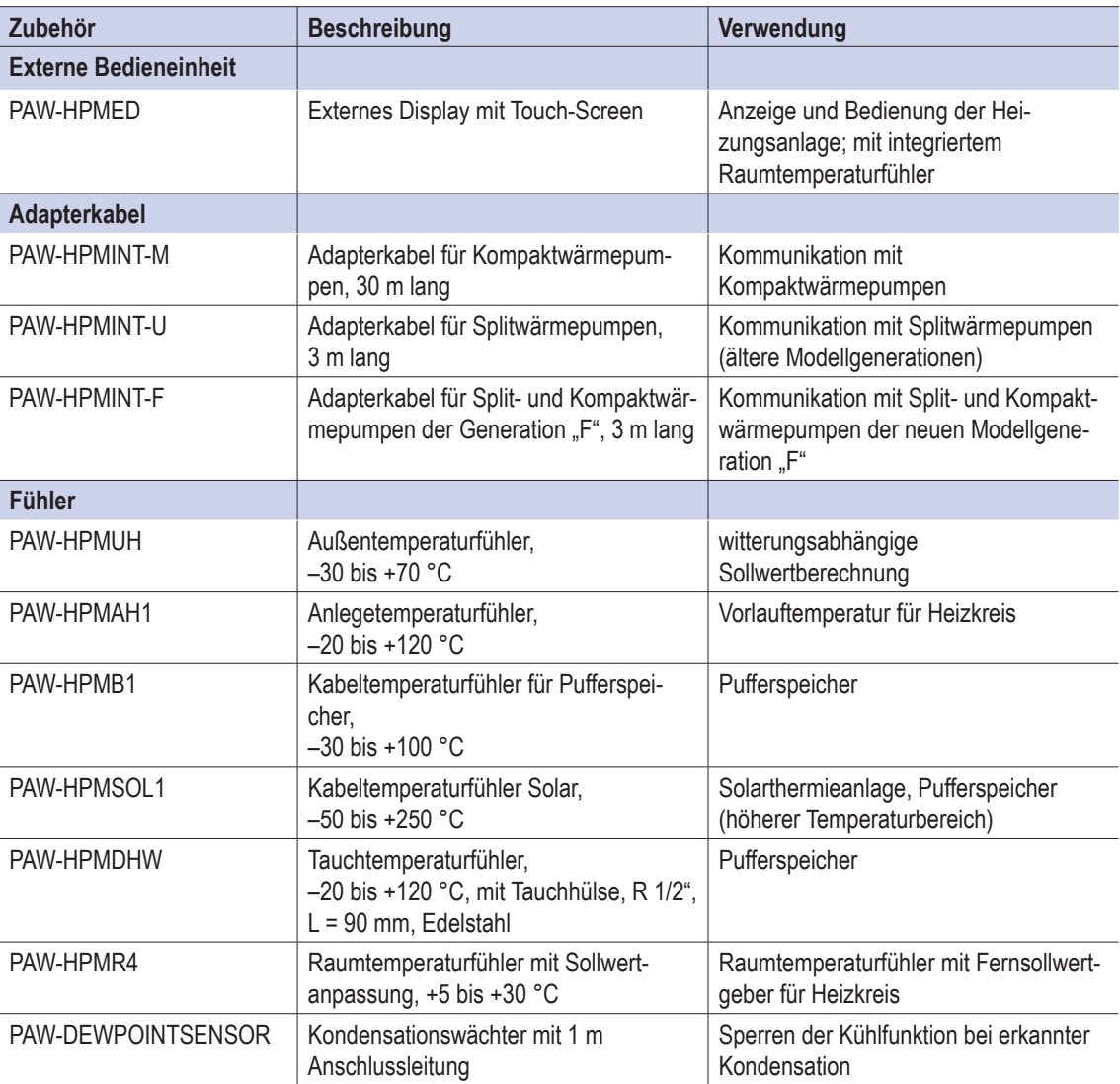

# **4 Technische Daten**

#### **Maße, Spannungsversorgung, Temperaturen, Anschlüsse**

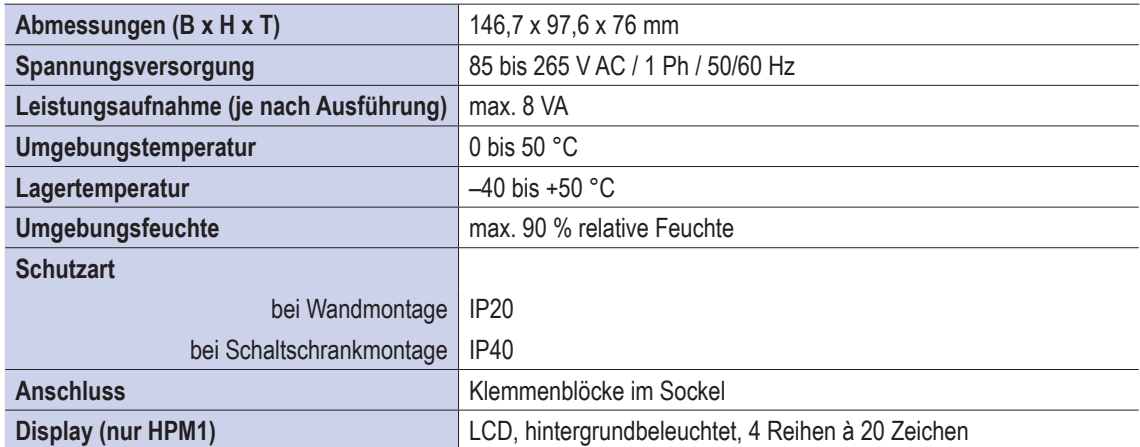

Das Gerät enthält eine Batterie mit einer Lebensdauer von mehr als 8 Jahren. Im Falle eines Stromausfalls werden alle Einstellungen gespeichert.

#### **Eingänge**

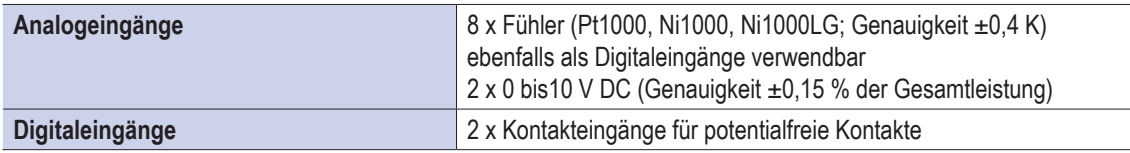

#### **Ausgänge**

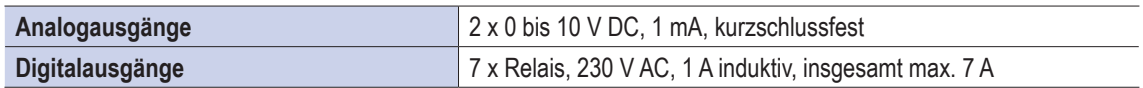

#### **Schnittstellen**

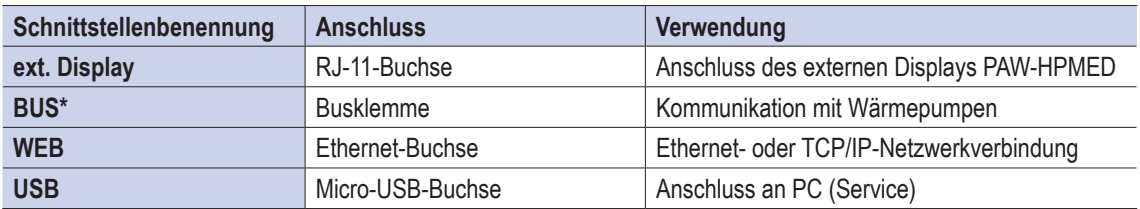

Zur Kommunikation mit einer Wärmepumpe über die BUS-Schnittstelle wird ein zusätzliches Adapterkabel (PAW-HPMINT-x) benötigt (→ *HPM-Zubehör, S. 18)*.

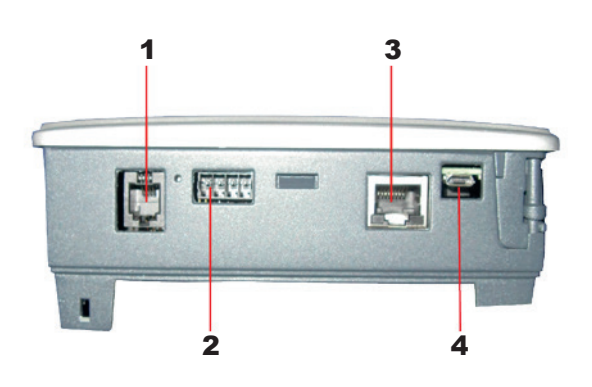

#### **Abb. 4.1: Schnittstellen**

- 1 ext. Display (Anschluss von PAW-HPMED)
- 2 BUS (Kommunikation mit Wärmepumpen)
- 3 WEB (Netzwerk)
- 4 USB (Service)

# **5 Technische Beschreibung**

# **5.1 Produktbeschreibung**

#### **Aquarea Wärmepumpenmanager (HPM)**

Der Aquarea Wärmepumpenmanager von Panasonic (kurz: HPM) ist ein Regler für Heizungsund Wamwasseranwendungen. Er wird von Panasonic als Zubehör für die Regelung von Aquarea Wärmepumpen in Heizungsanlagen mit oder ohne zusätzlichen Wärmeerzeuger, Brauchwasserspeicher und/oder Solarthermieanlage angeboten.

#### **Einsatzbereiche des HPM**

Der HPM kann zur Regelung von Heizungsanlagen mit folgenden Komponenten eingesetzt werden:

- Heizungsanlagen mit einer Wärmepumpe als Wärmeerzeuger
- Heizungsanlagen mit einer Wärmepumpe in Kombination mit einem konventionellen Wärmeerzeuger (bivalentes System)
- Heizungsanlagen mit zwei oder drei Wärmepumpen (Kaskadensystem)
- alle zuvor genannten Heizungsanlagen in Kombination mit einem Brauchwasserspeicher und/oder einer Solarthermieanlage sowie mit einem zusätzlichen Wärmeerzeuger für den Brauchwasser- oder Pufferspeicher

#### **Ansteuerungsarten des HPM**

Die Aquarea Wärmepumpen können vom HPM entweder "über Kontaktfreigabe" oder "über Kommunikation" angesteuert werden.

**"Über Kontaktfreigabe"** bedeutet, dass die Wärmepumpen vom HPM nur ein- und ausgeschaltet werden, während alle sonstigen Einstellungen über die Bedientafel vorgenommen werden, die zum Lieferumfang der Wärmepumpen gehört.

In diesem Fall werden Brauchwasserspeicher und/oder Solarthermieanlage nicht direkt durch den HPM-Regler, sondern durch die Wärmepumpe geregelt.

**"Über Kommunikation"** bedeutet, dass sämtliche Einstellungen der Wärmepumpen am HPM vorgenommen werden. Das passende Adapterkabel für die Kommunikation mit der jeweiligen Wärmepumpe wird an die BUS-Schnittstelle des Reglers angeschlossen.

## **Hinweis**

**i**

Weitere Informationen zum Anschluss der Wärmpumpen und die Ansteuerung durch den HPM: → *Anschlüsse der Wärmepumpen, S. 47.*

# **5.2 Modelle**

Es gibt zwei verschiedene HPM-Modelle:

- HPM1: mit Bedienelementen (Display und Tasten)
- HPM2: ohne Bedienelemente

#### **Modell HPM1**

Das Modell HPM1 hat ein hintergrundbeleuchtetes Textdisplay (1) mit 4 Zeilen à 20 Zeichen und fünf Tasten  $(2 - 6)$  zur Navigation und zur Bedienung des Reglers.

Der HPM1 kann wie folgt eingesetzt werden:

- als eigenständiger Regler für eine bis drei Wärmepumpen mit Ansteuerung über Kontaktfreigabe
- als eigenständiger Regler für eine Wärmepumpe mit Ansteuerung über Kommunikation
- als Masterregler in einem Kaskadensystem mit Master/Slave-Regelung über Kommunikation

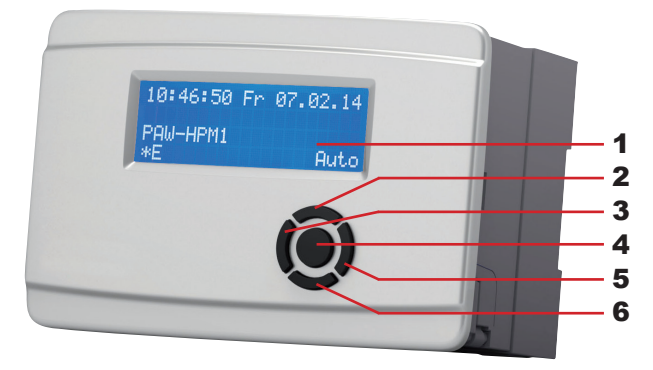

**Abb. 5.1: HPM1-Modell mit Bedienelementen (einschl. Sockel)**

- 1 Display
- 2 Taste **[▲]** (Auf)
- 3 Taste **[–]** (Minus)

4 Taste **[OK]** 5 Taste **[+]** (Plus) 6 Taste **[▼]** (Ab)

#### **Modell HPM2**

Das HPM2-Modell (1) hat keine Bedienelemente. Der Regler wird über die USB- oder die WEB-Schnittstelle bedient.

Der HPM2-Regler kann nur kombiniert mit einem HPM1-Regler eingesetzt werden. Der HPM2 dient dann als Slaveregler in einem Kaskadensystem mit Master/Slave-Regelung über Kommunikation.

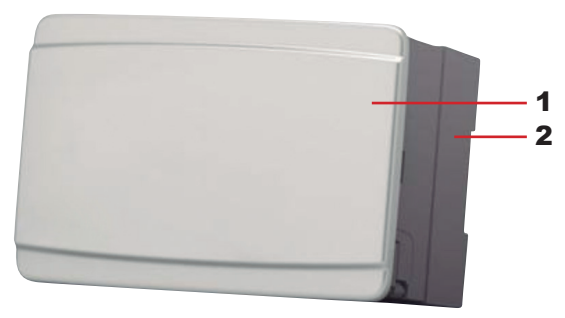

**Abb. 5.2: HPM2-Modell ohne Bedienelemente (einschl. Sockel)**

1 Reglermodell HPM2 2 Sockel

**5**

### **Einsatz der HPM-Modelle**

Der Einsatz der beiden HPM-Modelle hängt von der Anzahl der Wärmepumpen im Heizungssystem und der Ansteuerungsart ab, wie in folgender Tabelle dargestellt.

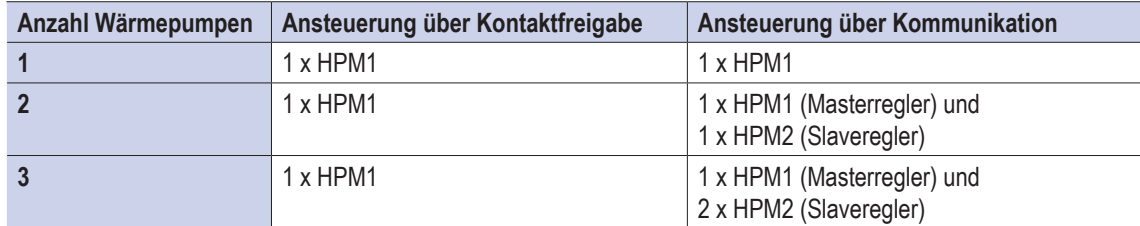

# **5.3 Sockel**

#### **Aufbau des Sockels**

Der Sockel des HPM ist ein separates Bauteil. Durch eine Trennschiene (3) wird der Sockel in zwei Bereiche unterteilt.

Der linke Bereich enthält Kleinspannungsanschlüsse (1) z. B. für Fühler und 0–10-V-Signale; der rechte Bereich enthält Niederspannungsanschlüsse (6) (Netzspannung 230 V) für Ventilstellantriebe und Pumpen (→ *Klemmenbelegungsplan auf der Innenseite des Reglers, S. 37*).

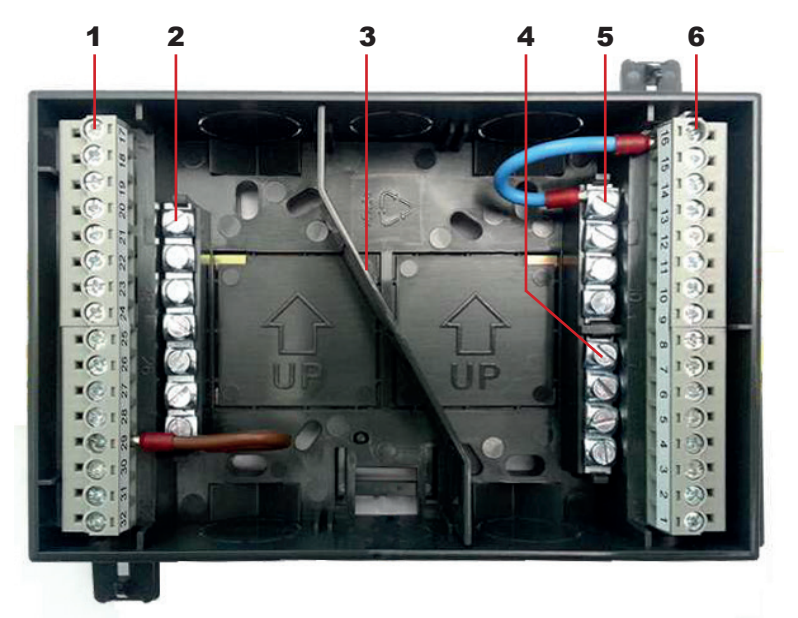

#### **Abb. 5.3: Sockel mit eingebauten Komponenten**

- 1 Klemmen für Kleinspannung
- 2 Klemmenverteiler für Fühlermasse
- 3 Trennschiene
- 4 Klemmenverteiler für PE (Masse)
- 5 Klemmenverteiler für Neutralleiter
- 6 Klemmen für Niederspannung

In beiden Bereichen sind Klemmenverteiler neben den Klemmen angebracht:

Der Verteiler im Kleinspannungsbereich (2) ist für die Fühlermasse vorgesehen. Die Verteiler im Niederspannungsbereich sind für den PE-Leiter (Masse) (4) und den Neutralleiter (N) (5) vorgesehen.

An der Ober- und Unterseite des Sockels befinden sich vorgestanzte Kabeldurchführungen.

#### **Trennen des Reglers vom Sockel**

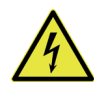

# Warnung

#### **Stromschlag durch elektrische Spannung!**

Das Gerät wird mit 230-V-Wechselspannung betrieben. Es besteht Lebensgefahr durch elektrischen Schlag bei Kontakt mit spannungsführenden Teilen.

► Spannungsversorgung ausschalten, bevor der Regler vom Sockel getrennt wird.

Regler und Sockel können wie folgt von einander getrennt werden:

- ► Einen Flachschlitzschraubendreher unter die Rastverbindungen schieben, damit er als Hebel verwendet werden kann.
- ► Die Rastverbindungen mit dem Schraubendreher anheben.

#### **Öffnen der Kabeldurchführungen**

Die Kabeldurchführungen im Sockel (für Standard-M-Kabelverschraubungen) werden wie folgt geöffnet:

- ► Regler vom Sockel trennen.
- ► Die vorgestanzten Gehäuseteile im Sockel an der gewünschten Stelle herausdrücken.

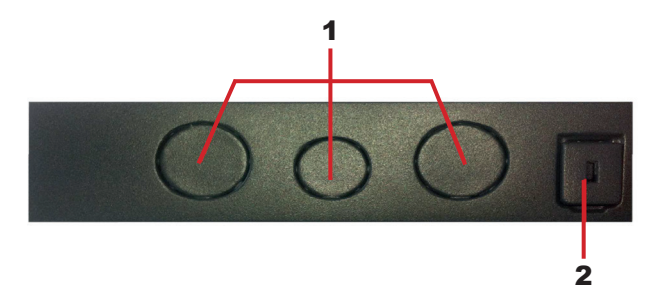

**Abb. 5.4: Kabeldurchführungen und Rastverbindungen am Sockel**

1 Kabeldurchführungen 2 Rastverbindung

#### **Befestigen des Reglers am Sockel**

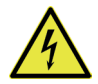

# **WARNUNG**

#### **Stromschlag durch elektrische Spannung!**

Das Gerät wird mit 230-V-Wechselspannung betrieben. Es besteht Lebensgefahr durch elektrischen Schlag bei Kontakt mit spannungsführenden Teilen.

► Spannungsversorgung ausschalten, bevor der Regler am Sockel befestigt wird.

Vor der Installation muss der Regler wie folgt am Sockel befestigt werden:

- ► Die Innenseiten von Regler und Sockel so aneinander ausrichten, dass die Zapfen am Reglergehäuse in die Ecken des Sockelgehäuses ragen.
- ► Regler und Sockel gegeneinander drücken, bis der Spalt zwischen beiden Komponenten vollständig geschlossen ist.
- ► Dann die Rastverbindungen am Sockelgehäuse in die Vertiefungen drücken, bis sie einrasten.

# **5.4 Schnittstellen**

Die HPM-Regler sind mit Kommunikationsschnittstellen ausgestattet, deren Anschlussbuchsen sich auf der Unterseite des Reglers befinden.

Die Bezeichnungen der Schnittstellen sind in einem Klemmenbelegungsplan auf der Innenseite des Reglers angegeben. Der Klemmenbelegungsplan ist nur zu sehen, wenn der Regler vom Sockel getrennt ist (→ *Trennen des Reglers vom Sockel, S. 24*).

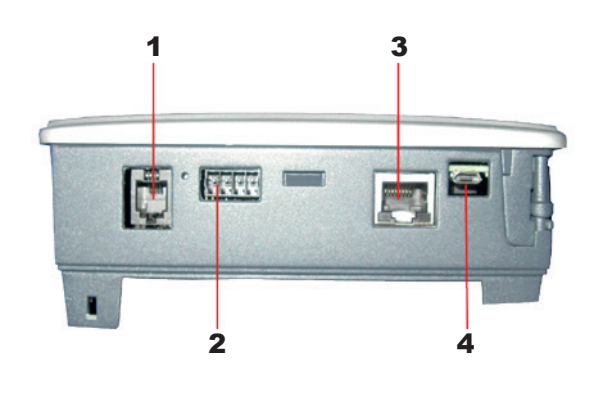

**Abb. 5.5: Schnittstellenanschlüsse am HPM-Regler**

- 1 ext. Display (Anschluss von PAW-HPMED)
- 2 BUS (Kommunikation mit Wärmepumpen)
- 3 WEB (Netzwerk)
- 4 USB (Service)

# **5.4.1 Schnittstelle ..ext. Display**"

Diese Schnittstelle (1) ist im Klemmenbelegungsplan auf der Rückseite des Reglers mit der Bezeichnung "ext. Display" gekennzeichnet.

Die Schnittstelle dient ausschließlich zum Anschließen des externen Displays mit Touch-Screen (PAW-HPMED). Das externe Display wird über ein Kabel mit RJ-11-Steckverbindung an die Schnittstelle angeschlossen.

Ein Raumtemperaturfühler und ein Fernsollwertgeber gehören zum Lieferumfang des externen Displays.

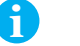

#### Hinweis

Im HPM-Handbuch Teil 2 wird diese Schnittstelle auch als "RS-485-Schnittstelle (für den Anschluss von externen Bedieneinheiten)" bezeichnet.

### **5.4.2 Schnittstelle "BUS"**

Diese Schnittstelle (2) ist im Klemmenbelegungsplan auf der Innenseite des Reglers mit der Bezeichnung "**BUS**" gekennzeichnet.

Über diese Schnittstelle findet die Kommunikation mit den Wärmepumpen statt. Zum Anschließen einer Wärmepumpe an den Regler wird je nach Wärmepumpentyp ein passendes Adapterkabel benötigt. Das Adapterkabel wird mit einer Busklemme an die Schnittstelle angeschlossen.

#### **Passende Adapterkabel für Wärmepumpentypen**

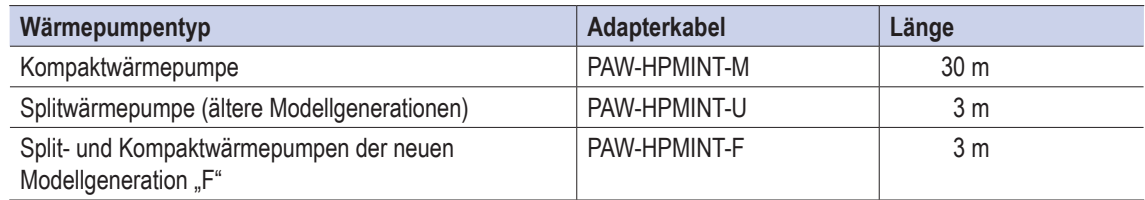

Wenn die Wärmepumpe über das Adapterkabel an der BUS-Schnittstelle angesteuert wird, ersetzt der HPM die Bedientafel der Wärmepumpe vollständig, d. h. sämtliche Einstellungen der Wärmepumpe werden am HPM vorgenommen.

# **i**

Im HPM-Handbuch Teil 2 wird diese Schnittstelle auch als "RS-485-Schnittstelle (für die Verbindung mit der Wärmepumpe)" bezeichnet.

## **5.4.3 Schnittstelle "WEB"**

**Hinweis** 

Diese Schnittstelle (3) ist im Klemmenbelegungsplan auf der Innenseite des Reglers mit der Bezeichnung "**WEB**" gekennzeichnet.

Über diese Schnittstelle können die Regler in ein Kommunikationsnetzwerk (LAN) eingebunden werden, das mit dem Internet verbunden werden kann. Das Netzwerkkabel wird mit einer Ethernet-Steckverbindung an die Schnittstelle angeschlossen.

Die Schnittstelle ermöglicht folgende Funktionen:

- Kommunikation mit dem Regler mittels TCP/IP-Protokoll
- Bedienung des Reglers über dessen integrierten WEB-Server mit einem Internet-Browser (die Standard-IP für den WEB-Server lautet 192.168.178.11)
- Verbindung von Master- und Slavereglern, falls im System mehrere Wärmepumpen verwendet werden

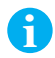

#### Hinweis

Im HPM-Handbuch Teil 2 wird diese Schnittstelle auch als "Ethernet-Schnittstelle" oder "Netzwerkschnittstelle" bezeichnet.

### **5.4.4 Schnittstelle "USB"**

Diese Schnittstelle (4) ist im Klemmenbelegungsplan auf der Innenseite des Reglers mit der Bezeichnung "USB" gekennzeichnet.

Über diese Schnittstelle kann der Regler an einen Computer angeschlossen werden. Die Schnittstelle ermöglicht folgende Funktionen:

- Anpassen der Konfiguration
- Erstellen von Sicherungskopien der Konfiguration
- Hochladen von Sicherungskopien oder neuer Firmware

Voraussetzung für die Verwendung der USB-Schnittstelle sind folgende Komponenten:

- USB-auf-Micro-USB-Schnittstellenkabel
- USB-Treiber
- HPM-Service-Programme (HPMcontrol/read/write)

Diese Komponenten gehören nicht zum HPM-Lieferumfang. Die HPM-Service-Programme und der USB-Treiber können auf Anfrage jedoch von Panasonic bereitgestellt werden.

# **5.5 Grundlegende Hinweise zu den Bedienelementen**

Zu den Bedienelementen des HPM1-Modells gehören das Display und die fünf Tasten. Die Elemente der Displayanzeige und die Funktionen der Tasten werden in den folgenden Abschnitten näher erläutert.

#### **5.5.1 Basisanzeige**

Bei allen Bedienvorgängen, die in diesem Handbuch beschrieben sind, wird von der Basisanzeige des Displays ausgegangen. Die Basisanzeige verhält sich wie folgt:

- **nach dem Einschalten der Netzspannung**: es wird immer die Basisanzeige auf dem Display angezeigt
- **nach einem Bedienvorgang**:

nach ca. 1 Minute ohne Bedienvorgang wird die Helligkeit der Anzeige gesenkt. nach weiteren ca. 10 Minuten ohne Bedienvorgang wechselt das Display wieder zur Basisanzeige.

Die Elemente der Basisanzeige sind werkseitig eingestellt und zeigen die wichtigsten Informationen für den Anwender an. Die Elemente der Basisanzeige können von qualifiziertem Fachpersonal angepasst werden (→ *Basisanzeige ändern, S. 34*).

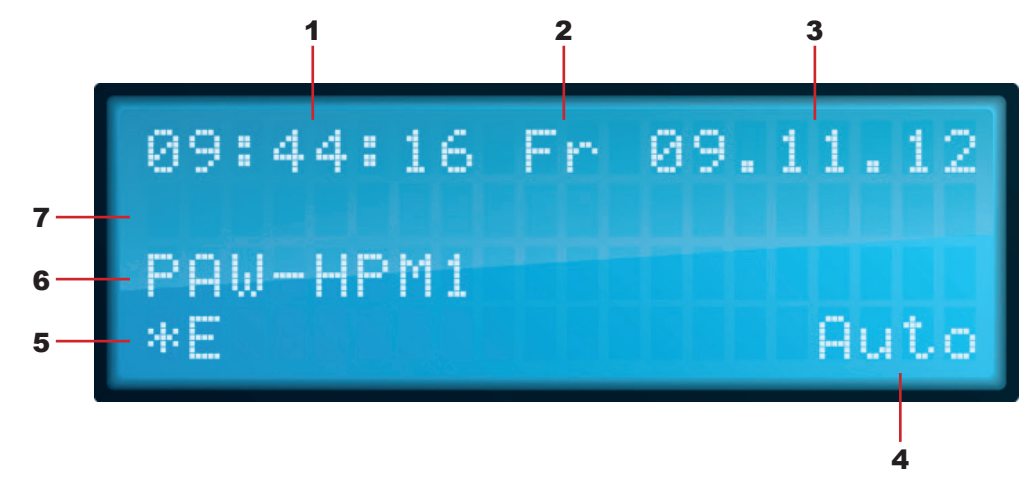

#### **Abb. 5.6: Elemente der Basisanzeige auf dem Display**

- Uhrzeit
- Wochentag
- Datum
- Betriebsartenschalter
- 5 Status der WEB-Schnittstelle
- Wartungsfunktion (hier keine angezeigt)

#### **5.5.2 Tasten**

Unter dem Display befinden sich die fünf Tasten, mit denen der Regler bedient wird.

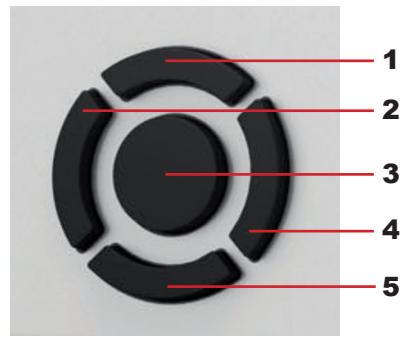

**Abb. 5.7: Detailansicht und Bezeichnung der Tasten**

- Taste **[▲]** (Auf)
- Taste **[–]** (Minus)
- Taste **[OK]**

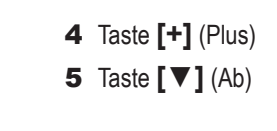

In der Basisanzeige haben die Tasten andere Funktionen als in der Menüstruktur.

### **Tastenfunktionen in der Menüstruktur**

In der Menüstruktur dienen die Tasten zur Navigation, zur Eingabe bzw. Auswahl von Werten und zur Bestätigung von Einstellungen.

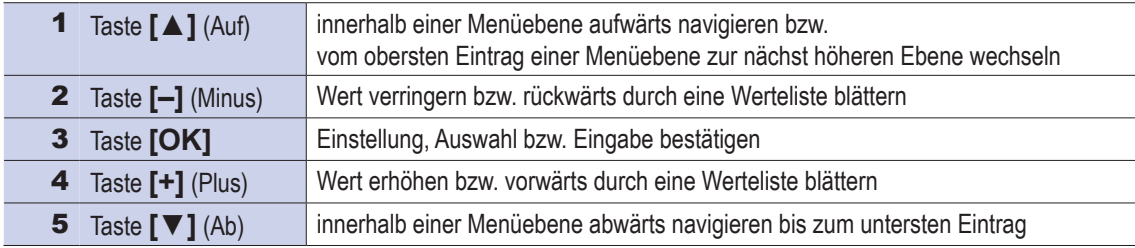

Innerhalb eines Menüs wird die aktuell ausgewählte Option mit einem blinkenden Pfeil (**→**) markiert. Zur Orientierung wird in der oberen rechten Ecke des Displays ein weiterer Pfeil angezeigt, der die momentanen Navigationsmöglichkeiten innerhalb des Menüs angibt.

- **↑**: nach oben (weitere Menüoptionen darüber)
- **↕**: nach oben und unten (weitere Menüoptionen darüber und darunter)
- **↓**: nach unten (weitere Menüoptionen darunter)

#### **Tastenfunktionen in der Basisanzeige**

In der Basisanzeige haben die Tasten (außer Taste **[OK]**) eine Direktaufruf-Funktion, damit der Anwender bestimmte wichtige Menüs direkt aufrufen kann.

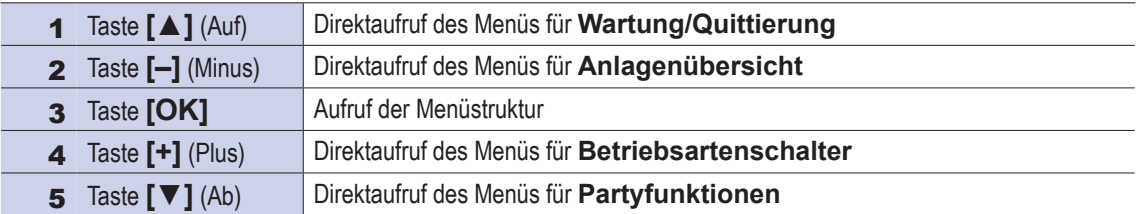

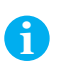

#### **Hinweis**

Weitere Informationen zu den Tastenfunktionen: → *HPM-Handbuch Teil 2, Kap. 10: Konfiguration*.

Die folgenden Abschnitte enthalten weitere Informationen zu den Menüs, die den Direktaufruf-Tasten zugeordnet sind.

# **5.6 Sonstige Bedienungsfunktionen**

# **5.6.1 Betriebsartenschalter (Direktaufruf: Taste [+])**

Im Menü für Betriebsartenschalter kann die Betriebsart für die Heizkreise, die Brauchwasserkreise und die Wärmeerzeuger eingestellt werden.

Aufrufen des Menüs für Betriebsartenschalter:

- ► Ausgehend von der Basisanzeige: Taste **[+]** drücken.
- Das Menü für Betriebsartenschalter wird angezeigt.

Darin werden der Betriebsartenschalter des Reglers (*BArtSchalter*), die Hauptschalter der Wärmepumpen (*HS-WPx*) und der Wahlschalter für die Betriebsart "Kühlen" (**Kühlen**) angezeigt.

Ändern einer Schaltereinstellung im Menü für Betriebsartenschalter:

- ► Mit Taste **[▲]** und **[▼]** den gewünschten Schalter auswählen. Der Schalter wird auf dem Display mit einem Pfeil (*→*) markiert.
- ► Mit Taste **[+]** und **[–]** den Wert ändern.
- ► Einstellung mit Taste **[OK]** bestätigen.
- Die Schalterposition ist geändert.

#### **Betriebsartenschalter des Reglers: Schalterpositionen**

Die Schalterpositionen des Betriebsartenschalters haben Einfluss auf die Funktionen für die Heizkreise, Brauchwasserkreise und Wärmeerzeuger.

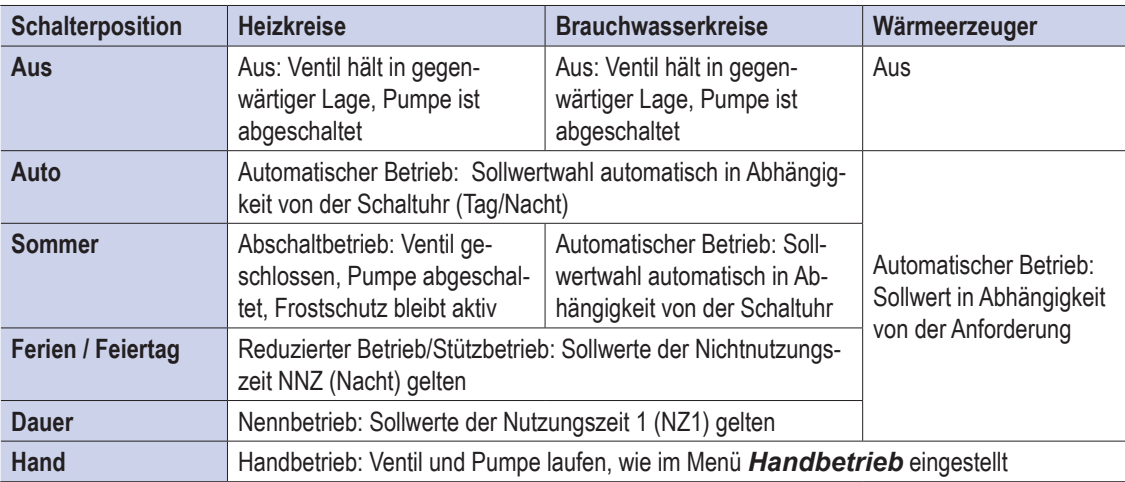

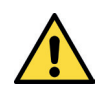

# **ACHTUNG**

#### **Beschädigung der Heizungsanlage durch Einfrieren!**

In Schalterposition *Aus* ist der Frostschutzbetrieb deaktiviert, d. h. es findet kein Pumpen- und Ventilbetrieb statt. In diesem Fall kann die Heizungsanlage bei niedrigen Außentemperaturen einfrieren.

► Bei niedrigen Außentemperaturen darf der Betriebsartenschalter des Reglers nicht auf *Aus* gestellt werden.

#### **Hauptschalter der Wärmepumpe**

Bei Ansteuerung der Wärmepumpen über Kommunikation sind im Menü für Betriebsartenschalter auch die Hauptschalter der Wärmepumpen aufgeführt. Sie werden als Menüoption *HS-WPx* angezeigt. Das "x" steht dabei für die Positionsnummer der Wärmepumpe (1 bis 3).

Diese Parameter ersetzen die Tasten **OFF/ON** und **FORCE** an der Bedientafel der Wärmepumpen.

#### **Schalterpositionen**

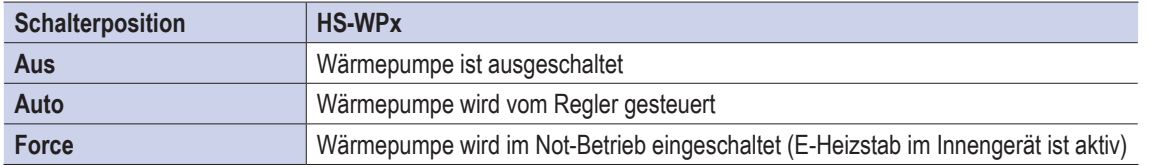

#### **Wahlschalter für Betriebsart "Kühlen"**

Folgende Voraussetzungen müssen erfüllt sein, damit im Menü für Betriebsartenschalter auch der Wahlschalter für die Betriebsart "Kühlen" aufgeführt wird:

- In der Heizungsanlage werden Wärmepumpen eingesetzt, die die Betriebsart "Kühlen" unterstützen.
- Dem Wahlschalter *Klemme 161 Kühlen* wurde die Funktion "Anforderung Kühlen" (*AnfKühl*) zugewiesen.

In diesem Fall kann die Betriebsart "Kühlen" unabhängig von der Außentemperatur mit dem Wahlschalter *Kühlen* aktiviert werden.

#### **Schalterpositionen**

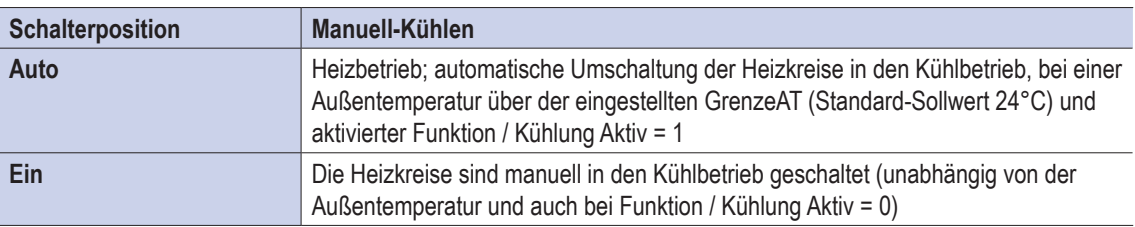

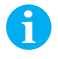

#### **Hinweis**

Weitere Informationen zum Menü für Betriebsartenschalter: → *HPM-Handbuch Teil 2, Kap. 10: Konfiguration*.

# **5.6.2 Anlagenübersicht (Direktaufruf: Taste [–])**

Das Menü für Anlagenübersicht ermöglicht einen schnellen Überblick über den aktuellen Zustand der Anlage. Die Parameter der Anlagenübersicht bieten Informationen zu Soll- und Istwerten, Nutzungs- und Nichtnutzungszeiten, Betriebs- und Störstatus und zur Ansteuerung der Ausgänge.

Die Anlagenübersicht ist gegliedert nach folgenden Anlagenteilen (in Abhängigkeit vom gewählten Anlagenschema):

- Heizkreise
- Brauchwasserkreise
- Pufferspeicher
- Wärmeerzeuger

Aufrufen des Menüs für Anlagenübersicht

- ► Ausgehend von der Basisanzeige: Taste **[–]** drücken.
- Das Menü für Anlagenübersicht wird angezeigt.

Auswählen von Parametern für bestimmte Anlagenteile im Menü für Anlagenübersicht

- ► Mit Taste **[▲]** und **[▼]** den gewünschten Anlagenteil auswählen. Der Anlagenteil wird auf dem Display mit einem Pfeil (*→*) markiert.
- ► Mit Taste **[OK]** bestätigen, um die Parameter für den Anlagenteil anzuzeigen.
- ► Mit Taste **[▲]** und **[▼]** den gewünschten Parameter auswählen.
- Der Parameter wird durch einen Pfeil (*→*) markiert und mit dem aktuell eingestellten Wert angezeigt.

Abfrufen von Angaben zu einem bestimmten Parameter im Menü für Anlagenübersicht

- ► Parameter aufrufen wie zuvor beschrieben.
- ► Taste **[OK]** drücken.

Folgende Angaben zum Parameter werden angezeigt: Kurzbezeichnung, Langbezeichnung und Parameter-Nummer.

- ► Taste **[▲]** drücken, um zur Anzeige der Parametereinstellungen zurückzukehren.
- Der Parameter wird erneut mit einem Pfeil (*→*) markiert auf dem Display angezeigt.

Ändern von Parameterwerten im Menü für Anlagenübersicht

- ► Parameter aufrufen wie zuvor beschrieben.
- ► Mit Taste **[+]** und **[–]** den Parameterwert ändern. Der Parameterwert blinkt.
- ► Einstellung mit Taste **[OK]** bestätigen.
- Der Parameter wird durch einen Pfeil (*→*) markiert und mit dem geänderten Wert angezeigt.

**i**

#### Hinweis

Weitere Informationen zum Menü für Anlagenübersicht: → *HPM-Handbuch Teil 2, Kap. 12: Anlagenübersicht*.

# **5.6.3 Partyfunktionen (Direktaufruf: Taste [▼])**

Die Nutzungszeit kann verlängert werden, ohne dass Schaltpunkte im Uhrenkanal des Regelkreises geändert werden müssen. Ebenso kann ein zusätzlicher Betrieb eingerichtet werden. Eine solche Nutzung, die vom normalen Betrieb abweicht, wird als Partyfunktion bezeichnet.

Aufrufen des Menüs für Partyfunktionen

- ► Ausgehend von der Basisanzeige: Taste **[▼]** drücken
- Das Menü *Partymode* wird angezeigt.

Das Menü bietet Partyfunktionen für die Heizkreise (*PartyHK2*, *PartyHK2*) und die Brauchwasserkreise (*LadungBW*).

Ändern von Partyfunktionen für die einzelnen Verbraucherkreise im Menü für Partyfunktionen

- ► Mit Taste **[▲]** und **[▼]** den gewünschten Verbraucherkreis auswählen. Der Verbraucherkreis wird auf dem Display mit einem Pfeil (*→*) markiert.
- ► Mit Taste **[+]** und **[–]** die Einstellung ändern. Die Einstellung blinkt.
- ► Einstellung mit Taste **[OK]** bestätigen.
- Die Partyfunktion wird durch einen Pfeil (*→*) markiert und mit der geänderten Einstellung angezeigt.

# **5.6.4 Wartung / Quittierung (Direktaufruf: Taste [▲])**

Das Menü für Wartung/Quittierung bietet folgende Möglichkeiten:

- Auslösen der Wartungsfunktion (Anforderung der Wärmepumpen für 15 Minunten)
- Rücksetzen von Störmeldungen

Aufrufen des Menüs für Wartung/Quittierung

- ► Ausgehend von der Basisanzeige: Taste **[▲]** drücken.
- Das Menü für Wartung/Quittierung wird angezeigt.

Ändern von Einstellungen für die einzelnen Parameter im Menü für Partyfunktionen

- ► Mit Taste **[▲]** und **[▼]** den gewünschten Parameter auswählen. Der Parameter wird auf dem Display mit einem Pfeil (*→*) markiert.
- ► Mit Taste **[+]** und **[–]** die Einstellung ändern. Die Einstellung blinkt.
- ► Einstellung mit Taste **[OK]** bestätigen.
- Der Parameter wird durch einen Pfeil (*→*) markiert und mit der geänderten Einstellung angezeigt.

### **5.6.5 Basisanzeige ändern**

Die Elemente der Basisanzeige dürfen nur von qualifiziertem Fachpersonal geändert werden. Für den Zugriff auf das Menü zum Ändern der Basisanzeige muss der entsprechende Zugriffscode (→ *Zugriffscodes, S. 81*) eingegeben werden.

Die Elemente der Basisanzeige können wie folgt geändert werden:

- ► Ausgehend von der Basisanzeige: Taste **[OK]** einige Sekunden gedrückt halten, bis das Menü zur Eingabe des Zugriffscodes angezeigt wird.
- ► Zugriffscode für das Menü *Globales* eingeben, und mit Taste **[OK]** bestätigen. Das Display kehrt zur Basisanzeige zurück.
- ► Taste **[OK]** drücken, um die Menüstruktur aufzurufen.
- ► Mit Taste [**▲**] und [**▼**] die Optionen *Globales » Strukturierung » Display* auswählen.
- Die Elemente für die Basisanzeige können nun geändert werden.
- ► Klemmen-Nummer (*Klemme*), Kurzbezeichnung (*Kurzbez*) und Wert einstellen. Es können aktuelle Fühlerwerte, Ansteuersignale und/oder Klartexte (z. B. Service-Telefonnummer) angegeben werden.
- ► Einstellungen mit Taste **[OK]** bestätigen.
- ► Taste **[▲]** mehrmals drücken, um zur Basisanzeige zurückzukehren.
- Auf dem Display werden die geänderten Elemente der Basisanzeige angezeigt.

# **6 Installation und Klemmenbelegung**

# **6.1 Installation**

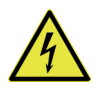

# Warnung

#### **Stromschlag durch elektrische Spannung!**

Das Gerät wird mit 230-V-Wechselspannung betrieben. Es besteht Lebensgefahr durch elektrischen Schlag bei Kontakt mit spannungsführenden Teilen.

► Spannungsversorgung ausschalten, bevor mit der Installation begonnen wird.

Vor der Installation müssen Regler und Sockel getrennt werden (→ *Trennen des Reglers vom Sockel, S. 24*).

Der HPM kann auf drei verschiedene Weisen installiert werden:

- Wandinstallation
- Schaltschrankinstallation
- Hutschieneninstallation

Alle drei Möglichkeiten werden in den folgenden Abschnitten kurz erläutert.

## **6.1.1 Wandinstallation**

Im Sockel des HPM sind Aussparungen, die für die Befestigung des Reglers direkt an der Wand vorgesehen sind.

Das zur Befestigung benötigte Werkzeug und Material ist nicht im Lieferumfang enthalten.

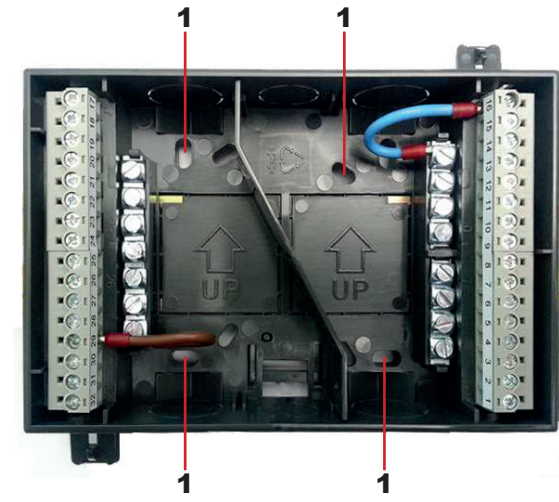

**Abb. 6.1: Installation des Reglers an der Wand**

1 Aussparungen für die Wandinstallation

# **6.1.2 Schaltschrankinstallation**

Der HPM kann auf der Montageplatte eines Schaltschranks oder eines konventionellen Wärmeerzeugers (falls vorhanden) installiert werden.

Der Regler passt in eine Ausbruchöffnung mit DIN-Maßen (138 x 192 mm). Er wird wie folgt installiert:

- ► Regler durch die Ausbruchöffnung in der Montageplatte des Schaltschranks oder des konventionellen Wärmeerzeugers schieben.
- ► Regler mit Hilfe der Flügel befestigen.

Bei dieser Installationsmethode wird weder Werkzeug noch Befestigungsmaterial benötigt.

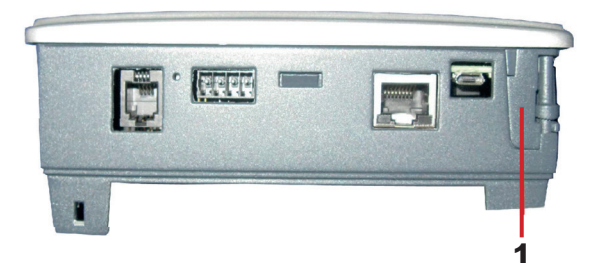

**Abb. 6.2: Installation des Reglers in einem Schaltschrank**

1 Flügel für die Schaltschrankinstallation

# **6.1.3 Hutschieneninstallation**

Der Sockel des HPM-Reglers kann auf eine DIN-Hutschiene (35 mm) in einem Schaltschrank oder einer anderen Vorrichtung geklemmt werden.

Bei dieser Installationsmethode wird weder Werkzeug noch Befestigungsmaterial benötigt.

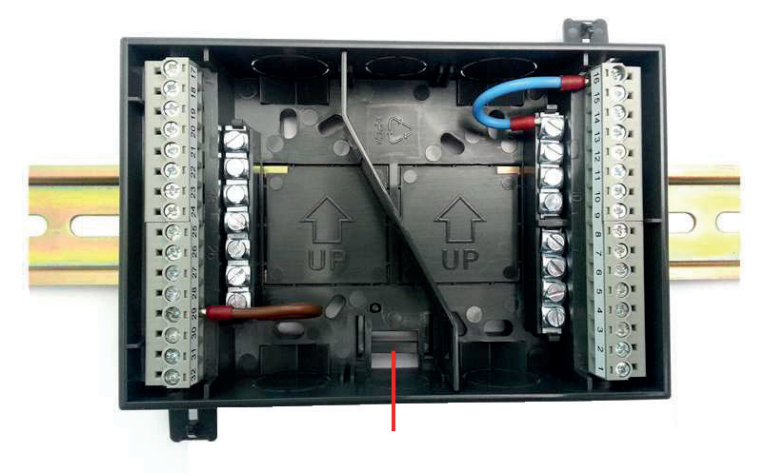

**Abb. 6.3: Installation des Reglers auf einer Hutschiene**

- 1 Zapfen für die Hutschieneninstallation 2 Hutschiene
	-
# **6.2 Klemmenbelegung**

# Warnung

### **Stromschlag durch elektrische Spannung!**

Das Gerät wird mit 230-V-Wechselspannung betrieben. Es besteht Lebensgefahr durch elektrischen Schlag bei Kontakt mit spannungsführenden Teilen.

► Spannungsversorgung ausschalten, bevor an den Kabelanschlüssen gearbeitet wird.

### **Anschlüsse des HPM-Reglers**

Auf der Innenseite des Reglers ist ein Klemmenbelegungsplan angegeben, der nur zu sehen ist, wenn der Regler vom Sockel getrennt ist (→ *Trennen des Reglers vom Sockel, S. 24*).

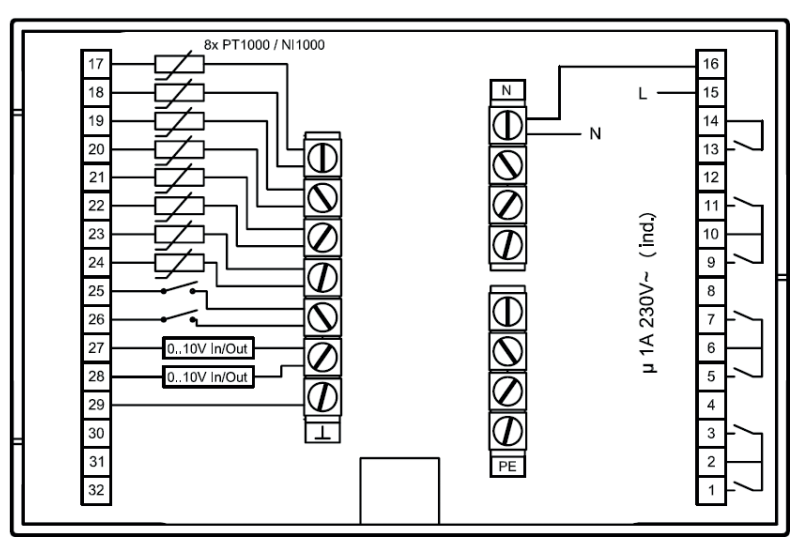

**Abb. 6.4: Klemmenbelegungsplan auf der Innenseite des Reglers**

Der Klemmenbelegungsplan gibt die grundsätzlichen Funktionen der Anschlüsse wieder.

Das Anschließen der Kabel am HPM-Regler für eine bestimmte Anlage erfolgt nach der Klemmenbelegung, die sich aus der SD-Nr. des gewählten Anlagenschemas ergibt (→ *Anlagenschema im HPMtool wählen, S. 54*).

Der HPM-Regler hat folgende Anschlüsse:

- 1 Eingang für Netzspannung (L) sowie Neutralleiter (N) und Erdungsleiter (PE)
- 8 Fühlereingänge (Klemmen 17 24); diese sind auch als Kontakteingänge nutzbar
- 7 potentialfreie Relaisausgänge (Klemmen 1, 3, 5, 7, 9, 11, 13)
- 2 Kontakt-/Impulszähleingänge (Klemmen 25, 26)
- 2 universelle 0–10-V-Ein-/Ausgänge (Klemmen 27, 28)

**6**

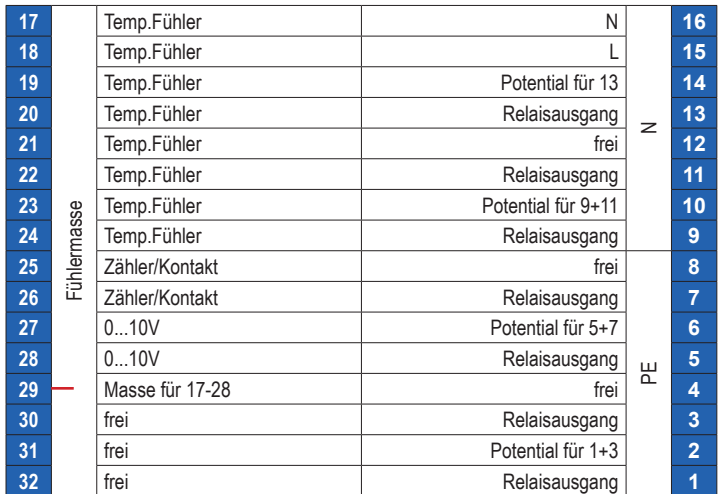

**Abb. 6.5: Kennzeichnung der grundlegenden Anschlussfunktionen**

In den folgenden Abschnitten werden die Funktionen der Anschlüsse näher erläutert.

# **6.2.1 Netzspannung**

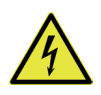

# **WARNUNG**

### **Stromschlag durch elektrische Spannung!**

Das Gerät wird mit 230-V-Wechselspannung betrieben. Es besteht Lebensgefahr durch elektrischen Schlag bei Kontakt mit spannungsführenden Teilen.

► Spannungsversorgung ausschalten, bevor an den Netzkabeln gearbeitet wird.

| 17 |            | Temp.Fühler     | N.                 |                | 16              | N  |          |
|----|------------|-----------------|--------------------|----------------|-----------------|----|----------|
| 18 |            | Temp.Fühler     |                    |                | 15              |    | 230 V AC |
| 19 |            | Temp.Fühler     | Potential für 13   |                | 14              | PE |          |
| 20 |            | Temp.Fühler     | Relaisausgang      | $\overline{z}$ | 13              |    |          |
| 21 |            | Temp.Fühler     | frei               |                | 12              |    |          |
| 22 |            | Temp.Fühler     | Relaisausgang      |                | 11              |    |          |
| 23 |            | Temp.Fühler     | Potential für 9+11 |                | 10 <sub>1</sub> |    |          |
| 24 | Fühlemasse | Temp.Fühler     | Relaisausgang      |                | $\overline{9}$  |    |          |
| 25 |            | Zähler/Kontakt  | frei               |                | 8               |    |          |
| 26 |            | Zähler/Kontakt  | Relaisausgang      |                | 7               |    |          |
| 27 |            | 010V            | Potential für 5+7  |                | $6\phantom{1}$  |    |          |
| 28 |            | 010V            | Relaisausgang      | ш              | 5               |    |          |
| 29 |            | Masse für 17-28 | frei               | $\overline{a}$ | 4               |    |          |
| 30 |            | frei            | Relaisausgang      |                | 3               |    |          |
| 31 |            | frei            | Potential für 1+3  |                | $\overline{2}$  |    |          |
| 32 |            | frei            | Relaisausgang      |                | 1               |    |          |

**Abb. 6.6: Anschließen der Netzspannung**

Der HPM-Regler hat eine eigene Spannungsversorgung (230 V AC). Damit werden auch die internen Komponenten des Reglers sowie externe Komponenten (sofern angeschlossen) gespeist. Beispiele für externe Komponenten sind die Fühler und das externe Display mit Touch-Screen.

# **!**

# Wichtiger Hinweis

Wenn die potentialfreien Relaiskontakte dasselbe Potential schalten sollen wie die Netzspannung, dann je nach Ansteuerungsart der Wärmepumpen eine der folgenden Anschlussarten wählen:

► **Bei Ansteuerung über Kommunikation** die **Steuerphase L der Versorgungsspannung** an die Eingangsklemmen der potentialfreien Relaiskontakte (Kl. 2, 6, 10, 14) anklemmen, sofern Komponenten daran angeschlossen sind.

**oder**

► **Bei Ansteuerung über Kontaktfreigabe** das **Fremdpotential** der Wärmepumpen an die durch das HPMtool zugewiesenen Eingangsklemmen der Relaiskontakte (Kl. 2, 6, 10, 14) anklemmen.

In diesem Fall darf die Versorgungsspannung des HPM **nicht** als Spannungsquelle für die angeschlossenen Wärmepumpen genutzt werden!

# **6.2.2 Eingänge**

Der HPM verfügt über folgende Arten von Eingängen:

● Fühlereingänge

Folgende Fühlerarten sind möglich: Pt1000, Ni1000 oder Ni1000LG.

Für alle Fühlereingänge muss dieselbe Fühlerart verwendet werden. Bei der Inbetriebnahme muss die verwendete Fühlerart angegeben werden (→ *Fühlerart einstellen, S. 60*).

- Kontakt- oder Zählereingänge Zum Zählen von Impulsen.
- 0–10-V-Eingänge

Für Fühler mit 0–10-V-Ausgang oder für Heizanforderungen der Wärmepumpen mit 0–10-V-Signalen. Dabei entspricht der Bereich 0 bis 10 V Heizanforderungen von 0 bis 150 °C.

Diese Eingänge können auch als 0–10-V-Ausgänge verwendet werden (→ *HPM-Handbuch Teil 2*).

# **Fühler / Kontakt**

|   | 17 |             | Temp.Fühler     | N                  |              | 16             |
|---|----|-------------|-----------------|--------------------|--------------|----------------|
|   | 18 |             | Temp.Fühler     |                    |              | 15             |
| 1 | 19 |             | Temp.Fühler     | Potential für 13   |              | 14             |
|   | 20 |             | Temp.Fühler     | Relaisausgang      | $\mathbf{z}$ | 13             |
|   | 21 |             | Temp.Fühler     | frei               |              | 12             |
|   | 22 |             | Temp.Fühler     | Relaisausgang      |              | 11             |
|   | 23 |             | Temp.Fühler     | Potential für 9+11 |              | 10             |
|   | 24 |             | Temp.Fühler     | Relaisausgang      |              | 9              |
|   | 25 | Fühlermasse | Zähler/Kontakt  | frei               |              | 8              |
|   | 26 |             | Zähler/Kontakt  | Relaisausgang      |              | $\overline{7}$ |
|   | 27 |             | 010V            | Potential für 5+7  |              | 6              |
|   | 28 |             | 010V            | Relaisausgang      | 뿐            | 5              |
|   | 29 |             | Masse für 17-28 | frei               |              | 4              |
|   | 30 |             | frei            | Relaisausgang      |              | 3              |
|   | 31 |             | frei            | Potential für 1+3  |              | $\overline{2}$ |
|   | 32 |             | frei            | Relaisausgang      |              | 1              |

**Abb. 6.7: Anschließen von Fühler- oder Kontakteingängen**

Fühler / Kontakt

Ein Fühler oder Kontakt wird jeweils an die Klemme, die ihm zugewiesen ist, und an die Fühlermasse angeschlossen. Es können bis zu acht Fühler angeschlossen werden.

Da Fühler des Typs Pt1000, Ni1000 und Ni1000LG nicht gepolt sind, ist frei wählbar, welche der beiden Fühlerleitungen mit der Masse und welche mit der Klemme verbunden wird.

Die Fühlereingänge können auch als Kontakteingänge verwendet werden (→ *HPM-Handbuch Teil 2*).

### **Raumtemperaturfühler mit Fernsollwertgeber**

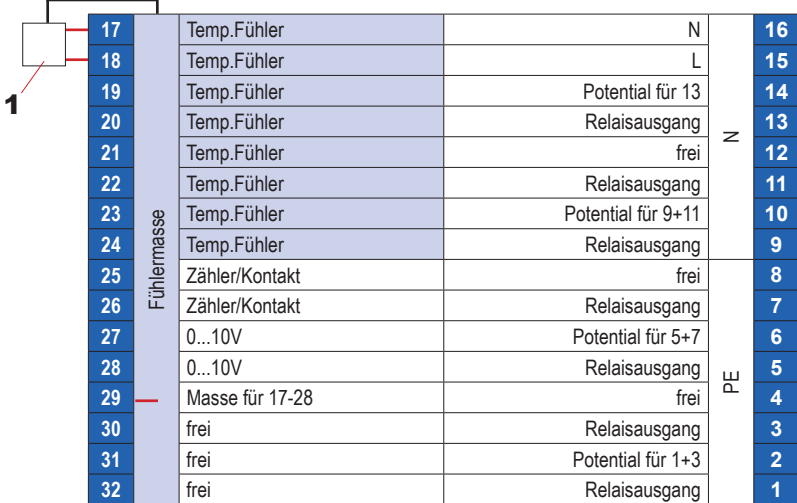

**Abb. 6.8: Anschließen eines Raumtemperaturfühlers mit Fernsollwertgeber**

Raumtemperaturfühler mit Fernsollwertge-

ber

Der Raumtemperaturfühler PAW-HPMR4 mit Fernsollwertgeber kann an alle Fühlereingänge angeschlossen werden, die nach dem Laden des Anlagenschemas (→ *Anlagenschema im HPM-Regler laden, S. 57*) noch ohne Funktion sind.

Fühler und Sollwertgeber werden jeweils an die Klemme, die ihnen zugewiesen ist, und an die Fühlermasse angeschlossen.

Bei der Inbetriebnahme müssen die verwendeten Eingänge manuell den Parametern *Raum* (für den Raumtemperaturfühler) und *SW-Poti* (für den Sollwert-Potentiometer) im zutreffenden Regelkreis, d. h. Heizkreis 1 und/oder 2, zugewiesen werden (im Menü *MSR-GLT » Heizkreis1/2 » Service » Klemmenzuweisung*).

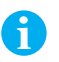

### **Hinweis**

Der Einfluss des Raumtemperaturfühler-Istwerts auf die Berechnung des Vorlauftemperatursollwerts für einen Heizkreis kann im Menü *Funktion » Raumeinfluss* aktiviert bzw. deaktiviert werden (→ *HKx Raumeinfluss, S. 69*).

### **Kontakte / Zähler**

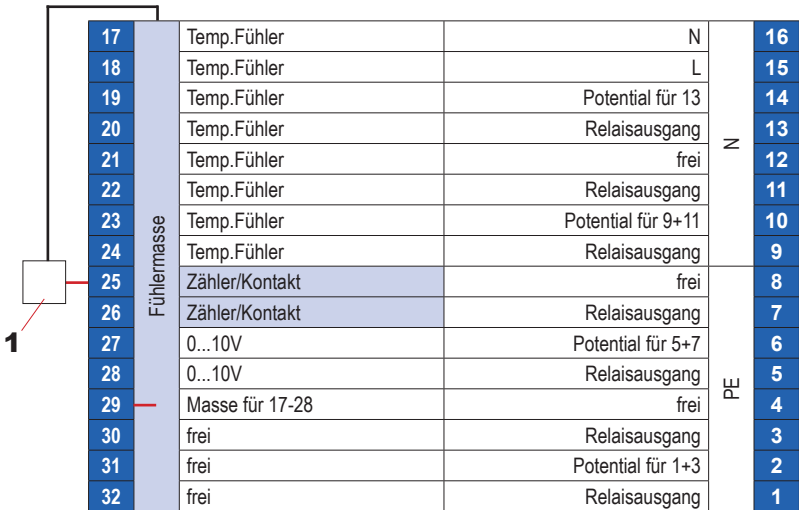

**Abb. 6.9: Anschließen von Zähler- oder Kontakteingängen**

1 Signal- oder Impulsgeber

Ein Signal- oder Impulsgeber wird jeweils an die Klemme, die ihm zugewiesen ist, und an die Fühlermasse angeschlossen.

Diese Klemmen können als Meldeeingang oder Zählereingang für folgende Funktionen verwendet werden:

- Rückmeldesignale von Pumpen
- Störmeldungen
- SmartGrid-Steuersignale
- Meldesignale von Raumthermostaten

**i**

### Hinweis

Im Menü *Photovoltaik* werden die berechneten Momentanleistungen wie virtuelle Kontakteingänge ("Klemmen 35 und 36") behandelt und zur Ermittlung eines Energieüberschusses verwendet (→ *Photovoltaik, S. 72*).

# **Raumthermostat (zur Heizkreisabschaltung)**

Zum Abschalten der Heizung kann ein Raumthermostat verwendet werden. Der Thermostat wird jeweils an eine freie Klemme (Klemme 17 bis 26), die ihm zugewiesen ist, und an die Fühlermasse angeschlossen.

Bei der Inbetriebnahme muss der verwendete Eingang dem Parameter *Anlage* (Anlagenhauptschalter) im Menü *Heizkreis* zugewiesen werden. Dabei wird die Eingangsklemme automatisch für das Kontaktmeldesignal angepasst:

- Solange die Solltemperatur noch nicht erreicht ist, bleibt der Kontakt geschlossen, und der Automatikbetrieb für den Heizkreis wird fortgesetzt.
- Wenn die Solltemperatur erreicht ist, öffnet der Kontakt, und es wird auf Abschaltbetrieb für den Heizkreis umgeschaltet.

Im Abschaltbetrieb wird keine Temperaturanforderung mehr berechnet, und es ist nur noch die Frostschutzfunktion aktiv.

# **6.2.3 0–10-V-Ein-/Ausgänge (Universalklemmen)**

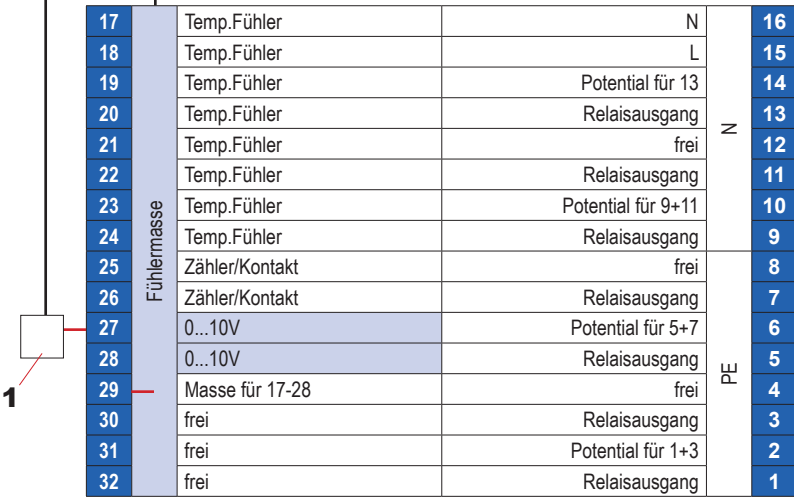

**Abb. 6.10: Anschließen von 0–10-V-Ein- oder Ausgängen**

1 0–10-V-Signalgeber oder -empfänger

Der HPM-Regler hat zwei Universalklemmen, die beliebig als Ein- oder Ausgänge für 0–10-V-Signale verwendet werden können (→ *HPM-Handbuch Teil 2*).

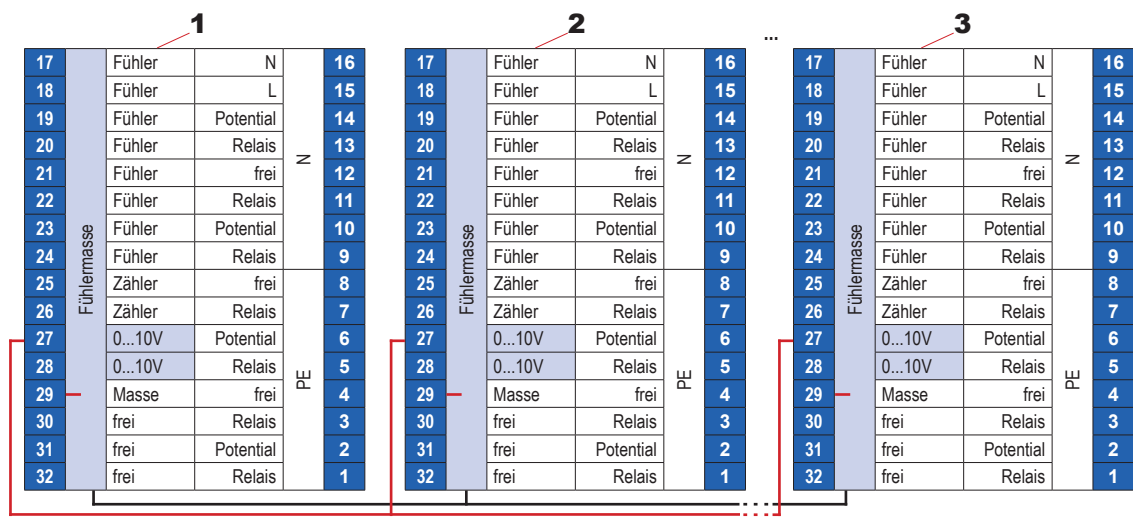

# **Externe Anforderung**

**Abb. 6.11: Übertragung externer Heizanforderungen (0–10 V) zwischen mehreren HPM-Reglern**

- Regler 1 (regelt die Wärmepumpe)
- Regler 10 (regelt Heiz- oder Brauchwasserkreise)
- 2 Regler 2 (regelt Heiz- oder Brauchwasserkreise)
	-

Ein Beispiel für die Verwendung der 0–10-V-Ein-/Ausgänge ist die Übertragung einer externen Heizanforderung zwischen mehreren HPM-Reglern (siehe obige Abbildung).

Wenn zur Regelung einer Wärmepumpe ein HPM-Regler eingesetzt wird, können über die 0–10-V-Ein-/Ausgänge bis zu 9 weitere HPM-Regler eingebunden werden, die zur Regelung von Heiz- und Brauchwasserkreisen dienen.

Die höchste Anforderung (Spannung) wird dabei für die Regelung des Wärmeerzeugers eingesetzt (→ HPM-Handbuch Teil 2).

# **6.2.4 Ausgänge**

**!**

### Wichtiger Hinweis

Wenn die potentialfreien Relaiskontakte dasselbe Potential schalten sollen wie die Netzspannung, dann je nach Ansteuerungsart der Wärmepumpen eine der folgenden Anschlussarten wählen:

► **Bei Ansteuerung über Kommunikation** die **Steuerphase L der Versorgungsspannung** an die Eingangsklemmen der potentialfreien Relaiskontakte (Kl. 2, 6, 10, 14) anklemmen, sofern Komponenten daran angeschlossen sind.

**oder**

► **Bei Ansteuerung über Kontaktfreigabe** das **Fremdpotential** der Wärmepumpen an die durch das HPMtool zugewiesenen Eingangsklemmen der Relaiskontakte (Kl. 2, 6, 10, 14) anklemmen. In diesem Fall darf die Versorgungsspannung des HPM **nicht** als Spannungsquelle für die angeschlossenen Wärmepumpen genutzt werden!

Die potentialfreien Relaisausgänge können zur Regelung von Ventilen und Pumpen verwendet werden.

### **Ventile**

Das korrekte Anschließen von Ventilstellantrieben wird mit den folgenden Klemmenbelegungsplänen verdeutlicht.

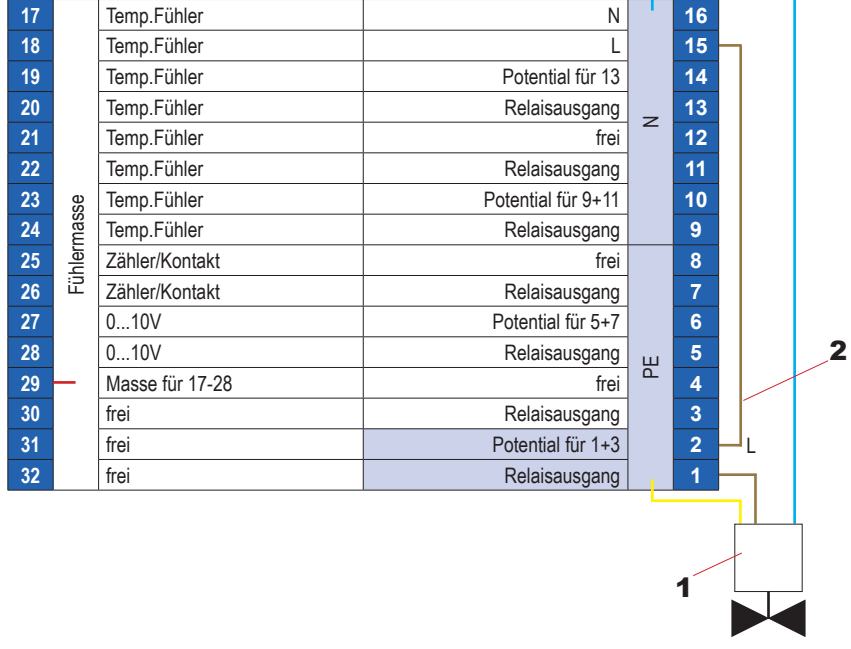

### **Ventil mit 2-Punkt-Ansteuerung (thermische Stellantriebe oder Klappenstellantrieb)**

**Abb. 6.12: Anschließen von Ventilen mit 2-Punkt-Ansteuerung**

1 Stellantrieb mit 2-Punkt-Ansteuerung 2 Brücke (muss vom Installateur gesetzt werden)

### **Ventil mit 3-Punkt-Ansteuerung**

**Panasonic** 

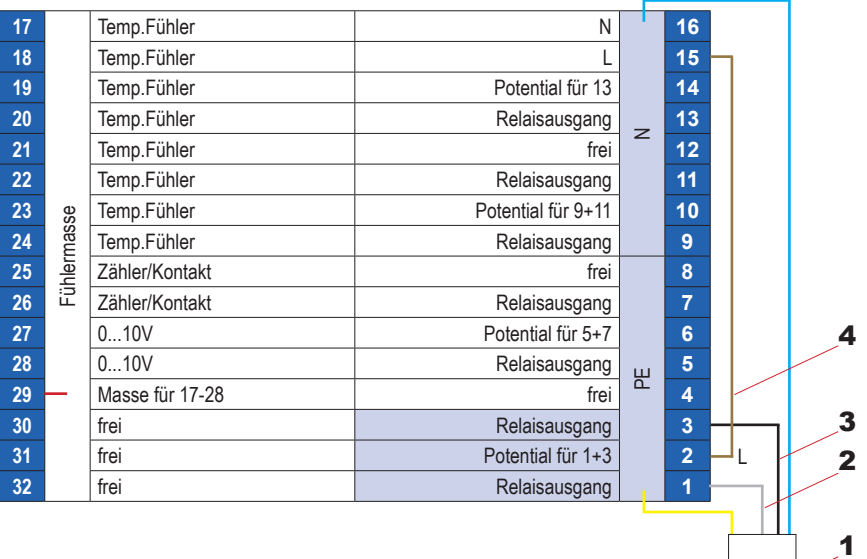

#### **Abb. 6.13: Anschließen von Ventilen mit 3-Punkt-Ansteuerung**

- Stellantrieb mit 3-Punkt-Ansteuerung
- Öffnen (grau)
- Schließen (schwarz)
- Brücke (muss vom Installateur gesetzt werden)

► ► ►

### **Ventil mit stetiger Ansteuerung (0–10-V-Signal)**

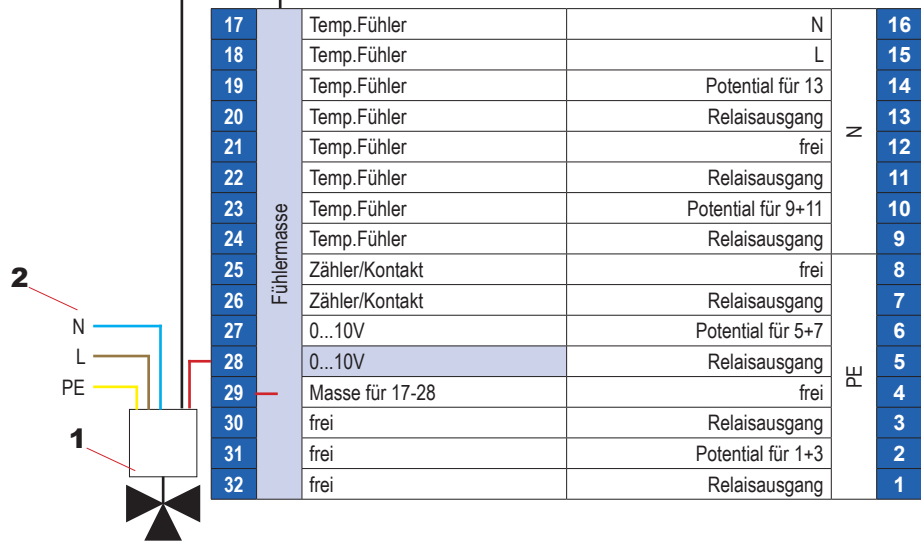

**Abb. 6.14: Anschließen von Ventilen mit stetiger Ansteuerung**

- Stellantrieb mit stetiger Ansteuerung (0–10 V)
- Externe Spannungsversorgung (230 V / V)

### **Pumpen**

Das korrekte Anschließen von Pumpen wird mit den folgenden Klemmenbelegungsplänen verdeutlicht.

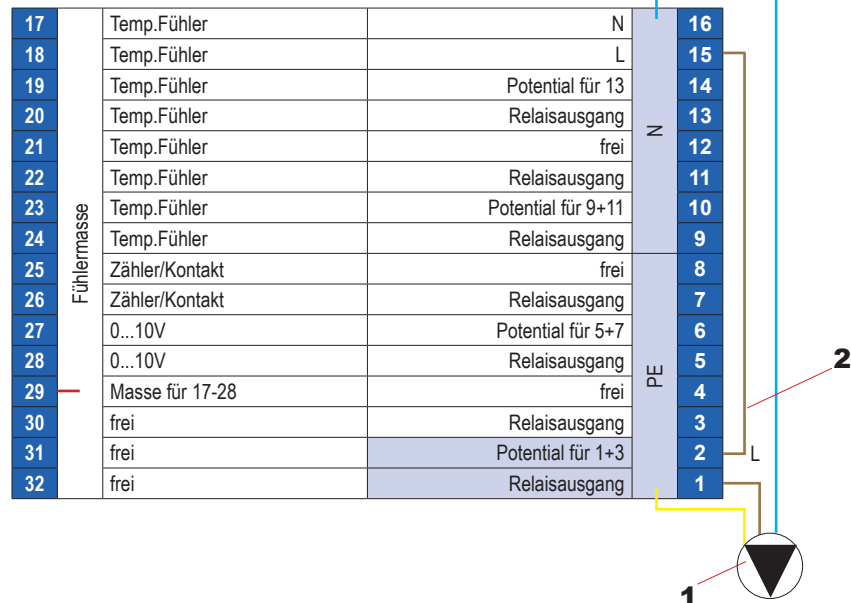

### **Pumpen mit 2-Punkt-Ansteuerung (Ein/Aus)**

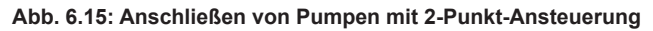

1 Pumpe mit 2-Punkt-Ansteuerung (Ein/Aus) 2 Brücke (muss vom Installateur gesetzt werden)

### **Pumpen mit stetiger Ansteuerung (0–10-V-Signal)**

 $\overline{a}$ 

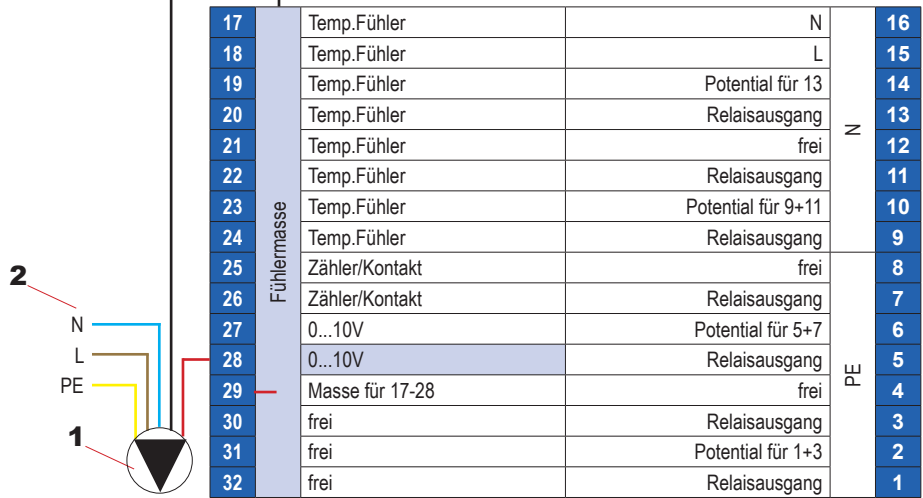

**Abb. 6.16: Anschließen von Pumpen mit stetiger Ansteuerung**

1 Pumpe mit stetiger Ansteuerung (0-10 V) 2 Externe Spannungsversorgung (230 V / 400 V)

# **6.2.5 Anschlüsse der Wärmepumpen**

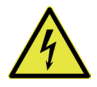

# Warnung

### **Stromschlag durch elektrische Spannung!**

Die Wärmepumpen werden mit 230-V-Wechselspannung betrieben. Es besteht Lebensgefahr durch elektrischen Schlag bei Kontakt mit spannungsführenden Teilen.

► Spannungsversorgung ausschalten, bevor an den Anschlüssen der Wärmepumpen gearbeitet wird.

Wie die Wärmepumpen an den HPM-Regler angeschlossen werden, hängt davon ab, ob sie über Kontaktfreigabe oder über Kommunikation angesteuert werden sollen.

### **Anschluss bei Ansteuerung über Kontaktfreigabe**

Über Kontaktfreigabe können bis zu 3 Wärmepumpen durch einen HPM-Regler angesteuert werden. Dabei erhalten die Wärmepumpen vom HPM nur eine Heiz- oder Kühlanforderung. Die Regelung übernimmt die Wärmepumpe auf Grundlage der Einstellungen, die der Anwender über die Bedientafel der Wärmepumpen eingegeben hat (z. B. Heizkennlinie, Temperatursollwert und Vorlauftemperatur).

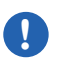

# Wichtiger Hinweis

Bei Ansteuerung über Kontaktfreigabe ist keine direkte Sollwertbeeinflussung für den Brauchwasserspeicher durch den HPM möglich.

In diesem Fall nutzt die Wärmepumpe zur Regelung des Brauchwasserspeichers die Sollwerte, die der Anwender über die Bedientafel der Wärmepumpe eingegeben hat.

► **Bei Einsatz eines Brauchwasserspeichers das 3-Wege-Ventil und den Temperaturfühler für den Brauchwasserspeicher unbedingt an die Wärmepumpe anschließen**.

Für die Verbindung zum HPM-Regler werden die externen Anschlüsse der Wärmepumpe verwendet. Dabei muss darauf geachtet werden, die Wärmepumpenanschlüsse mit der richtigen Funktion zu verwenden. Die Anschlüsse und Funktionen sind in folgender Abbildung dargestellt.

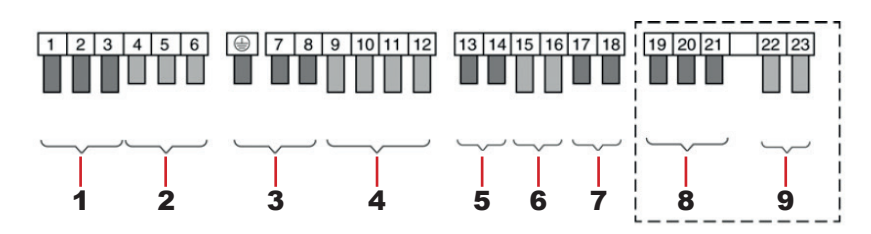

**Abb. 6.17: Externe Anschlüsse einer Panasonic Aquarea Wärmepumpe und ihre Funktionen**

- 1 2-Wege-Ventil
- 2 3-Wege-Ventil
- 3 Speicher-E-Heizstab
- 4 Raumthermostat
- 5 Speicher-Überlastschutz
- **6** Speicher-Fühler
- 7 Externes Steuersignal / Fernschalter
- 8 3-Wege-Ventil für Solarthermieanlage\*
- 9 Solarpumpensignal\*
- Die Klemmen 19 bis 23 werden nur belegt, wenn die Platine für Solaranbindung angeschlossen wird.

Für den richtigen Anschluss der Wärmepumpen sind folgende Kriterien wichtig:

- Anzahl der Wärmepumpen: Einzel-Wärmepumpe oder Kaskade mit 2 oder 3 Wärmepumpen
- Verwendung (bei Einzel-Wärmepumpe): nur für Heizung oder für Heizung und **Brauchwasser**

### **Übersicht über die Anschlusskritierien bei Kontaktfreigabe**

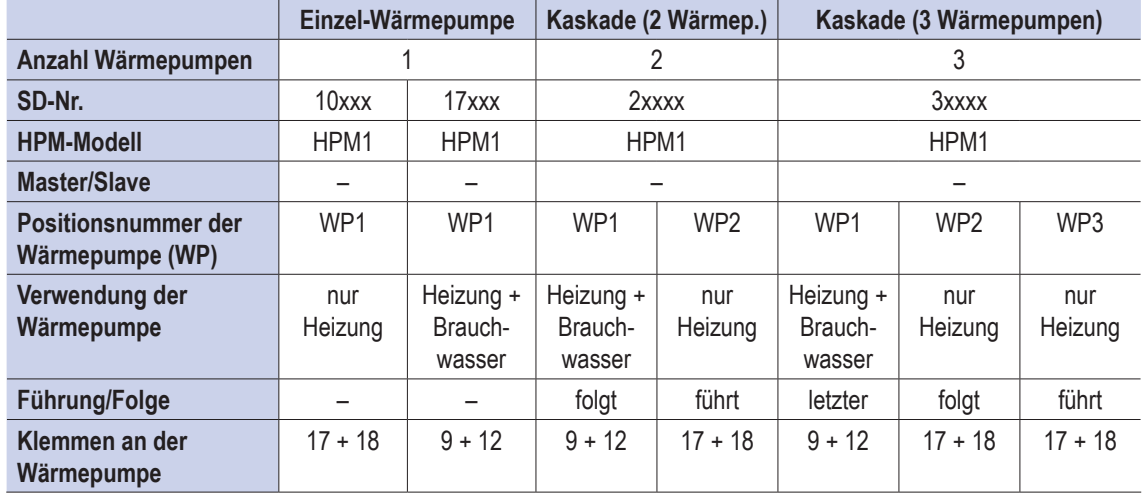

### **Einzel-Wärmepumpe – Nur Heizung**

Bei Heizungsanlagen mit Einzel-Wärmepumpe, die nur für Heizung verwendet wird, werden die Klemmen 17 und 18 mit der Funktion "Externes Steuersignal / Fernschalter" für den Anschluss der Wärmepumpe verwendet.

### **Einzel-Wärmepumpe – Heizung und Brauchwasser**

Bei Heizungsanlagen mit Einzel-Wärmepumpe, die für Heizung und Brauchwasser verwendet wird, werden die Klemmen 9 und 12 mit der Funktion "Raumthermostat" für den Anschluss der Wärmepumpe verwendet.

Die Wärmepumpe übernimmt die Regelung des Brauchwasserspeichers: Ladezeiten des Speichers, Ansteuerung des 3-Wege-Umschaltventils und Vorlaufsollwerte richten sich nach den Einstellungen, die der Anwender über die Bedientafel der Wärmepumpen eingegeben hat.

**Deshalb müssen das 3-Wege-Ventil und der Temperaturfühler für den Brauchwasserspeicher unbedingt an die Wärmepumpe angeschlossen werden**.

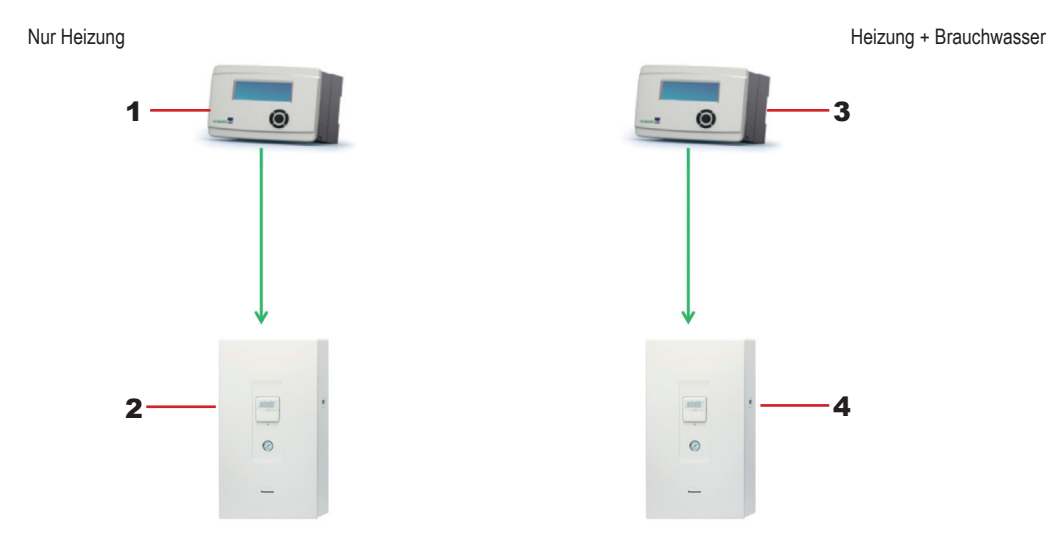

**Abb. 6.18: Einzel-Wärmepumpen mit Ansteuerung über Kontaktfreigabe**

- $1$  HPM1:
	- SD-Nr. 10xxx / 1 WP / Kontaktfreigabe
- 2 Wärmepumpe: Klemmen 17 + 18 / nur Heizung
- 3 HPM1: SD-Nr. 17xxx / 1 WP / Kontaktfreigabe
- 4 Wärmepumpe: Klemmen 9 + 12 / Heizung + Brauchwasser

### **Kaskade – WP 1**

Bei Heizungsanlagen mit mehr als einer Wärmepumpe (Kaskade) wird die erste Wärmepumpe (WP1) über die Klemmen 9 und 12 mit der Funktion "Raumthermostat" angeschlossen, falls diese Wärmepumpe auch Brauchwasser erzeugen soll. Andernfalls wird sie an die Klemmen 17 und 18 angeschlossen

Wärmepumpe 1 wird in diesem Fall vorrangig zur Regelung des Brauchwasserspeichers eingesetzt: Ladezeiten des Speichers, Ansteuerung des 3-Wege-Umschaltventils und Vorlaufsollwerte richten sich nach den Einstellungen, die der Anwender über die Bedientafel der Wärmepumpen eingegeben hat.

### **Deshalb müssen das 3-Wege-Ventil und der Temperaturfühler für den Brauchwasserspeicher unbedingt an die Wärmepumpe angeschlossen werden**.

### **Kaskade – WP2 und WP3**

Bei Heizungsanlagen mit mehr als einer Wärmepumpe (Kaskade) werden die zweite und dritte Wärmepumpe (WP2 und WP3) über die Klemmen 17 und 18 mit der Funktion "Externes Steuersignal / Fernschalter" angeschlossen.

Diese Wärmepumpen werden in Kaskadenanlagen nur für die Heizung eingesetzt.

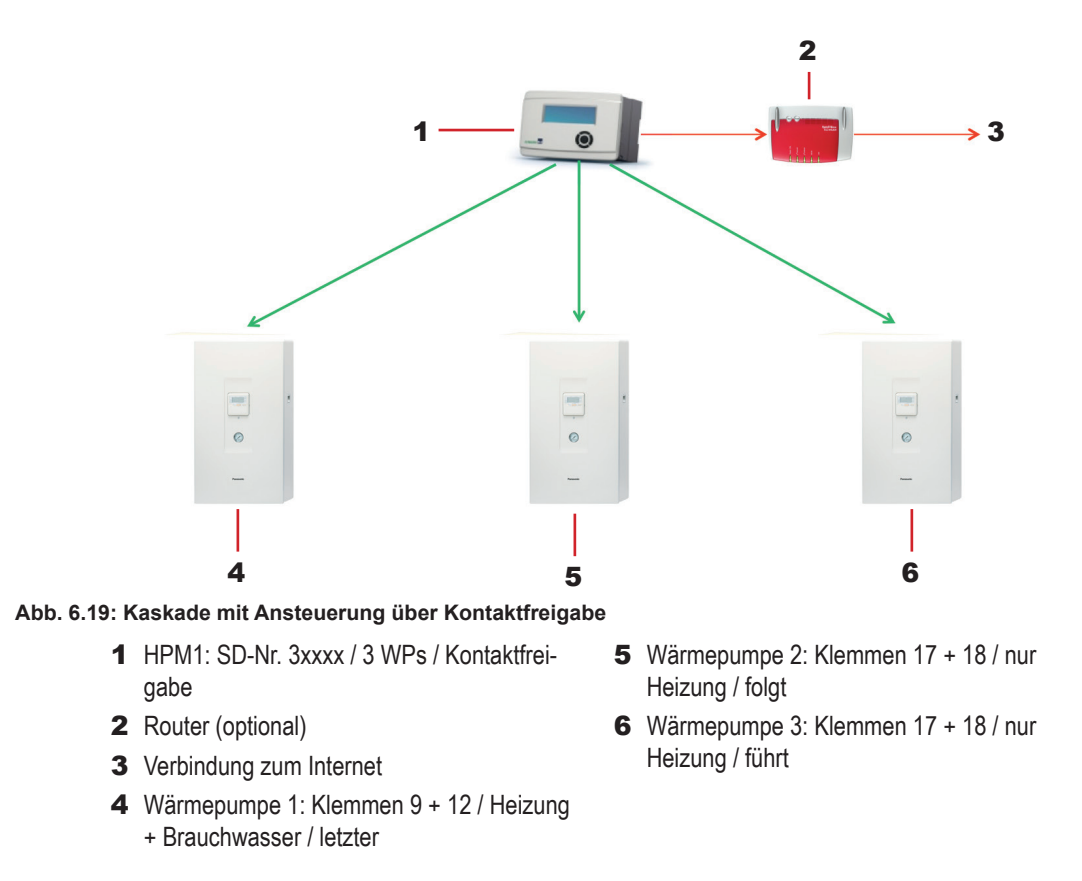

### **Verbindung zum HPM-Regler bei Kontaktfreigabe**

Die Verbindung der Wärmepumpenanschlüsse mit dem HPM-Regler erfolgt nach der Klemmenbelegung, die sich aus der SD-Nr. des gewählten Anlagenschemas ergibt (→ *Anlagenschema im HPMtool wählen, S. 54*).

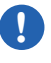

### Wichtiger Hinweis

Bei Ansteuerung über Kontaktfreigabe kann im HPM-Regler keine SD-Nr. für Anlagenschemas geladen werden, bei denen ein Brauchwasserspeicher vorgesehen ist, da keine direkte Regelung des Speichers durch den HPM möglich ist. Damit ist auch die Anzeige der Speichertemperatur und Einstellung von Speichersollwerten über den integrierten WEB-Server des HPM (in der Ansicht *WEBgrafic*) nicht möglich.

**!**

### **Anschluss bei Ansteuerung über Kommunikation**

Bei Ansteuerung über Kommunikation kann der gesamte Funktionsumfang des HPM-Reglers genutzt werden. Bei dieser Ansteuerungsart ersetzt der HPM die Bedientafel der Wärmepumpe vollständig. Das bedeutet, alle Einstellungen für die Wärmepumpe, die Heizkreise, den Brauchwasserspeicher und/oder die Solarthermieanlage (falls vorhanden) werden über den HPM vorgenommen und geändert.

# Wichtiger Hinweis

Bei Ansteuerung über Kommunikation werden die Sollwerte für den Brauchwasserspeicher direkt vom HPM beeinflusst.

Das heißt, in diesem Fall übernimmt die Wärmepumpe zur Regelung des Brauchwasserspeichers die Sollwerte, die der Anwender am HPM eingegeben hat.

► **Bei Einsatz eines Brauchwasserspeichers das 3-Wege-Ventil und den Temperaturfühler für den Brauchwasserspeicher unbedingt an die Wärmepumpe anschließen**.

Für die Verbindung zum HPM-Regler werden Adapterkabel benötigt, die als Zubehör für den jeweiligen Wärmepumpentyp erhältlich sind.

#### **Adapterkabel**

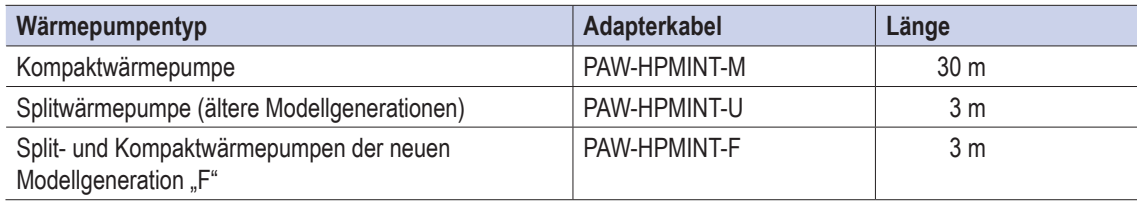

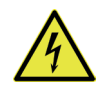

# **WARNUNG**

### **Stromschlag durch elektrische Spannung!**

Die Wärmepumpen werden mit 230-V-Wechselspannung betrieben. Es besteht Lebensgefahr durch elektrischen Schlag bei Kontakt mit spannungsführenden Teilen.

► Spannungsversorgung ausschalten, bevor die Kabel auf der Platine umgesteckt werden.

Auf der Seite der Wärmepumpen werden die Adapterkabel in die Platinensteckplätze für die Kabel der Bedientafel gesteckt.

Die Steckplätze befinden sich bei Split- und Kompaktwärmepumpen an unterschiedlichen Stellen auf den Platinen und sind unterschiedlich beschriftet:

- Steckplatzbeschriftung bei Kompaktwärmepumpen: CN-REMOTE2
- Steckplatzbeschriftung bei Splitwärmepumpen: CN-REMOTE

Die genaue Position der Steckplätze kann in der Bedienungsanleitung für die jeweilige Wärmepumpe nachgesehen werden.

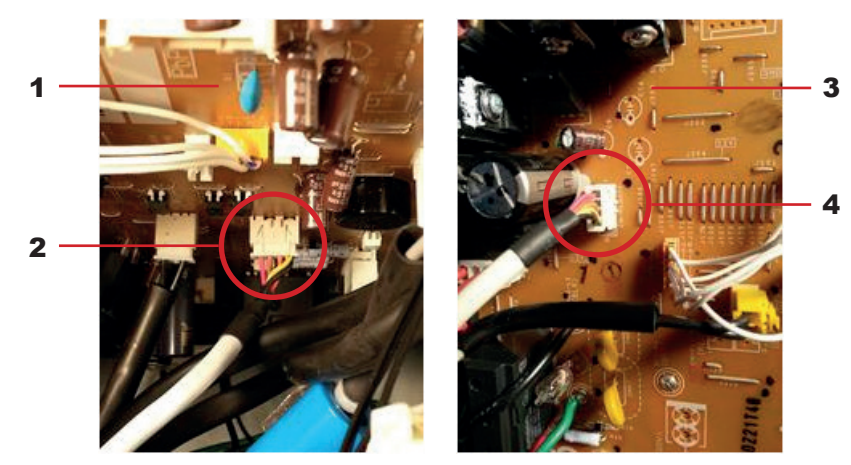

**Abb. 6.20: Adapterkabelsteckplätze auf den Platinen der Wärmepumpen**

- 1 Platine der Kompaktwärmepumpen
- 2 Steckplatz für Adapterkabel (hier mit eingestecktem Kabel der Bedientafel)
- 3 Platine der Splitwärmepumpen
- 4 Steckplatz für Adapterkabel (hier mit eingestecktem Kabel der Bedientafel)

### **Anschluss einer Kaskadenanlage**

Bei Heizungsanlagen mit mehr als einer Wärmepumpe (Kaskade) und Ansteuerung über Kommunikation wird für die zweite und dritte Wärmepumpe jeweils ein weiterer HPM2-Regler als Slaveregler und das jeweils passende Adapterkabel benötigt. Alle HPM-Regler werden außerdem mit einem Netzwerkkabel an einen Ethernet-Switch angeschlossen. Netzwerkkabel und Switch sind nicht im Lieferumfang enthalten.

Bei der Inbetriebnahme (→ *Inbetriebnahme, S. 54*) einer Kaskadenanlage müssen die Schritte in folgender Reihenfolge ausgeführt werden:

- ► Anlagenschema über die WEB-Schnittstelle oder USB-Schnittstelle (mit entsprechender Software) in den Slavereglern laden. Dabei ändert sich deren IP-Adresse.
- ► Anlagenschema im Masterregler laden.

Dessen IP-Adresse bleibt gegenüber dem Auslieferungszustand unverändert.

- ► Alle HPM-Regler mit dem Ethernet-Switch verbinden.
- Beim Laden des Anlagenschemas werden automatisch die Funktionen der HPM-Regler für den jeweiligen Anlagenaufbau angepasst und auch die festen IP-Adressen eingestellt.

Die folgenden festen IP-Adressen werden beim Konfigurieren einer Kaskade für den Masterregler und die Slaveregler eingestellt.

### **SD-Nummern und IP-Adressen**

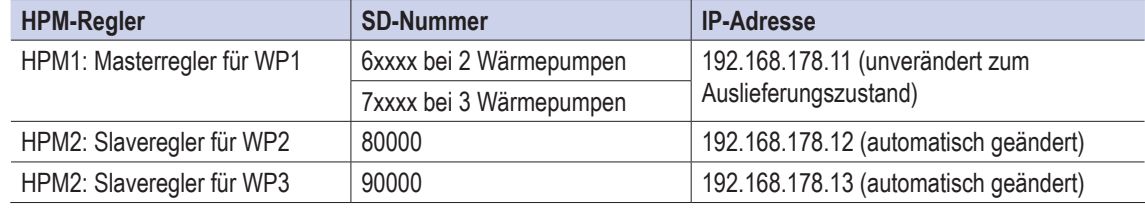

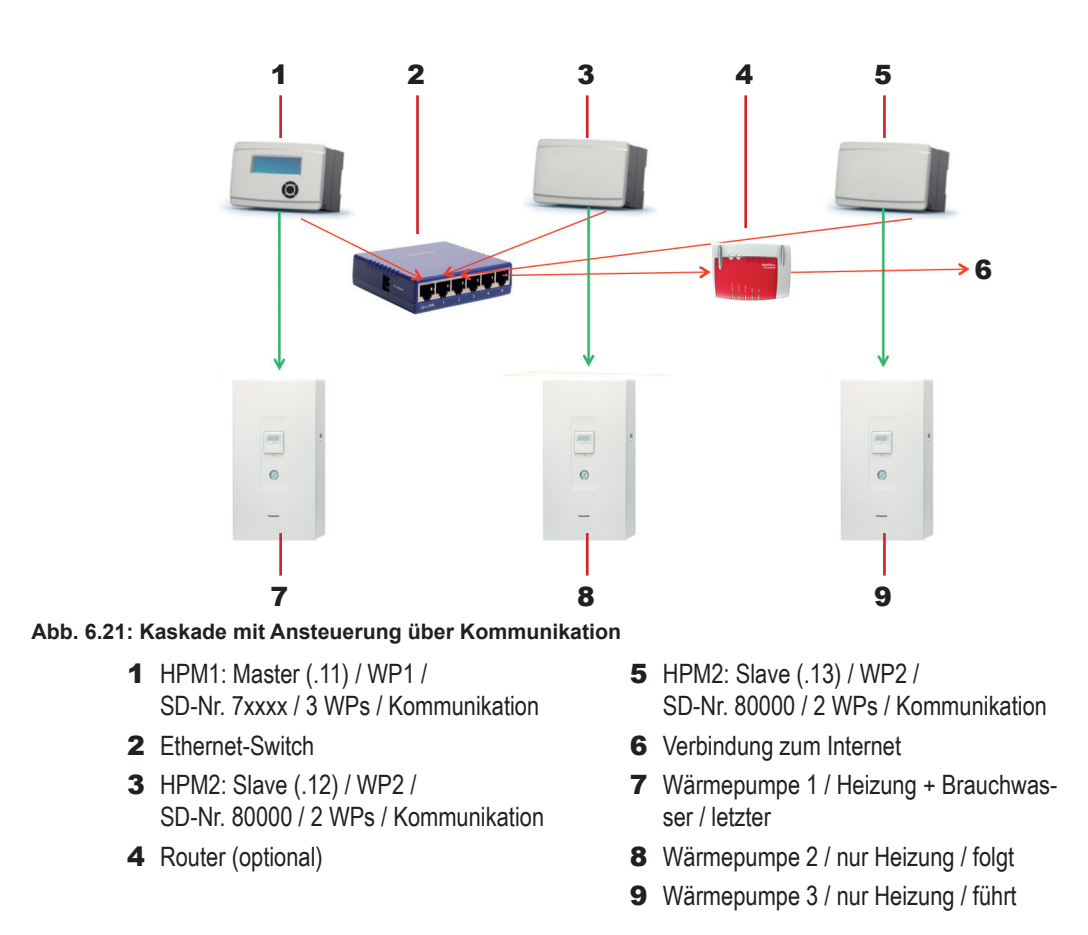

**Funktionsweise bei Ansteuerung über Kommunikation**

Bei Ansteuerung über Kommunikation erhält die Wärmepumpe vom HPM nicht nur eine Heizoder Kühlanforderung, sondern den vom Regler berechneten Vorlaufsollwert als Temperaturanforderung. Sie steuert dann selbstständig ihre Aktoren (Pumpe, Verdichter, Ventilator, Heizstab) an, um die angeforderte Temperatur bereitzustellen.

Die Regelung des Brauchwasserspeichers übernimmt bei dieser Ansteuerungsart der HPM. Der Regler übergibt die Anforderung zum Umschalten auf Brauchwasserbetrieb und den Temperatursollwert direkt an die Wärmepumpe, die diese Anforderung umsetzt.

Wenn der Wärmepumpentyp den Kühlbetrieb ermöglicht, können die Einstellungen für diese Betriebsart vom Anwender direkt am HPM vorgenommen werden. Der Regler übergibt die Kühlanforderung mit Temperatursollwert an die Wärmepumpe, sobald die eingestellten Kriterien erfüllt sind.

### **Verbindung zum HPM-Regler bei Kommunikation**

Zunächst müssen am HPM-Regler die Parameter für die Grundeinstellung der Wärmepumpe eingestellt werden (→ *Aquarea Grundeinstellungen, S. 82*). Erst dann wird die Verbindung zur Wärmepumpe hergestellt, indem das Adapterkabel an die BUS-Schnittstelle des HPM angeschlossen wird.

Bei erfolgreichem Verbindungsaufbau ertönt an der Wärmepumpe ein Piepton zur Bestätigung.

**Nach** der Installation und dem Anschluss aller Leitungen, aber **vor** der Inbetriebnahme, muss der Regler wieder am Sockel befestigt werden (→ *Befestigen des Reglers am Sockel, S. 25*).

# **7 Inbetriebnahme**

Bei der Inbetriebnahme muss der HPM-Regler für die jeweilige Heizungsanlage konfiguriert werden. Um die Konfiguration zu erleichtern, ist der Regler mit ca. 600 Anlagenschemen vorprogrammiert. Bei der Inbetriebnahme wird das passende Anlagenschema für die jeweilige Heizungsanlage im HPM-Regler geladen und bei Bedarf weiter angepasst. Für die Auswahl des Anlagenschemas stellt Panasonic das HPMtool als webbasierte Software unter **www.hpmtool.eu** zur Verfügung.

Die Inbetriebnahme wird in folgenden Schritten ausgeführt:

- Anlagenschema im HPMtool wählen
- Anlagenschema zum Konfigurieren des HPM-Reglers laden
- Betriebsartenschalter auf *Auto* setzen
- Weitere Einstellungen nach Bedarf vornehmen

# **7.1 Anlagenschema im HPMtool wählen**

Vorgehensweise beim Auswählen des Anlagenschemas im HPMtool:

► In einem Internet-Browser **www.hpmtool.eu** aufrufen.

| nicht vorhanden                     | <b>INFO</b><br>möglich<br>nicht möglich                                                              |
|-------------------------------------|----------------------------------------------------------------------------------------------------|
| 1 Wärmepumpe,<br>Freigabekontakt    |                                                                                                    |
| 2 Wärmepumpen,<br>Freigabekontakt   |                                                                                                    |
| 3 Wärmepumpen,<br>Freigabekontakt   |                                                                                                    |
| 1 Wärmepumpe,<br>Kommunikation      | <b>Willkommen im HPMtool</b>                                                                         |
| 2 Wärmepumpen,<br>Kom.-Masterregler | e Systemkonfiguration aus dem Menü oben aus oder geben Sie direkt im Formular unten eine SD-Nr. ein. |
| 3 Wärmepumpen,<br>Kom.-Masterregler |                                                                                                    |
| Bivalent: 1 Wärmepumpe,             |                                                                                                    |

**Abb. 7.1: Online-Anwendung HPMtool – Startbildschirm**

**7**

Das HPMtool ist in den Sprachen Deutsch, Englisch, Französisch, Spanisch und Italienisch verfügbar. Das Menü für die Sprachauswahl befindet sich rechts oben auf dem Bildschirm. Beim Ändern der Sprachauswahl bleibt das gewählte Anlagenschema erhalten.

► In den Menüs *Wärmepumpe*, *Brauchwasser*, *Pufferspeicher*, *Heizkreis 1* und *Heizkreis 2* die Komponenten für die gewünschte Heizungsanlage auswählen.

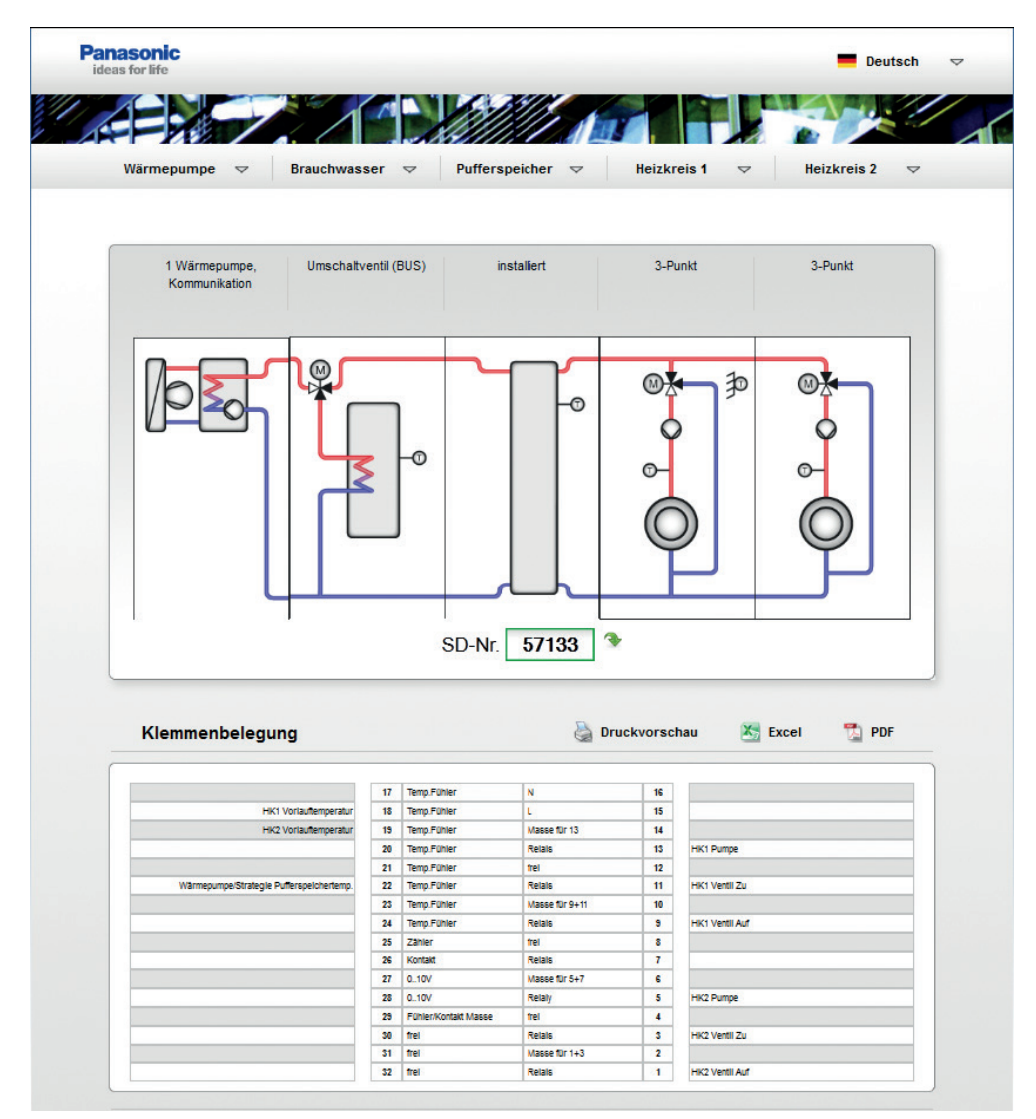

**Abb. 7.2: Online-Anwendung HPMtool – Anlagenschema und Klemmenbelegung**

**►** Das Anlagenschema wird erstellt.

- Eine Systemdiagramm-Nummer (*SD-Nr.*) wird generiert. Diese muss bei der Inbetriebnahme in den HPM-Regler eingegeben werden, damit die automatische Konfiguration der Klemmen und zugehörigen Parameter durchgeführt wird.
- Die zugehörige Klemmbelegung wird unter dem Anlagenschema erstellt. Darin sind die Ein- und Ausgänge für Fühler und Aktoren dargestellt.

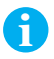

### **Hinweis**

Nicht zulässige Kombinationen werden in den Menüfenstern hellgrau dargestellt.

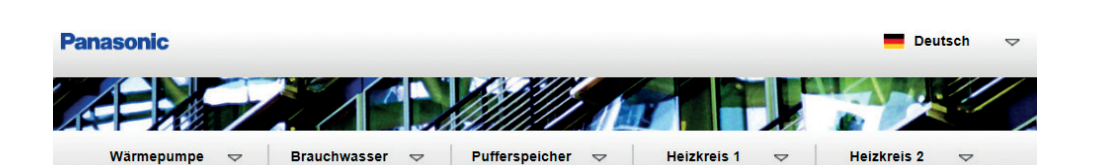

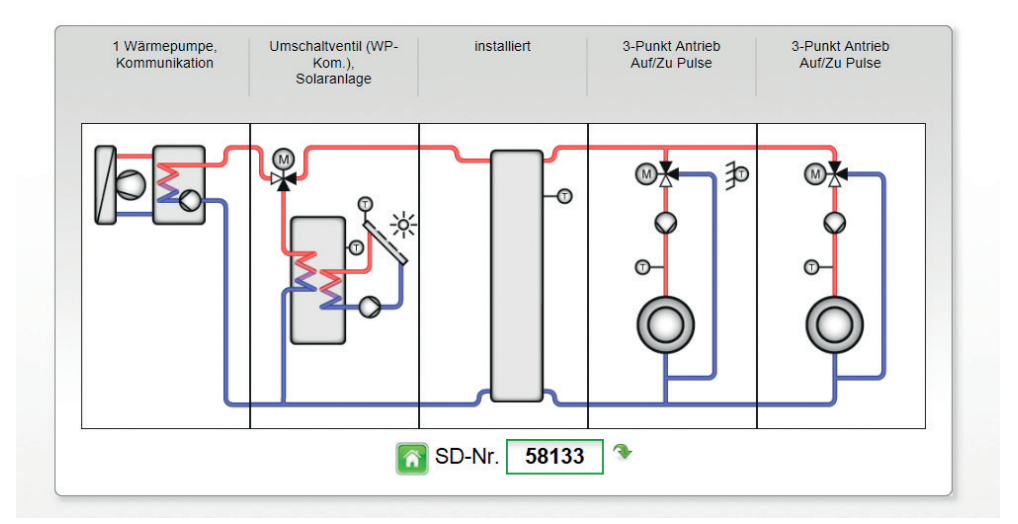

**Abb. 7.3: HPMtool – Anlagenschema**

Das Symbol neben der SD-Nummer gibt an, ob das gewählte Anlagenschema zur Verfügung steht.

: Anlagenschema nicht vorhanden

 $\left| \hat{\mathbf{a}} \right|$ : Aktuelles Anlagenschema löschen und neu mit der Auswahl beginnen

**R**: Anlagenschema vorhanden

Falls kein Anlagenschema wählbar ist, das der tatsächlichen Heizungsanlage genau entspricht: Möglichst ähnliches Schema wählen und die abweichenden Parameter bei der Inbetriebnahme des HPM-Reglers manuell für die Heizungsanlage anpassen.

Falls die SD-Nummer des gewünschten Anlagenschemas bereits bekannt ist, kann die Nummer auch direkt im Feld *SD-Nr.* eingegeben werden, um die zugehörige Klemmenbelegung zu erstellen.

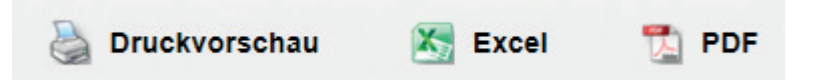

**Abb. 7.4: Ausgabemöglichkeiten im HPMtool**

Wenn die Auswahl abgeschlossen ist, können die Unterlagen für die Inbetriebnahme gedruckt, als Excel-Datei oder im PDF-Format gespeichert werden. Zu den Unterlagen gehören die grafische Darstellung des Anlagenschemas, die SD-Nummer und die Zuordnung der Anschlussklemmen.

# **7.2 Anlagenschema im HPM-Regler laden**

Beim Laden des Anlagenschemas zum Konfigurieren des HPM-Reglers werden folgende Vorgehensweisen unterschieden:

- Erstmaliges Laden bei der Erstinbetriebnahme des Reglers
- Erneutes Laden (z. B. bei nicht vollständiger Erstkonfiguration oder Änderung der Konfiguration)
- Manuelle Konfiguration (falls kein geeignetes Anlagenschema zur Verfügung steht)

Diese Methode ist jedoch deutlich zeitaufwendiger, komplizierter und fehleranfälliger und wird deshalb nicht für die Inbetriebnahme empfohlen.

### **Empfohlene Vorgehensweise**

Zum Konfigurieren des HPM-Reglers empfiehlt Panasonic die "**Schnell-Inbetriebnahme**", weil dies die schnellste und zuverlässigste Methode ist.

Bei dieser Vorgehensweise übernimmt der HPM zwar die Parameterkonfiguration des gewählten Anlagenschemas, doch der Anwender kann die Standard-Sollwerte der wichtigsten Parameter für die jeweilige Heizungsanlage anpassen. Dies hat den Vorteil, dass die Konfiguration des Reglers nach dem Ladevorgang abgeschlossen ist und keine weiteren Anpassungen für den Anlagenbetrieb erforderlich sind.

Beim Laden des Anlagenschemas wird Folgendes ausgeführt:

- Alle Ein- und Ausgänge werden gemäß der Klemmenbelegung des gewählten Anlagenschemas konfiguriert und den Regelkreisen zugewiesen.
- Alle Grundfunktionen werden aktiviert und die zugehörigen Parameter auf die Standard-Sollwerte gesetzt.
- Bei Auswahl der Schnell-Inbetriebnahme (Auswahl im Menü *Anlagenschemen* des HPM: *Schnell\_IB = 1*) können bis zu 99 % der Sollwert-Einstellungen angepasst und automatisch zugeordnet werden.

Danach ist der HPM-Regler vollständig konfiguriert.

Der Ablauf der Konfiguration ist auf der folgenden Seite schematisch dargestellt. Die Vorgehensweise für die **Schnell-Inbetriebnahme bei erstmaligem Laden** ist jeweils mit "ja v gekennzeichnet.

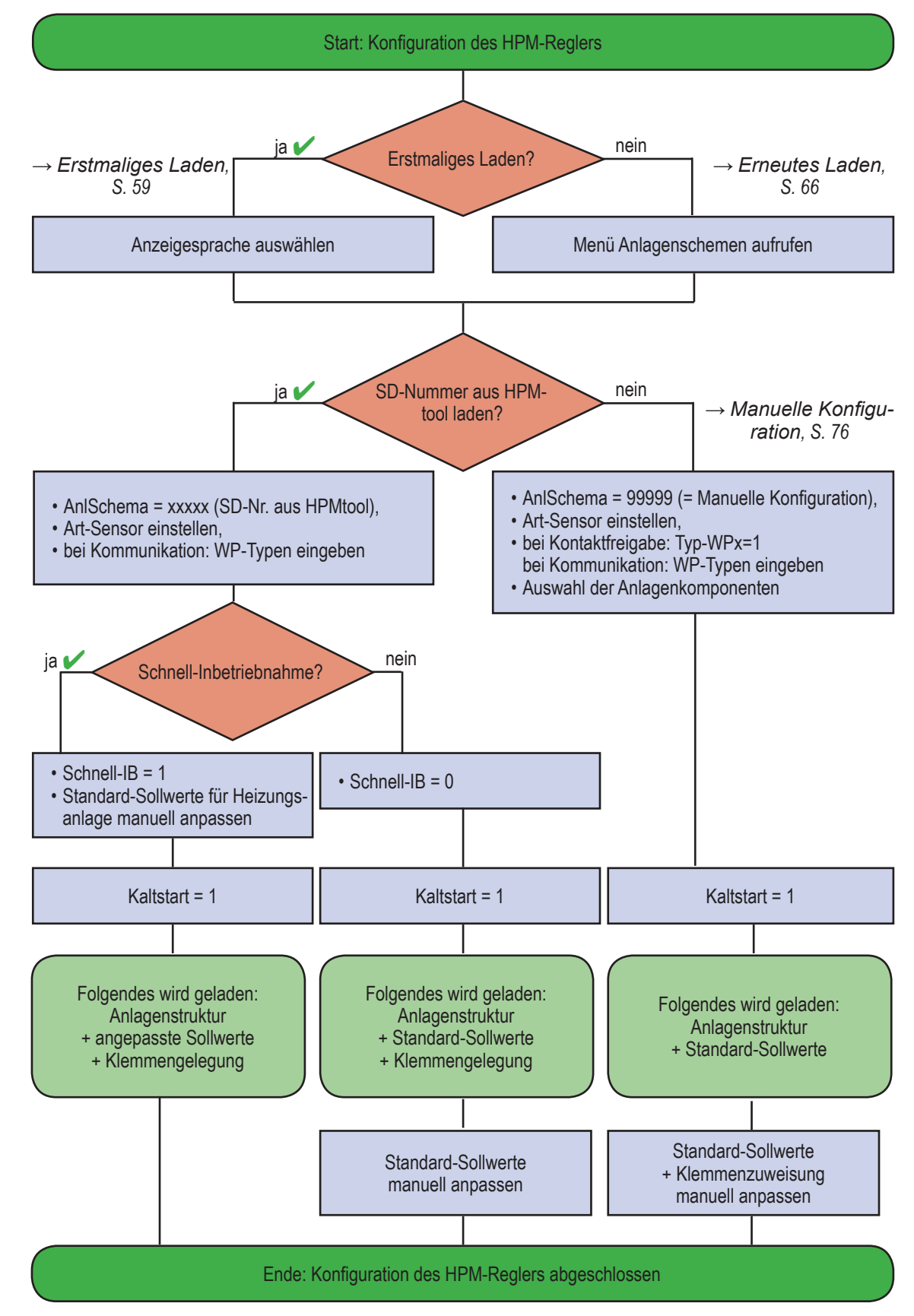

**Abb. 7.5: Ablaufdiagramm für die Konfiguration des HPM-Reglers**

**!**

# Wichtiger Hinweis

### **Keine vollständige Konfiguration bei Unterbrechung der Stromversorgung!**

Wenn die Stromversorgung beim Laden des Anlagenschemas unterbrochen wird, wird die Konfiguration nicht vollständig durchgeführt und die automatische Konfiguration muss erneut durchgeführt werden (→ *Erneutes Laden, S. 66*).

# **7.2.1 Erstmaliges Laden**

Der HPM-Regler erkennt beim Einschalten, ob ein Anlagenschema geladen ist. Wenn kein Anlagenschema geladen ist, wird der Anwender aufgefordert, Anzeigesprache und Schema zu wählen.

### **Vorgehensweise beim erstmaligen Laden**

### **Regler einschalten und Anzeigesprache auswählen**

- ► Regler einschalten und Display beobachten, bis zur Eingabe der Anzeigesprache aufgefordert wird.
- ► Gewünschte Anzeigesprache wählen.

Basiseinstellung ist *German* (Deutsch). Mit Taste **[+]** und **[–]** kann die Spracheinstellung geändert werden. Änderungen sind jederzeit im Menü *Globales* » *Service* » *Software* möglich (auch im laufenden Betrieb).

- ► Spracheinstellung mit Taste **[OK]** bestätigen.
- ► Displayanzeige beobachten, bis Folgendes angezeigt wird: *Bitte alle Anlagedaten einstellen. Dann mit Kaltstart = 1 Schema laden*.
- ► Meldung mit Taste **[OK]** bestätigen.
- Die Displayanzeige wechselt automatisch zum Menü *Anlagenschemen*. Parameter *AnlSchema* (Anlagenschema) ist markiert.

### **Anlagenschema laden, Fühlerart einstellen, Wärmepumpentypen angeben**

- ► Mit Taste **[+]** und **[–]** die SD-Nummer eingeben, die mit dem HPMtool ermittelt wurde.
- ► Mit Taste **[OK]** die eingegebene SD-Nummer bestätigen.
- ► Mit Taste **[▼]** den Parameter *Art-Sensor* wählen, und die verwendete Fühlerart angeben.

Eine Änderung der Werkseinstellung *0* ist nur bei Einsatz von Fremdfühlern notwendig. Eine Anpassung auf *1:Ni1000* oder *2:Ni1000LG* ist mit den Tasten **[+]** und **[–]** möglich. Die gewählte Fühlerart ist bindend für alle angeschlossenen Fühler.

- ► Einstellung mit Taste **[OK]** bestätigen.
- ► Mit Taste **[▼]** den Parameter *Typ-WP1* wählen.

Bei Ansteuerung der Wärmepumpen über Kommunikation (SD-Nummern 4xxxx, 5xxxx, 6xxxx oder 7xxxx) muss der Typ der Wärmepumpen 1 bis 3 (falls vorhanden) für die Parameter *Typ-WP1*, *Typ-WP2* und *Typ-WP3* eingegeben werden. Dabei muss die Service-Nr. **–1** (entsprechend dem Typenschild der Wärmepumpe) mit übernommen werden (Beispiel: SXC12D90E8**-1**).

- ► Mit Taste **[+]** und **[–]** den Wärmepumpentyp einstellen.
- ► Einstellung der Wärmepumpentypen mit Taste **[OK]** bestätigen.
- Einstellungen werden übernommen.

# Hinweis

**i**

Wenn die Einstellungen nicht vom HPM übernommen werden, ist keine Kommunikation mit dem gewählten Wärmepumpentyp möglich (→ *Kommunikationsfähige Aquarea Wärmepumpen, S. 106*).

### **Schnell-Inbetriebnahme aktivieren**

► Mit Taste **[▼]** den Parameter *Schnell-IB* (Schnell-Inbetriebnahme) wählen. *Schnell-IB = 1*: Schnell-Inbetriebnahme aktiviert

Die Schnell-Inbetriebnahme ermöglicht die Anpassung der wichtigsten Parameter (→ *Verfügbare Parameter für die Schnell-Inbetriebnahme*, S. 62). Die verfügbaren Parameter für die Schnell-Inbetriebnahme werden direkt unter dem Parameter *Schnell-IB* angezeigt und können mit den Tasten **[+]** und **[–]** angepasst und der Taste **[OK]** bestätigt werden.

*Schnell-IB = 0*: Schnell-Inbetriebnahme deaktiviert

Das gewählte Anlagenschema wird mit Standard-Sollwerten geladen. Die Parameter für die Schnell-Inbetriebnahme sind ausgeblendet und können nicht angepasst werden.

### **Kaltstart durchführen**

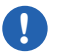

### Wichtiger Hinweis

Mit dem Parameter *Kaltstart = 1* wird das Laden des Anlagenschemas und der **momentan eingestellten Parameterwerte** gestartet. Alle vorherigen Einstellungen (falls vorhanden) gehen dabei verloren. Alle Parameter werden auf die Werte gesetzt, die zum Zeitpunkt des Kaltstarts eingestellt sind.

- ► Mit Taste **[▼]** den Parameter *Kaltstart* wählen.
- ► Mit Taste **[+]** den Parameter auf *1* stellen und mit Taste **[OK]** bestätigen.
- ► Displayanzeige beobachten, bis Folgendes angezeigt wird:

### *ANLAGENSCHEMA XXXXX IST GELADEN*.

Die Konfiguration des Reglers ist beendet.

Die Betriebsartenschalter des Reglers und der Wärmepumpen sind nach der Reglerkonfiguration auf *Aus* gestellt. Um die Anlage in Betrieb zu setzen, müssen die Betriebsartenschalter auf *Auto* gesetzt werden (→ *Betriebsartenschalter, S. 30*).

Bei Bedarf kann die automatische Parameterkonfiguration danach geändert werden. Dadurch können auch Systeme in die Regelung integriert werden, die durch die vorkonfigurierten Anlagenschemen noch nicht berücksichtigt wurden.

Die grafischen Darstellungen des im HPM integrierten WEB-Servers werden automatisch an das gewählte Anlagenschema angepasst. Das Übersichtsbild der Heizungsanlage in der Ansicht *WEBgrafic* entspricht dem Schema, das im HPMtool gewählt wurde.

# Hinweis

**i**

Nachdem der HPM-Regler konfiguriert wurde, kann die aktuelle Konfiguration gespeichert werden. Hierfür muss der Regler an einen PC oder ein Service-Notebook angeschlossen und die passende Software verwendet werden (Beispiel: hpm-read zum Auslesen, hpm-write zum Zurückschreiben, hpm-control für die Menübedienung über PC).

### **Verfügbare Parameter für die Schnell-Inbetriebnahme**

Die Parameter, die in den folgenden Tabellen angegeben sind, stehen grundsätzlich für die Schnell-Inbetriebnahme zur Verfügung.

Diese Parameter werden nur angezeigt, wenn der Parameter *Schnell-IB = 1* eingestellt ist. Wenn der Parameter *Schnell-IB = 0* eingestellt ist, sind die Parameter ausgeblendet.

Welche Parameter angezeigt werden, hängt davon ab, welches Anlagenschema gewählt ist und welche Wärmepumpentypen angegeben sind. Angepasste Einstellungen werden nach dem erstmaligen Laden des Anlagenschemas durch *Kaltstart = 1* automatisch für die Parameter des jeweiligen Regelkreises übernommen.

### **Erläuterungen zu den Tabellen**

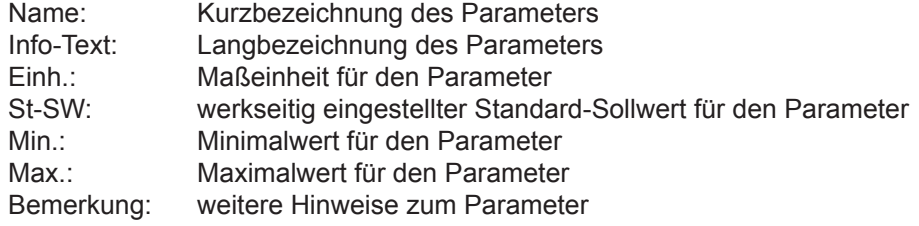

### **Wärmepumpe 1 bis 3**

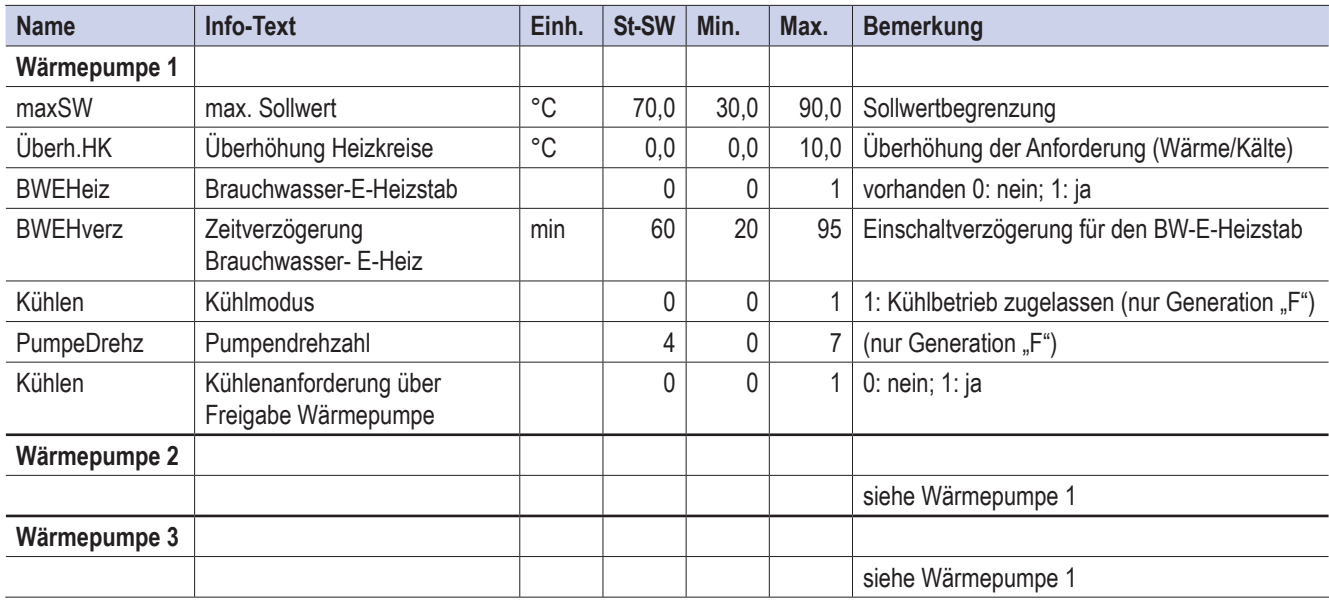

# **Panasonic**

### **Strategie**

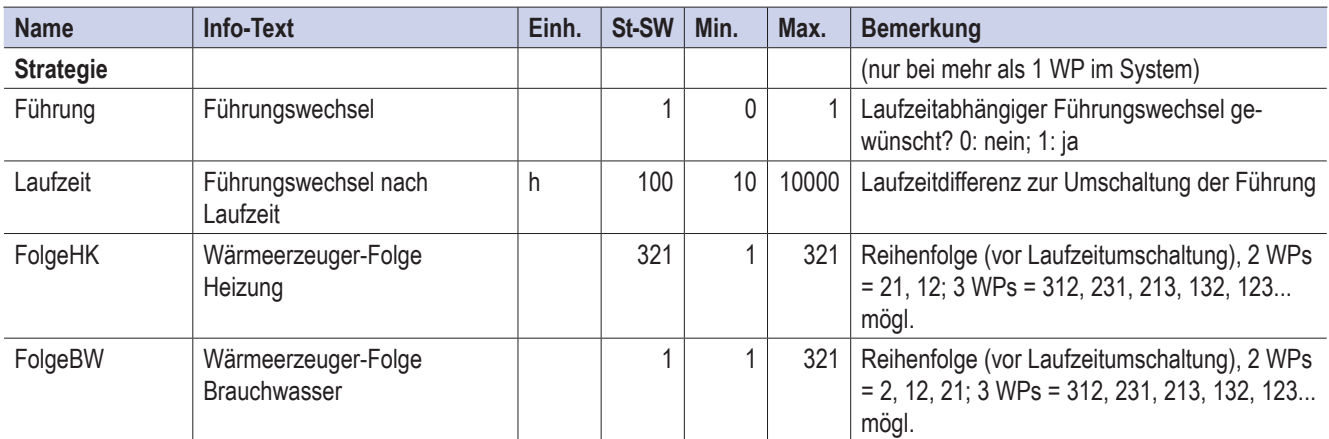

### **Pufferspeicher**

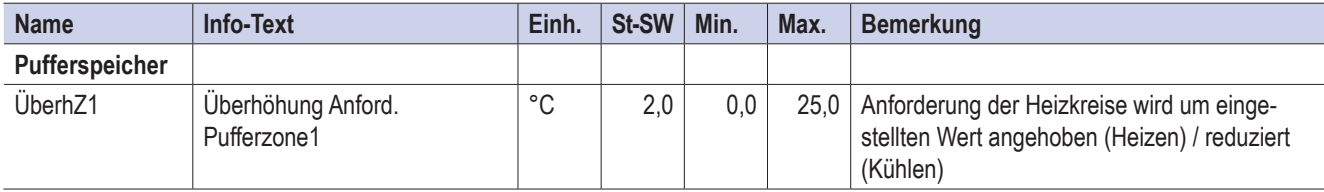

# **Panasonic**

# **Inbetriebnahme**

### **Brauchwasser**

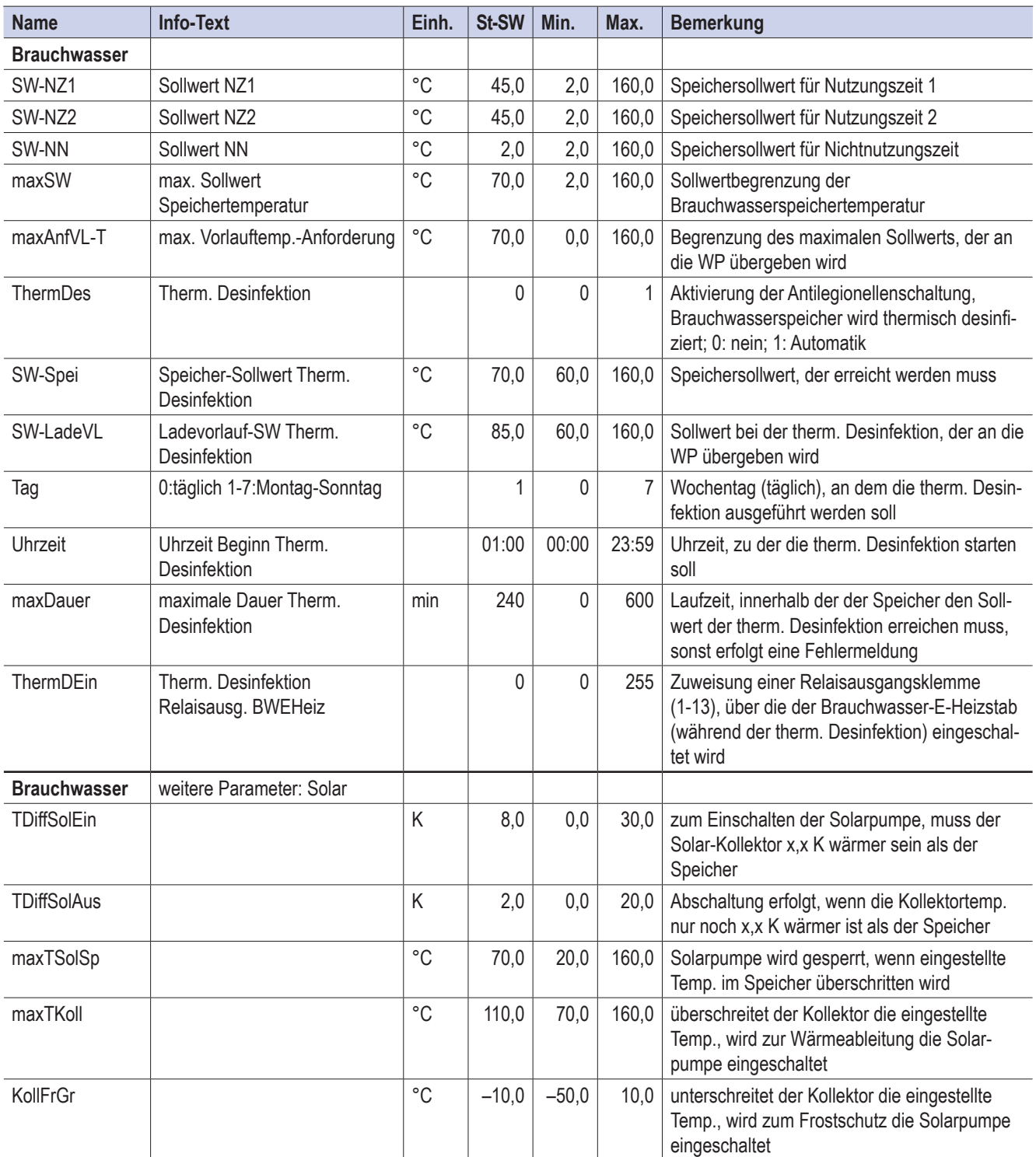

### **Heizkreise 1 und 2**

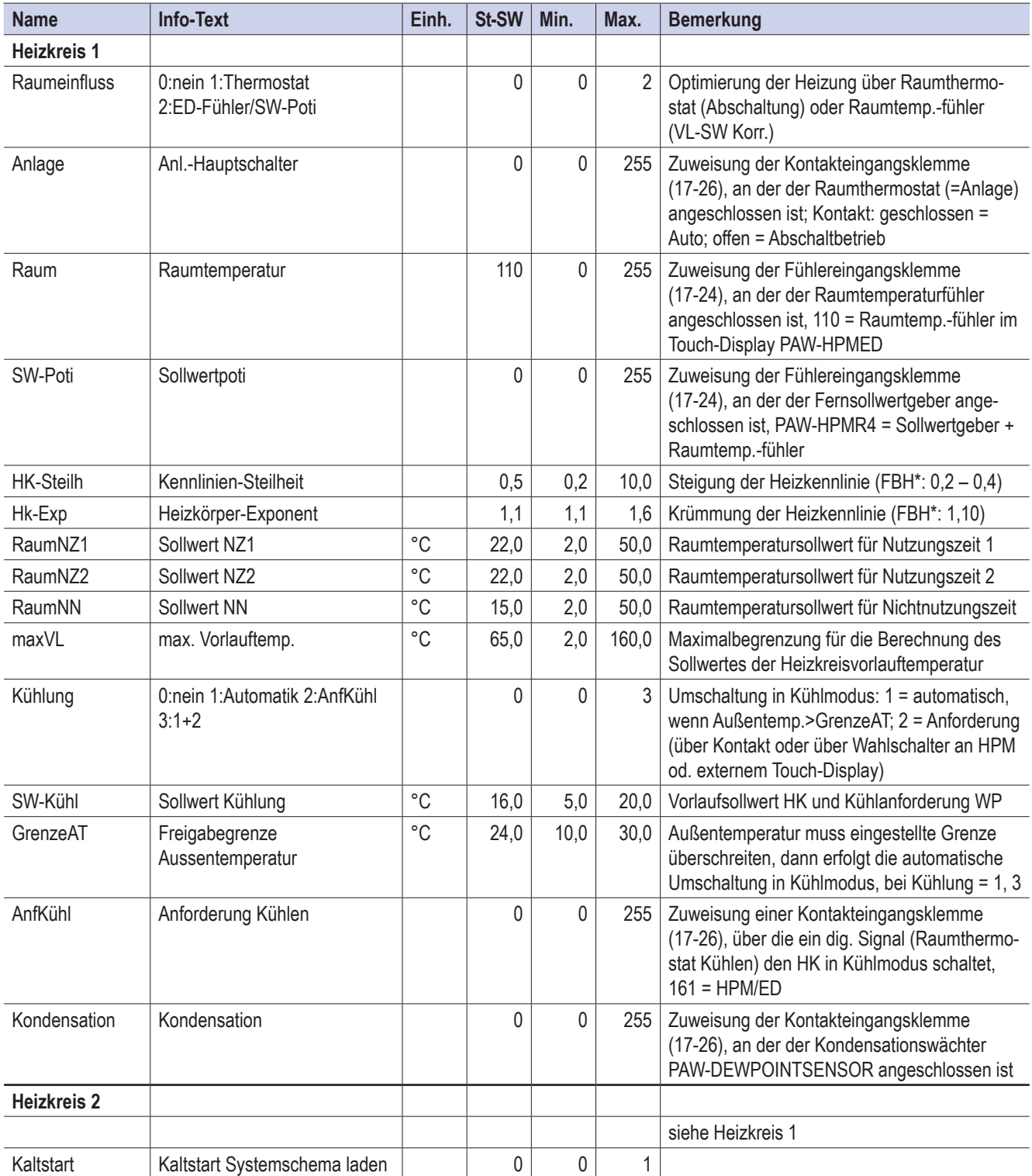

\* FBH: Fußbodenheizung

# **7.2.2 Erneutes Laden**

Das Anlagenschema kann jederzeit neu geladen werden. Dies kann notwendig sein, wenn z. B. die Konfiguration des Reglers aufgrund eines Spannungsausfalls nicht komplett durchgeführt werden konnte oder ein anderes Anlagenschema gewählt werden soll.

### **Vorgehensweise beim erneuten Laden**

### **Menü "Anlagenschemen" aufrufen**

- ► Ausgehend von der Basisanzeige: Taste **[OK]** gedrückt halten, bis die Aufforderung zum Eingeben des Zugriffscodes angezeigt wird.
- ► Mit Taste **[+]** und **[–]** den Zugriffscode *4444* eingeben.
- ► Mit Taste **[OK]** bestätigen. Die Displayanzeige wechselt zur Basisanzeige.
- ► Taste **[OK]** drücken.

Die Displayanzeige wechselt zum Menü *MSR-GLT***.**

- ► Taste **[▲]** drücken, um in das Hauptmenü zu gelangen.
- ► Mit Taste **[▼]** das Menü *Anlagenschemen* wählen.
- ► Mit Taste **[OK]** bestätigen.
- Parameter *AnlSchema* (Anlagenschema) ist markiert.

### **Anlagenschema laden, Fühlerart einstellen, Wärmepumpentypen angeben**

- ► Mit Taste **[+]** und **[–]** die SD-Nummer eingeben, die mit dem HPMtool ermittelt wurde.
- ► Eingegebene SD-Nummer mit Taste **[OK]** bestätigen.
- ► Mit Taste **[▼]** den Parameter *Art-Sensor* wählen, und die verwendete Fühlerart angeben.

Eine Änderung der Werkseinstellung *0* ist nur bei Einsatz von Fremdfühlern notwendig. Eine Anpassung auf *1:Ni1000* oder *2:Ni1000LG* ist mit den Tasten **[+]** und **[–]** möglich. Die gewählte Fühlerart ist bindend für alle angeschlossenen Fühler.

- ► Einstellung mit Taste **[OK]** bestätigen.
- ► Mit Taste **[▼]** den Parameter *Typ-WP1* wählen.

Bei Ansteuerung der Wärmepumpen über Kommunikation (SD-Nummern 4xxxx, 5xxxx, 6xxxx oder 7xxxx) muss der Typ der Wärmepumpen 1 bis 3 (falls vorhanden) für die Parameter *Typ-WP1*, *Typ-WP2* und *Typ-WP3* eingegeben werden. Dabei muss die Service-Nr. **–1** (entsprechend dem Typenschild der Wärmepumpe) mit übernommen werden (Beispiel: SXC12D90E8**-1**).

- ► Mit Taste **[+]** und **[–]** den Wärmepumpentyp einstellen.
- ► Einstellung der Wärmepumpentypen mit Taste **[OK]** bestätigen.
- Einstellungen werden übernommen.

### **Hinweis**

**i**

Wenn die Einstellungen nicht vom HPM übernommen werden, ist keine Kommunikation mit dem gewählten Wärmepumpentyp möglich (→ *Kommunikationsfähige Aquarea Wärmepumpen, S. 106*).

► Mit Taste **[▼]** den Parameter *Schnell-IB* (Schnell-Inbetriebnahme) wählen. *Schnell-IB = 1*: Schnell-Inbetriebnahme aktiviert

Die Schnell-Inbetriebnahme ermöglicht die Anpassung der wichtigsten Parameter (→ *Verfügbare Parameter für die Schnell-Inbetriebnahme*, S. 62). Die verfügbaren Parameter für die Schnell-Inbetriebnahme werden direkt unter dem Parameter *Schnell-IB* angezeigt und können mit den Tasten **[+]** und **[–]** angepasst und der Taste **[OK]** bestätigt werden.

*Schnell-IB = 0*: Schnell-Inbetriebnahme deaktiviert

Das gewählte Anlagenschema wird mit Standard-Sollwerten geladen. Die Parameter für die Schnell-Inbetriebnahme sind ausgeblendet und können nicht angepasst werden.

### **Kaltstart durchführen**

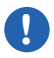

### Wichtiger Hinweis

Mit dem Parameter *Kaltstart = 1* wird das Laden des Anlagenschemas und der **momentan eingestellten Parameterwerte** gestartet. Alle vorherigen Einstellungen (falls vorhanden) gehen dabei verloren. Alle Parameter werden auf die Werte gesetzt, die zum Zeitpunkt des Kaltstarts eingestellt sind.

- ► Mit Taste **[▼]** den Parameter *Kaltstart* wählen.
- ► Mit Taste **[+]** den Parameter auf *1* stellen und mit Taste **[OK]** bestätigen.
- ► Displayanzeige beobachten, bis Folgendes angezeigt wird:
- *ANLAGENSCHEMA XXXXX IST GELADEN*.
- Die Konfiguration des Reglers ist beendet.

Die Betriebsartenschalter des Reglers und der Wärmepumpen sind nach der Reglerkonfiguration auf *Aus* gestellt. Um die Anlage in Betrieb zu setzen, müssen die Betriebsartenschalter auf *Auto* gesetzt werden (→ *Betriebsartenschalter, S. 30*).

Bei Bedarf kann die automatische Parameterkonfiguration danach geändert werden. Dadurch können auch Systeme in die Regelung integriert werden, die durch die vorkonfigurierten Anlagenschemen noch nicht berücksichtigt wurden.

Die grafischen Darstellungen des im HPM integrierten WEB-Servers werden automatisch an das gewählte Anlagenschema angepasst. Das Übersichtsbild der Heizungsanlage in der Ansicht *WEBgrafic* entspricht dem Schema, das im HPMtool gewählt wurde.

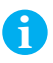

### Hinweis

Nachdem der HPM-Regler konfiguriert wurde, kann die aktuelle Konfiguration gespeichert werden. Hierfür muss der Regler an einen PC oder ein Service-Notebook angeschlossen und die passende Software verwendet werden (Beispiel: hpm-read zum Auslesen, hpm-write zum Zurückschreiben, hpm-control für die Menübedienung über PC).

# **7.2.3 Erweiterte Konfiguration**

Mit den Parametern für die erweiterte Konfiguration können die Einstellungen des geladenen Anlagenschemas weiter angepasst werden. Dies kann erforderlich sein, wenn die Heizungsanlage vom Anlagenschema abweicht oder nachträglich erweitert wird. Die Anpassungen können bei der Inbetriebnahme oder im laufenden Betrieb vorgenommen werden.

Vorgehensweise:

- ► Ausgehend von der Basisanzeige: Taste **[OK]** drücken, um die Menüstruktur aufzurufen.
- ► Mit Taste **[▼]** im Menü *MSR-GLT* das Untermenü *Erw. Konfiguration* wählen.
- ► Mit Taste **[OK]** bestätigen.
- Die Funktionen für die erweiterte Konfiguration werden angezeigt. Die Parameter in den Untermenüs der Funktionen können nach Bedarf angepasst werden.

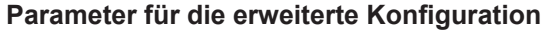

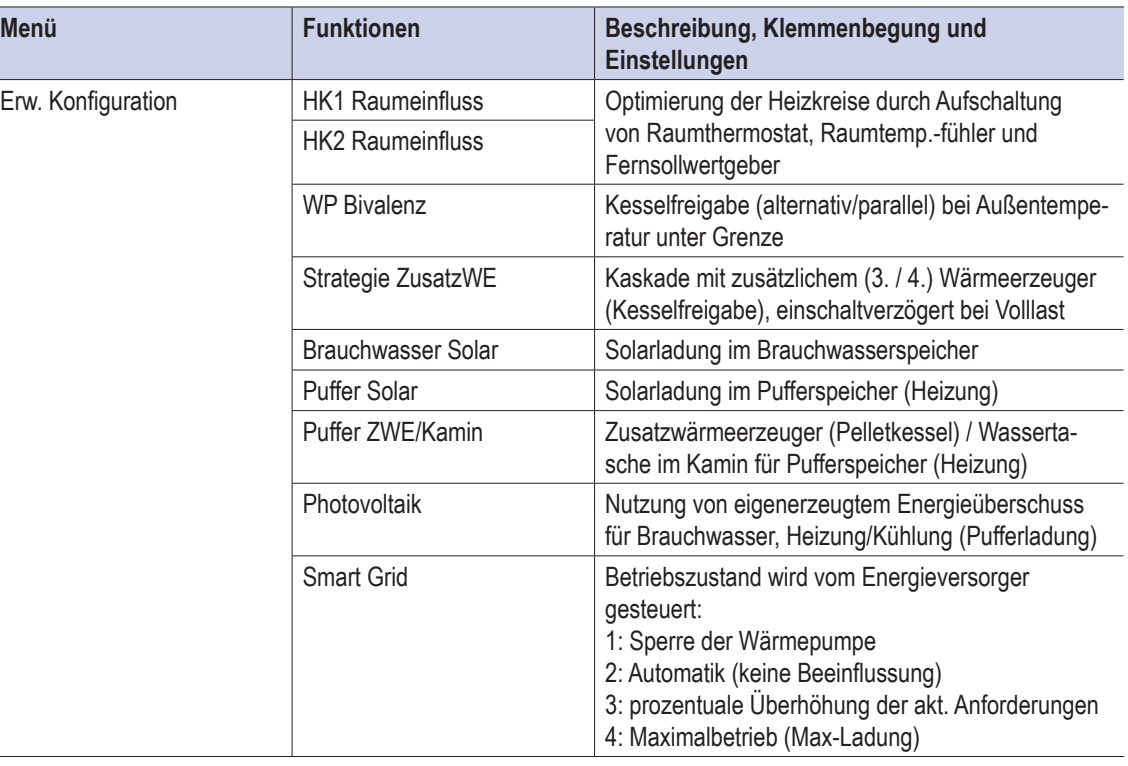

Den Funktionen der Anlagenteile sind eigene Untermenüs zugeordnet. Die Untermenüs werden nur angezeigt, wenn die entsprechenden Anlagenteile zu dem geladenen Anlagenschema gehören.

Beispiel: Wenn ein Anlagenschema mit nur einem Heizkreis geladen ist, wird das Untermenü für Heizkreis 2, *HK2 Raumeinfluss*, nicht angezeigt.

Zum Aktivieren der Funktionen sind weitere Schritte erforderlich:

- benötigte Eingangs- bzw. Ausgangsklemmen zuweisen
- je nach Funktion eventuell eine bestimmte Betriebsart festlegen
- Einstellungen der Arbeitsparameter vornehmen

**i**

Die Funktionen für die erweiterte Konfiguration und ihre Parameter werden in den folgenden Abschnitten näher erläutert.

### **Hinweis**

Umfassende Beschreibung der Funktionen und Parameter: →*HPM-Handbuch Teil 2*.

### **HKx Raumeinfluss**

Mit dieser Funktion können die Heizkreise (HK1 bzw. HK2) auf zwei Weisen optimiert werden:

- Abschaltung durch einen Raumthermostaten bei Erreichen des Sollwerts
- Korrektur der Berechnung des Vorlaufsollwerts anhand des Messwerts eines Raumtemperaturfühlers

Dabei verhindert die Senkung der Vorlauftemperatur ein Überheizen des Referenzraums, in dem der Raumtemperaturfühler installiert ist. Der Raumtemperatursollwert wird am Sollwertpotentiometer eingestellt, das im Raumfühler/Fernsollwertgeber (PAW-HPMR4) integriert ist. Je nach eingestellter Betriebsart werden die Parameter für die Zuweisung der Eingänge angezeigt.

**Name Info-Text Einh. St-SW Einstellungen** Raumeinfluss  $\Box$  0:nein 1:Thermostat 2:ED-Fühler/SW-Poti 0 | Auswahl:  $1 =$  Kontakt oder  $2 =$ Raumtemperaturfühler Anlage Anlagen-Hauptschalter | 0 Zuweisung eines Kontakteingangs 17–26 Raum Raumtemperatur 110 Zuweisung eines Fühlereingangs 17–24; 110 = Raumtemp.-fühler im externen Display SW-Poti Sollwertpoti 0 Zuweisung eines Fühlereingangs 17–24; Fernsollwertgeber in PAW-HPMR4

Nach der Klemmenzuweisung ist die Funktion aktiviert.

### **Wärmepumpen Bivalenz**

Mit dieser Funktion wird das Wärmepumpenprogramm so eingestellt, dass es einen Bivalenzausgang ansteuert, obwohl die Außentemperatur unter dem eingestellten Grenzwert zur Freigabe des Heizkessels liegt.

Für diese Situation kann entweder die Sperrung der Wärmepumpe (*Art = 2*: alternativ) bzw. der Parallelbetrieb von Wärmepumpe und Heizkessel (*Art = 1*: parallel) festgelegt werden.

Nach der Klemmenzuweisung ist die Funktion aktiviert.

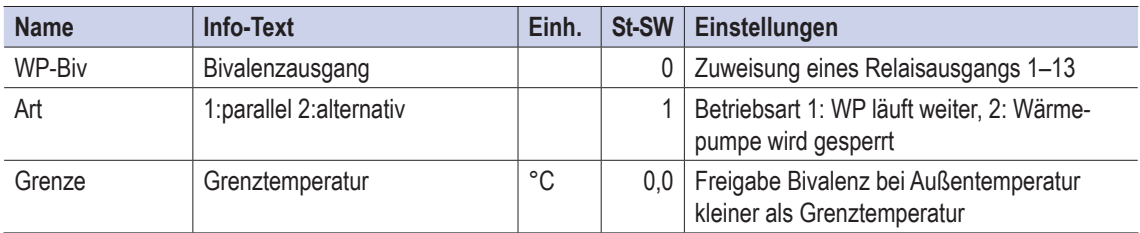

### **Strategie Zusatzwärmeerzeuger**

Bei Anlagenschemen mit mehr als einer Wärmepumpe steuert der Strategiekreis die Kaskade (Führungswechsel, Folgeschaltung). Außerdem kann der Strategiekreis einen zusätzlichen Wärmeerzeuger zur Unterstützung der Wämepumpen aktivieren, nachdem die letzte Wärmepumpe durch die Folgeschaltung freigegeben wurde. Nach der Zuweisung eines Relaisausgangs sind die Ein- und Ausschaltverzögerungen für die Freigabe und das Sperren des Zusatzwärmeerzeugers einstellbar.

Nach der Klemmenzuweisung ist die Funktion aktiviert.

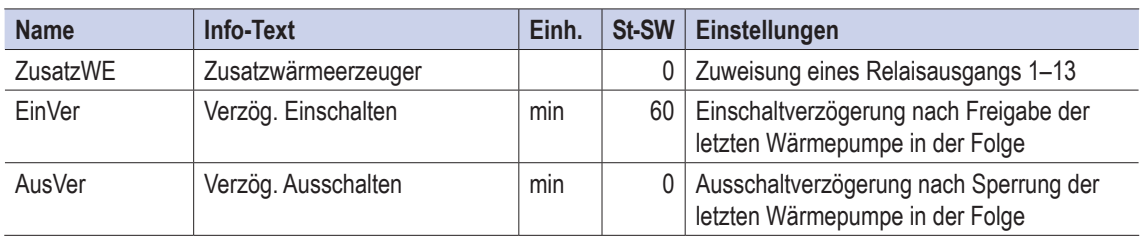

### **Brauchwasser Solar**

Diese Funktion wird angezeigt, wenn ein Anlagenschema mit Brauchwasserkreis geladen wurde. Die Funktion steuert den Solarpumpenausgang an, wenn die Temperaturdifferenz zwischen dem Kollektor und dem Speicher dafür ausreichend ist. Nach dem Zuweisen einer Eingangsklemme für den Solarkollektorfühler werden die unten angegebenen Parameter angezeigt und können nach Bedarf angepasst werden.

Wenn die Funktion mit einem separaten Solarspeicher verwendet werden soll, dann muss die Eingangsklemme des Temperaturfühlers, der im Solarspeicher installiert ist, als Solar-Speichertemperatur (*SolSpei*) zugewiesen werden. Der Relaisausgang, über den die Pumpe geschaltet werden soll, muss als Solarpumpe (*SolPu*) zugewiesen werden. Die Parameter für das Ein- und Ausschalten, sowie die Sicherheitsfunktionen (max. Speichertemperatur, max. Kollektortemperatur (Auskochschutz) und min. Kollektortemperatur (Frostschutz)) können an den Anlagenaufbau angepasst werden.

Nach dem Zuweisen des Eingangs für die Solar-Kollektortemperatur und des Ausgangs für die Solarpumpe ist die Funktion aktiviert.

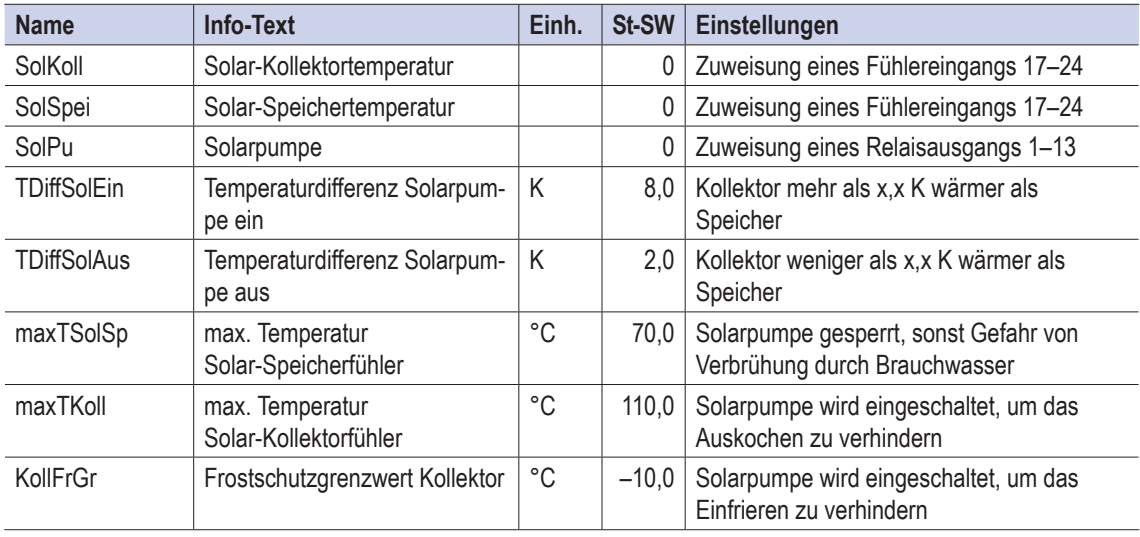

# **Puffer Solar**

Diese Funktion wird angezeigt, wenn ein Anlagenschema mit Pufferspeicher für Heizungswasser geladen wurde. Die Funktion steuert den Solarpumpenausgang an, wenn die Temperaturdifferenz zwischen dem Kollektor und dem Puffer dafür ausreichend ist. Nach dem Zuweisen einer Eingangsklemme für den Solarkollektorfühler werden die unten angegebenen Parameter angezeigt und können nach Bedarf angepasst werden.

Der Relaisausgang, über den die Pumpe geschaltet werden soll, muss als Solarpumpe (*SolPu*) zugewiesen werden. Die Parameter für das Ein- und Ausschalten, sowie die Sicherheitsfunktionen (max. Kollektortemperatur (Auskochschutz) und min. Kollektortemperatur (Frostschutz)) können an den Anlagenaufbau angepasst werden.

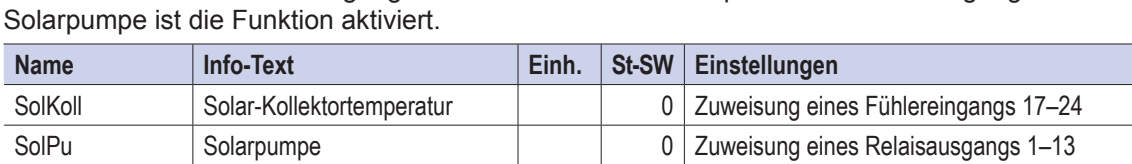

K | 8.0 | Kollektor mehr als x,x K wärmer als **Heizungspuffer** 

K  $\vert$  2,0 | Kollektor weniger als x,x K wärmer als Heizungspuffer

°C | 110,0 Solarpumpe wird eingeschaltet, um das Auskochen zu verhindern

Einfrieren zu verhindern

Nach dem Zuweisen des Eingangs für die Solar-Kollektortemperatur und des Ausgangs für die

### **Puffer Zusatzwärmeerzeuger/Kamin**

Solar-Kollektorfühler

TDiffSolEin Temperaturdifferenz Solarpumpe ein

TDiffSolAus | Temperaturdifferenz Solarpumpe aus

maxTKoll max. Temperatur

Diese Funktion wird angezeigt, wenn ein Anlagenschema mit Pufferspeicher für Heizungswasser geladen wurde. Dabei kann ein Festbrennstoff- bzw. Pelletkessel oder ein Kaminofen mit Wassertasche als Zusatzwärmeerzeuger (ZWE) genutzt werden. Als Ausgang für den ZWE wird ein Pumpenausgang verwendet.

KollFrGr Frostschutzgrenzwert Kollektor | °C – | –10,0 Solarpumpe wird eingeschaltet, um das

Die Funktion steuert den ZWE-Ausgang in Abhängigkeit von der Temperaturdifferenz zwischen ZWE-Vorlauf und Puffer an. Nach dem Zuweisen einer Eingangsklemme für die ZWE-Vorlauftemperatur (*ZWE-VL*) werden die unten angegebenen Parameter angezeigt und können angepasst werden.

Der Relaisausgang, über den die Pumpe geschaltet werden soll, muss als ZWE zugewiesen werden. Die Parameter für das Ein- und Ausschalten, sowie die Sicherheitsfunktionen (max. Temperatur (Auskochschutz) und min. Temperatur (Frostschutz)) können an den Anlagenaufbau angepasst werden.

**7**

Nach dem Zuweisen des Eingangs für die ZWE-Vorlauftemperatur und des Ausgangs für den ZWE (Pumpenausgang) ist die Funktion aktiviert.

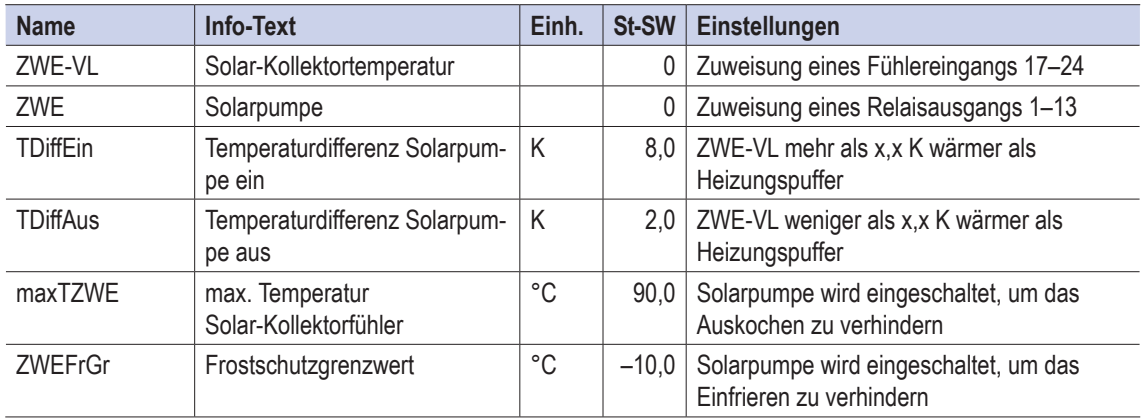

### **Photovoltaik**

Die Photovoltaikfunktion wird angezeigt, wenn ein Anlagenschema mit Brauchwasserkreis und/ oder Pufferspeicher geladen wurde. Mit dieser Funktion werden die Sollwerte für den Brauchwasserspeicher und den Pufferspeicher für Heizungs-/Kühlungswasser beeinflusst, damit die Wärmepumpe eingeschaltet und die eigenerzeugte Energie genutzt werden kann, die als Energieüberschuss der PV-Anlage anfällt.

Mit dem Parameter *Art-PV* wird festgelegt, ob die Funktion auf einen Freigabe-Kontakt (*1*) reagieren soll oder einen Leistungsüberschuss (*2*) selbst erkennen (berechnen) und darauf reagieren soll. Je nach Auswahl müssen anschließend ein Meldeeingang (*FG-PV*) oder die beiden Momentanleistungsklemmen der Elektroenergiezähler (*EMngPV*, *EMngGeb*) zugewiesen werden.

Ein Überschuss wird dann erkannt, wenn die PV-Anlage mehr Energie erzeugt, als das Gebäude (ohne Wärmepumpe) verbraucht. Mit den Parametern für die Mindest-Leistungsdifferenz (*MinLstgDif*) und Mindest-Auszeit der Wärmepumpe (*MinAusZ*) wird festgelegt, ab wie viel Leistungsüberschuss (Nennleistung der Wärmepumpe) die Funktion auslöst und wie lange ein erneutes Auslösen verhindert werden soll. Die Wirkung auf die Brauchwasser-, Heiz- und Kühlkreise wird mit den entsprechenden Anforderungsparametern (*Anf-BW, Anf-HK, Anf-Kühl*) aktiviert und angepasst.
Nach Einstellen des Parameters *Art-PV* und Zuweisen der erforderlichen Eingänge ist die Funktion aktiviert.

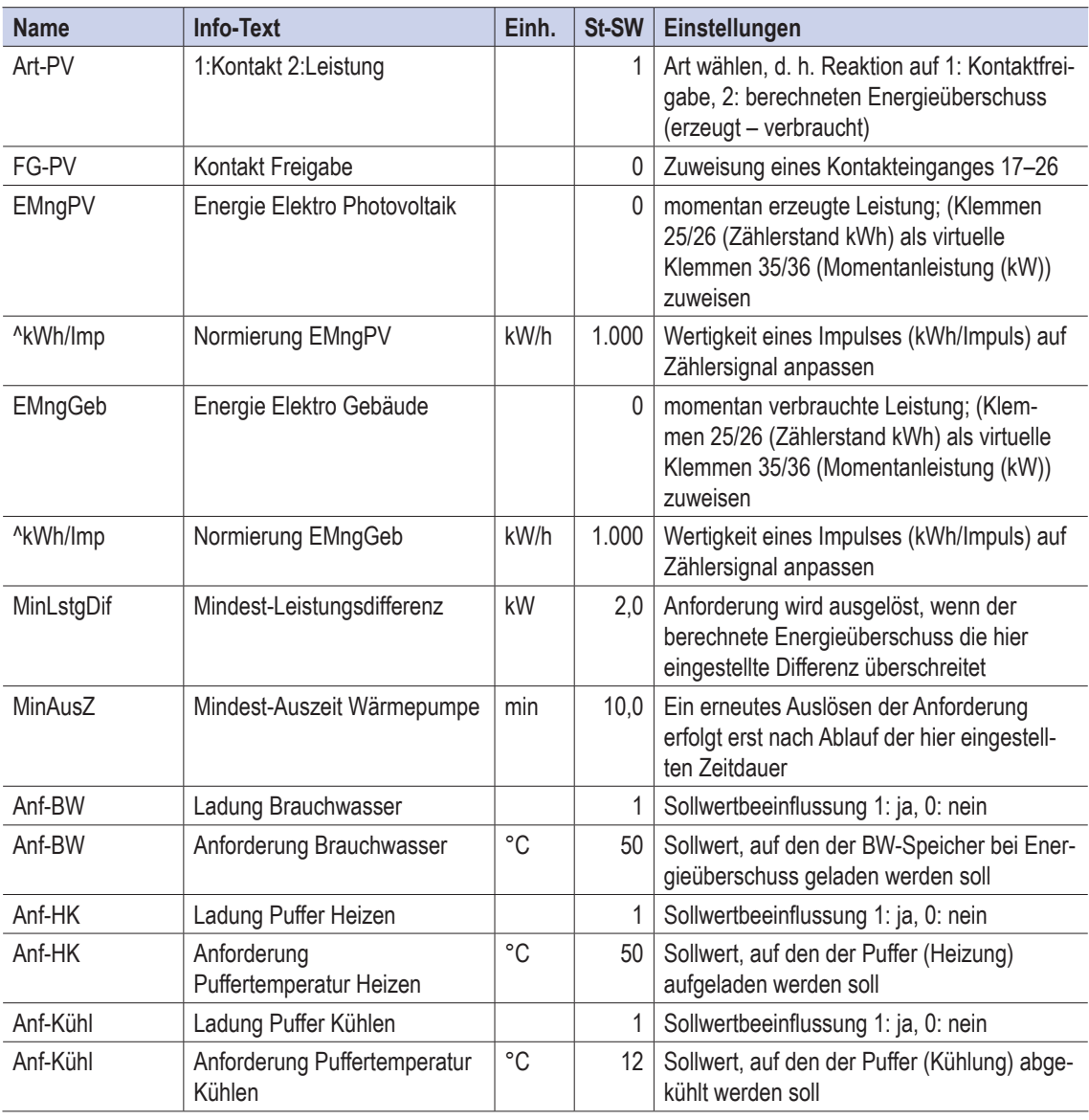

**7**

## **Smart Grid**

Mit dieser Funktion kann die Anlage in ein intelligentes Stromnetz (Smart Grid) eingebunden werden. Das Energieversorgungsunternehmen (EVU) kann über Steuersignale (zwei Meldekontakte an *Eing1* und *Eing2*) Einfluss nehmen auf den aktuell gültigen Betriebszustand der Anlage. Je nach geladenem Anlagenschema werden Freigabe und Sollwerte von den Wärmepumpen, vom Brauchwasserspeicher und Pufferspeicher für Heizungs-/Kühlungswasser beeinflusst.

Folgende Betriebszustände sind wählbar:

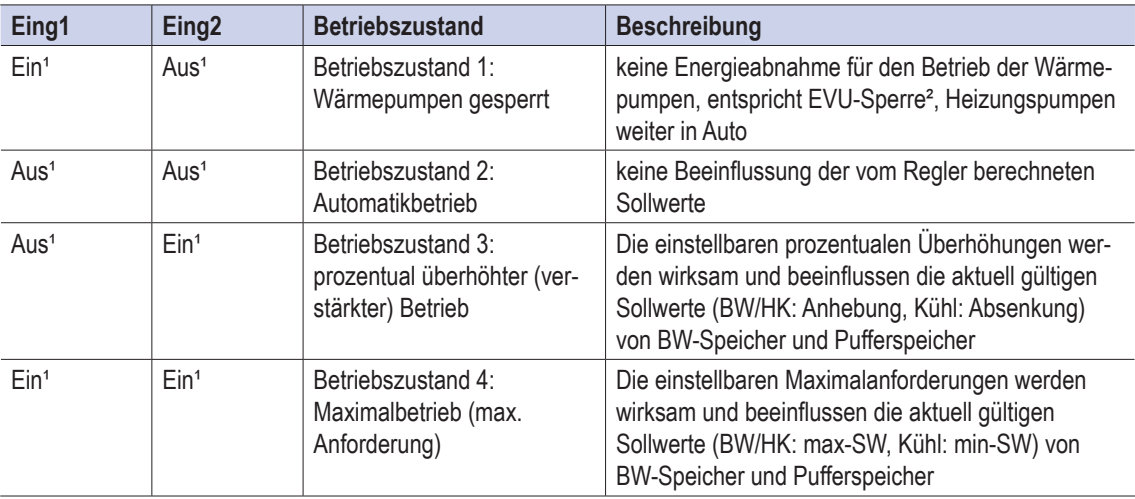

1 Ein: Kontakt geschlossen; Aus: Kontakt geöffnet

2 EVU-Sperre bedeutet, dass das Energieversorgungsunternehmen (EVU) den Betrieb der Wärmepumpe extern sperrt, z. B. weil der vereinbarte Stromtarif den Betrieb der Wärmepumpe nur zu bestimmten Tageszeiten zulässt.

Nach dem Zuweisen der beiden Eingangsklemmen ist die Funktion aktiv, und die Parameter für die Überhöhung (Betriebszustand 3) und den Maximalbetrieb (Betriebszustand 4) werden angezeigt und können angepasst werden.

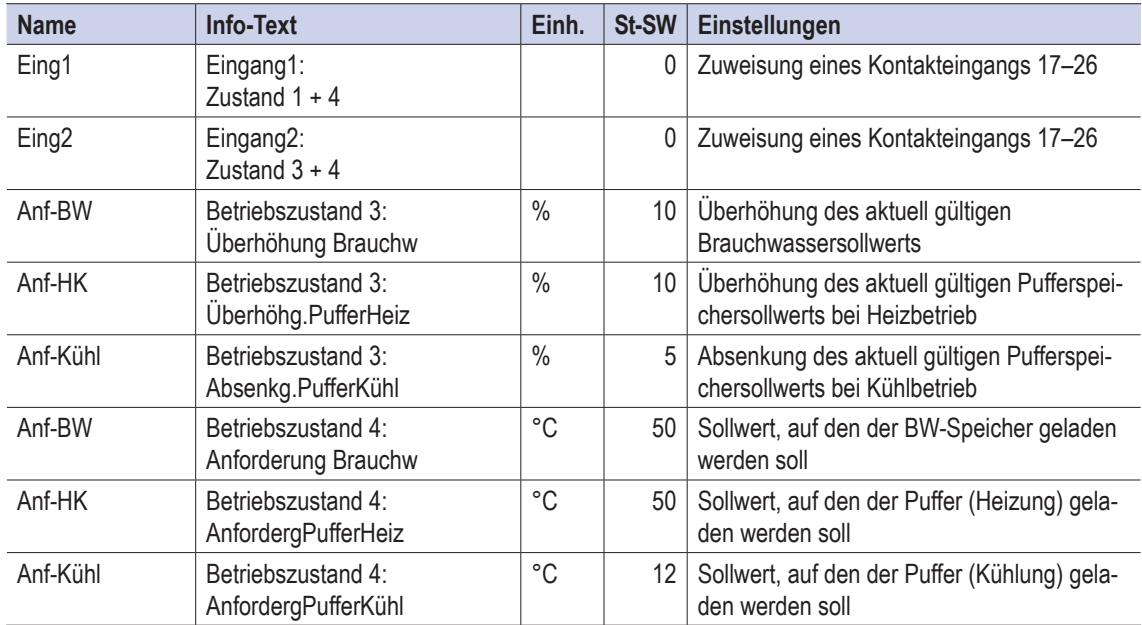

## **Smart Grid – EVU-Sperre**

Damit die Meldeeingänge für eine EVU-Sperre genutzt werden können, müssen zuvor folgende Schritte ausgeführt werden.

#### **Erforderliche Verdrahtung vornehmen**

- ► Bei der Verdrahtung der Wärmepumpe an den Klemmen 17 und 18 eine Brücke setzen (→ *Externe Anschlüsse einer Panasonic Aquarea Wärmepumpe, S. 47* (Abb. 6.17)).
- ► Bei der Verdrahtung des HPM-Reglers die Leitungen für EVU-Sperrsignale auf Klemme 25 und Masse legen (→ *Anschließen von Zähler- oder Kontakteingängen, S. 41* (Abb. 6.9)).

#### **Meldeeingängen bestimmte Klemmen zuweisen**

- ► Am HPM-Regler ausgehend von der Basisanzeige: Taste **[OK]** gedrückt halten, bis die Aufforderung zum Eingeben des Zugriffscodes angezeigt wird.
- ► Mit Taste **[+]** und **[–]** den Zugriffscode *4444* eingeben.
- ► Mit Taste **[OK]** bestätigen. Die Displayanzeige wechselt zur Basisanzeige.
- ► Ausgehend von der Basisanzeige: Taste **[OK]** drücken, um die Menüstruktur aufzurufen.
- ► Mit Taste **[▼]** und **[OK]** das Untermenü *MSR-GLT » Smart Grid » Service » Klemmenzuweisung* aufrufen.
- ► Für den Parameter *Eing1* den Wert *25* (entspricht: Klemme 25) und für den Parameter *Eing2* den Wert *26* festlegen. Jeweils mit Taste **[OK]** bestätigen.
- ► Mit Taste **[▲]** wieder zur Basisanzeige zurückkehren.

#### **Einstellungen für EVU-Sperre vornehmen**

► Ausgehend von der Basisanzeige: Taste **[OK]** drücken, um die Menüstruktur aufzurufen.

Die Displayanzeige wechselt zum Menü *MSR-GLT***.**

- ► Taste **[▲]** drücken, um in das Hauptmenü zu gelangen.
- ► Mit Taste **[▼]** und Taste **[OK]** das Untermenü *Konfiguration » Eingänge » Kl.25 Zähl/Meldg.* aufrufen.
- ► Mit Taste **[▲]** und **[▼]** den Parameter *aktZust* auf den Wert *0* (Null) setzen, damit bei offenem Kontakt (Sperre) der Wert *1* erkannt wird (*aktZust = 1*) und die Smart-Grid-Funktion zu *Betriebszustand 1*, d. h. Sperre der Wärmepumpe, wechselt.

Im Untermenü *MSR-GLT » Smart Grid » Status* wird dann Folgendes angezeigt: Parameter *BStatus = Gesperrt / Aus* (Betriebsstatus gesperrt), Parameter *Quelle = Anf. SG* (Quelle: Anforderung Smart Grid).

 Die notwendigen Einstellungen zum Verwenden der Meldeeingänge für eine EVU-Sperre sind abgeschlossen.

# **7.2.4 Zurücksetzen des HPM-Reglers**

Beim Zurücksetzen des HPM-Reglers werden alle Einstellungen gelöscht und der Auslieferungszustand des HPM wiederhergestellt. Danach muss der Regler erneut konfiguriert werden (→ *Erstmaliges Laden, S. 59*).

#### **Vorgehensweise beim Zurücksetzen des HPM-Reglers**

#### **Menü "Anlagenschemen" aufrufen**

- ► Ausgehend von der Basisanzeige: Taste **[OK]** gedrückt halten, bis die Aufforderung zum Eingeben des Zugriffscodes angezeigt wird.
- ► Mit Taste **[+]** und **[–]** den Zugriffscode *4444* eingeben.
- ► Mit Taste **[OK]** bestätigen. Die Displayanzeige wechselt zur Basisanzeige.
- ► Taste **[OK]** drücken.

Die Displayanzeige wechselt zum Menü *MSR-GLT***.**

- ► Taste **[▲]** drücken, um in das Hauptmenü zu gelangen.
- ► Mit Taste **[▼]** das Menü *Anlagenschemen* wählen.
- ► Mit Taste **[OK]** bestätigen.
- Parameter *AnlSchema* (Anlagenschema) ist markiert.

**Anlagenschema laden, Kaltstart durchführen**

## Wichtiger Hinweis

**!**

In diesem Fall werden mit dem Parameter *Kaltstart = 1* alle vorherigen Einstellungen (falls vorhanden) gelöscht und auf den **Auslieferungszustand** des Reglers zurückgesetzt.

- ► Mit Taste **[+]** und **[–]** die SD-Nummer *00000* eingeben.
- ► Mit Taste **[OK]** bestätigen.
- ► Mit Taste **[▼]** den Parameter *Kaltstart* wählen.
- ► Mit Taste **[+]** den Parameter auf *1* stellen und mit Taste **[OK]** bestätigen.
- ► Displayanzeige beobachten, bis zur Eingabe der Anzeigesprache aufgefordert wird.
- Der Auslieferungszustand des HPM-Reglers ist wiederhergestellt. Der Regler ist für das erstmalige Laden eines Anlagenschemas bereit.

Die weitere Vorgehensweise ist identisch mit den Schritten im Abschnitt → *Erstmaliges Laden, S. 59*.

# **7.2.5 Manuelle Konfiguration**

Wenn im HPMtool kein Anlagenschema gefunden wird, das der Heizungsanlage entspricht oder ähnlich ist, kann durch Eingabe der SD-Nummer *99999* die manuelle Konfiguration für den HPM-Regler aufgerufen werden. Dieser SD-Nummer ist kein Anlagenschema mit vordefinierter Parameterkonfiguration zugeordnet.

Im Vergleich zum Laden eines Anlagenschemas ist diese Methode zeitaufwendiger, komplizierter und fehleranfälliger und wird deshalb nicht für die Inbetriebnahme empfohlen.

### **Vorgehensweise beim erneuten Laden und manueller Konfiguration**

#### **Menü "Anlagenschemen" aufrufen**

- ► Ausgehend von der Basisanzeige: Taste **[OK]** gedrückt halten, bis die Aufforderung zum Eingeben des Zugriffscodes angezeigt wird.
- ► Mit Taste **[+]** und **[–]** den Zugriffscode *4444* eingeben.
- ► Mit Taste **[OK]** bestätigen. Die Displayanzeige wechselt zur Basisanzeige.
- ► Taste **[OK]** drücken.

Die Displayanzeige wechselt zum Menü *MSR-GLT***.**

- ► Taste **[▲]** drücken, um in das Hauptmenü zu gelangen.
- ► Mit Taste **[▼]** das Menü *Anlagenschemen* wählen.
- ► Mit Taste **[OK]** bestätigen.
- Parameter *AnlSchema* (Anlagenschema) ist markiert.

#### **Anlagenschema laden, Fühlerart einstellen, Wärmepumpentypen angeben**

- ► Mit Taste **[+]** und **[–]** die SD-Nummer *99999* eingeben.
- ► Mit Taste **[OK]** bestätigen.
- ► Mit Taste **[▼]** den Parameter *Art-Sensor* wählen, und die verwendete Fühlerart angeben.

Eine Änderung der Werkseinstellung *0* ist nur bei Einsatz von Fremdfühlern notwendig. Eine Anpassung auf *1:Ni1000* oder *2:Ni1000LG* ist mit den Tasten **[+]** und **[–]** möglich. Die gewählte Fühlerart ist bindend für alle angeschlossenen Fühler.

- ► Einstellung mit Taste **[OK]** bestätigen.
- ► Für die Angabe der Wärmepumpenanzahl und zur Festlegung, ob diese über Kontaktfreigabe oder Kommunikation angesteuert werden sollen, müssen die Parameter *Typ-WP1*, *Typ-WP2* und *Typ-WP3* entsprechend angepasst werden.

Bei Ansteuerung über Kontaktfreigabe: *Typ-WPx* = *1* einstellen.

Bei Ansteuerung über Kommunikation: Typ der Wärmepumpen 1 bis 3 (falls vorhanden) für *Typ-WPx* eingeben. Dabei muss die Service-Nr. **–1** (entsprechend dem Typenschild der Wärmepumpe) mit übernommen werden (Beispiel: SXC12D90E8**-1**).

Wenn der für *Typ-WPx* eingegebene Wert nicht übernommen wird, ist die Konfiguration eines Wärmepumpenprogramms nicht möglich.

- ► Mit Taste **[+]** und **[–]** den Wärmepumpentyp anpassen.
- ► Mit Taste **[OK]** die Einstellung bestätigen.
- Einstellungen werden übernommen.

#### Hinweis

**i**

Wenn die Einstellungen nicht übernommen werden, ist keine Kommunikation mit dem gewählten Wärmepumpentyp möglich (→ *Kommunikationsfähige Aquarea Wärmepumpen, S. 106*)

**!**

**i**

#### **Weitere Regelkreise angeben**

- ► Mit Taste **[▼]** den Parameter *Puffer* (Pufferspeicher) wählen, mit Taste **[+]** und **[–]** nach Bedarf anpassen, und Einstellung mit Taste **[OK]** bestätigen:
	- *0* = kein Pufferspeicher vorhanden
	- *1* = Pufferspeicher vorhanden
- ► Mit Taste **[▼]** den Parameter *Anz-BW* (Brauchwasserkreis) wählen, mit Taste **[+]** und **[–]** nach Bedarf anpassen, und Einstellung mit Taste **[OK]** bestätigen:
	- *0* = kein Brauchwasserkreis vorhanden
	- *1* = Brauchwasserkreis vorhanden
- ► Mit Taste **[▼]** den Parameter *Anz-HK* (Heizkreise) wählen, mit Taste **[+]** und **[–]** nach Bedarf anpassen, und Einstellung mit Taste **[OK]** bestätigen:
	- *0* = kein Heizkreis vorhanden
	- *1* = ein Heizkreis vorhanden
	- *2* = zwei Heizkreise vorhanden

#### **Kaltstart durchführen**

### Wichtiger Hinweis

Mit dem Parameter *Kaltstart = 1* wird das Laden des Anlagenschemas und der **momentan eingestellten Parameterwerte** gestartet. Alle vorherigen Einstellungen (falls vorhanden) gehen dabei verloren. Alle Parameter werden auf die Werte gesetzt, die zum Zeitpunkt des Kaltstarts eingestellt sind.

- ► Mit Taste **[▼]** den Parameter *Kaltstart* wählen.
- ► Mit Taste **[+]** den Parameter auf *1* stellen und mit Taste **[OK]** bestätigen.
- ► Displayanzeige beobachten, bis Folgendes angezeigt wird: *ANLAGENSCHEMA 99999 IST GELADEN*.
- Die Strukturierung ist beendet.

Nach der Inbetriebnahme durch manuelle Konfiguration müssen die Zuweisung der Ein- und Ausgangsklemmen und die Anpassung der Regelkreise an den Anlagenaufbau vorgenommen werden.

## **Hinweis**

Nachdem der HPM-Regler konfiguriert wurde, kann die aktuelle Konfiguration gespeichert werden. Hierfür muss der Regler an einen PC oder ein Service-Notebook angeschlossen und die passende Software verwendet werden (Beispiel: hpm-read zum Auslesen, hpm-write zum Zurückschreiben, hpm-control für die Menübedienung über PC).

# **7.3 Weitere Einstellungen**

Wenn beim Laden des Anlagenschemas die Standard-Sollwerte unverändert übernommen wurden (d. h. ohne Schnell-Inbetriebnahme, *Schnell-IB = 0*), müssen nach der Konfiguration weitere Einstellungen am HPM-Regler vorgenommen werden.

Folgende Einstellungen sind notwendig:

- Einstellungen zur Anpassung des Reglers an eine Kommunikationsverbindung mit den Wärmepumpen (Grundeinstellungen)
- Einstellungen der Parameter zum Anpassen an die Heizungsanlage (Heizkennlinie, Sollwerte, Temperaturbegrenzungen).

In den folgenden Abschnitten werden die hierfür notwendigen Voraussetzungen erklärt:

- Menüstruktur des HPM-Reglers
- Freischaltung mittels Zugriffscode
- Anpassung und Bedeutung der Parameterwerte

## **7.3.1 Menüstruktur**

Zum Aufrufen der Menüstruktur in der Basisanzeige die Taste **[OK]** drücken.

Als erstes Menü wird *MSR-GLT* (Messen, Steuern, Regeln, Gebäudeleittechnik) angezeigt. Darin sind alle Module aufgelistet und können ausgewählt werden, um die Parameter einzusehen oder zu ändern.

Die Untermenüs *Globales*, *Schnittstellen*, *Konfiguration*, *Anlagenschemen* und *Anlagenübersicht* dürfen nur von qualifiziertem Fachpersonal bedient werden, denn beim Umgang mit Parametern in diesen Bereichen ist besondere Vorsicht erforderlich.

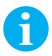

## **Hinweis**

Hier wird die grundlegende Menüstruktur in Beispielen dargestellt. Ausführliche Darstellung der gesamten Menüstruktur des HPM Reglers: → *Detaillierte Menüstruktur, S. 100*.

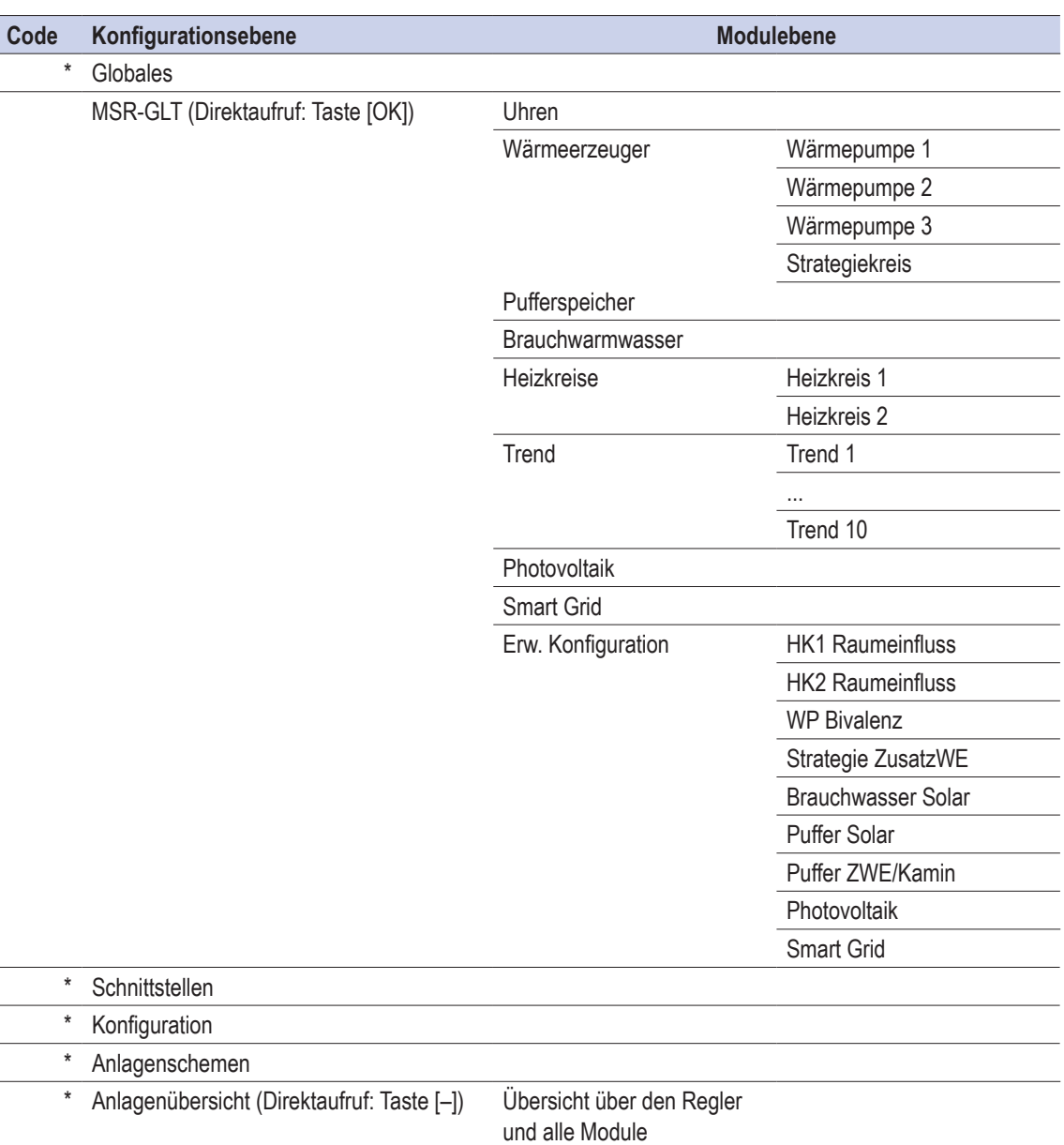

## **Struktur auf Konfigurationsebene (Hauptmenü)**

Das Menü *MSR-GLT* und seine Untermenüs sind für alle Anwender zugänglich.

Auf Menüs, die mit einem Stern (\*) gekennzeichnet sind, darf nur qualifiziertes Fachpersonal zugreifen. Dafür muss der entsprechende Zugriffscode eingegeben werden.

Beispiel: Zugriff auf das Menü *Schnittstellen*. Alle gekennzeichneten Menüs in dieser Tabelle gehören zum *Zugriffsniveau 4*. Der entsprechende Zugriffscode lautet *4444*.

Vorgehensweise zum Aufrufen des Menüs *Schnittstellen*:

- ► Ausgehend von der Basisanzeige: Taste **[OK]** gedrückt halten, bis die Aufforderung zum Eingeben des Zugriffscodes angezeigt wird.
- ► Mit Taste **[+]** und **[–]** den Zugriffscode *4444* eingeben.
- ► Mit Taste **[OK]** bestätigen. Die Displayanzeige wechselt zur Basisanzeige.
- ► Taste **[OK]** drücken. Die Displayanzeige wechselt zum Menü *MSR-GLT***.**
- ► Taste **[▲]** drücken, um in das Hauptmenü zu gelangen.
- ► Mit Taste **[▼]** das Menü *Schnittstellen* wählen.
- Der erste Parameter im Menü *Schnittstellen* ist markiert.

#### **Struktur auf Modulebene**

Alle Module (einzige Ausnahme: *Uhren*) haben die folgende Struktur (dargestellt am Beispiel des Moduls *Wärmepumpe*):

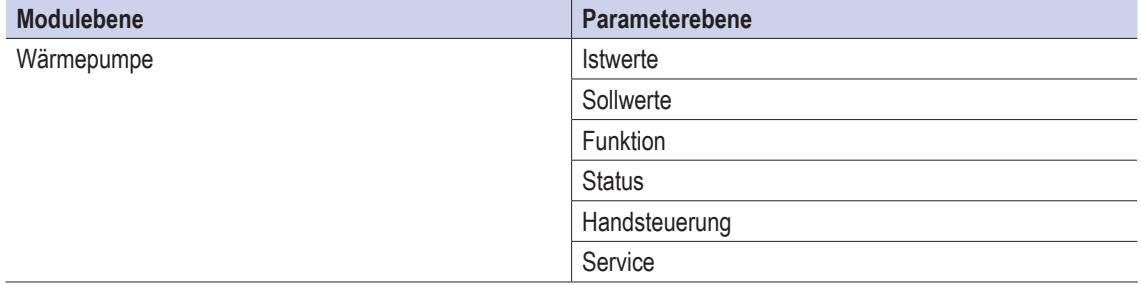

# **7.3.2 Zugriffscodes**

In den Menüs, auf die alle Anwender zugreifen können, ist nur ein Teil der Informationen und Parameter abrufbar bzw. änderbar.

Um weitere Parameter anzuzeigen oder zu ändern, muss zuerst ein Zugriffscode eingegeben werden:

- ► Ausgehend von der Basisanzeige: Taste **[OK]** gedrückt halten, bis die Aufforderung zum Eingeben des Zugriffscodes angezeigt wird.
- ► Mit Taste **[+]** und **[–]** die Ziffern des Zugriffscodes einzeln eingeben.
- ► Mit Taste **[OK]** jede Ziffer bestätigen.

In der Anzeige wird automatisch zur nächsten Ziffer gesprungen.

► Wenn der korrekte Zugriffscode eingegeben wurde, wird er auf dem Display angezeigt.

Es gibt 5 verschiedene Zugriffsniveaus:

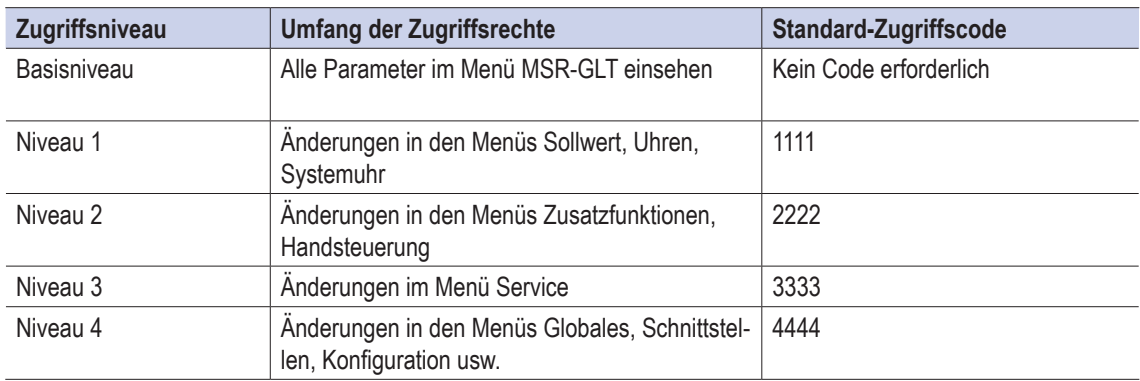

Die Zugriffscodes können im Menü *Globales* » *Service* » *Zugriffscode* geändert werden.

# **7.3.3 Aquarea Grundeinstellungen (bei Kommunikation mit Wärmepumpe)**

Aquarea Grundeinstellungen sind nur bei Ansteuerung der Wärmepumpen über Kommunikation notwendig.

Der HPM-Regler ersetzt in diesem Fall die Bedientafel der Wärmepumpen. Deshalb werden alle Grundeinstellungen und Programmierungen, die für die Inbetriebnahme der Wärmepumpen notwendig sind, über die Menüstruktur des HPM eingestellt.

Vorgehensweise:

- ► Ausgehend von der Basisanzeige: Taste **[OK]** drücken, um die Menüstruktur aufzurufen.
- ► Mit der Taste **[▼]** im Menü *MSR-GLT* das Untermenü *Wärmeerzeuger* wählen.
- ► Mit Taste **[OK]** bestätigen.
- Das Menü wird geöffnet. Je nach geladenem Anlagenschema (mit einer oder mehreren Wärmepumpen) wird nun automatisch die Menüstruktur des Wärmepumpenprogramms angezeigt.

Bei mehr als 1 Wärmepumpe:

- ► Mit Tasten **[+]** oder **[–]** und **[OK]** die gewünschte Wärmepumpe 1 bis 3 wählen.
- Das Menü wird geöffnet.
- ► Mit Taste **[▼]** das Untermenü *Funktion* wählen, und mit **[OK]** bestätigen.
- ► Im Menü *Funktion* mit Taste **[▼]** den Bereich *Aquarea* wählen
- ► Mit Taste **[OK]** bestätigen.
- ► Mit Taste **[▼]** im Menü *Aquarea* das Untermenü *Settings* wählen.
- ► Mit Taste **[OK]** bestätigen.
- Die Parameter im Untermenü Settings werden angezeigt und können nach Bedarf angepasst werden.

Das Untermenü *Settings* umfasst die wichtigsten Parameter für die Wärmepumpen. Die Grundeinstellungen sind in der nachfolgenden Tabelle dargestellt.

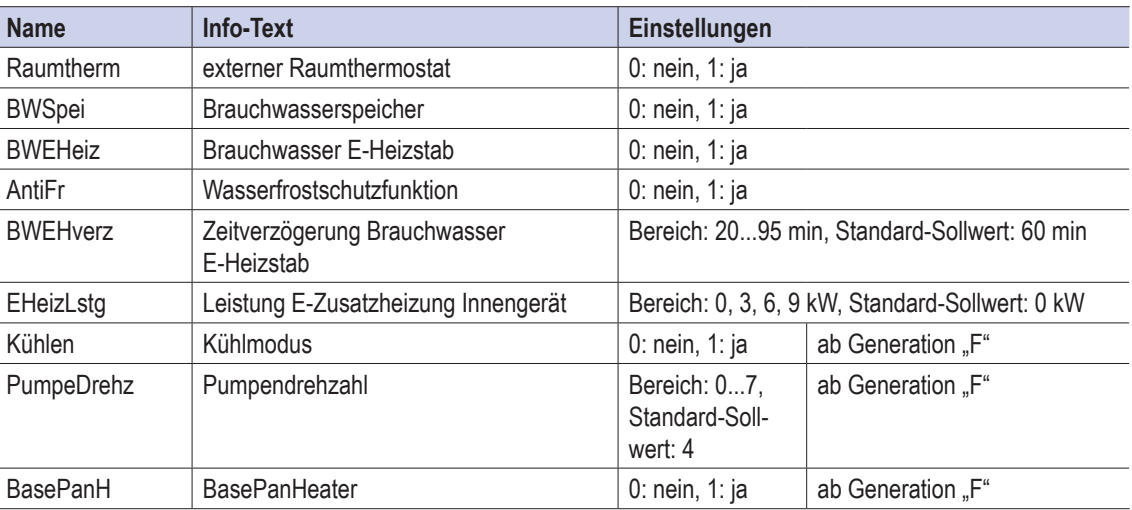

Einige der Parameter wurden bereits automatisch durch das gewählte Anlagenschema eingestellt (z. B. ob ein Brauchwasserspeicher vorhanden ist oder nicht, *BWSpei = 0* oder *1*).

Nach Anpassen der Parameter muss die Versorgungsspannung der Wärmepumpe abgeschaltet werden, um mit dem Adapterkabel PAW-HPMINT-x (passend für den Wärmepumpentyp) die Verbindung zwischen Regler und Wärmepumpe herzustellen. Das Adapterkabel wird auf der Seite der Wärmepumpen an Stelle des Verbindungskabels zur Bedientafel gesteckt (→ *Anschlüsse der Wärmepumpen, S. 47*).

Das andere Ende des Adapterkabels wird an die BUS-Schnittstelle des HPM-Reglers angeschlossen (→ *Verbindung zum HPM-Regler bei Kommunikation, S. 53*). Bei erfolgreichem Verbindungsaufbau ertönt an der Wärmepumpe ein Piepton zur Bestätigung.

# **7.3.4 Wärmeerzeuger – Strategie**

Bei Anlagenschemen mit mehr als einer Wärmepumpe wird der bedarfsabhängige Betrieb der Wärmepumpen nach den Einstellungen im Untermenü *Strategie* geregelt. Durch einen Führungswechsel können die Betriebszeiten gleichmäßig auf die Wärmepumpen aufgeteilt werden. Dadurch wird ein Ausgleich der Standzeiten, Wartungsintervalle und Verschleißerscheinungen zwischen den Wärmepumpen erzielt.

Der Führungswechsel zwischen den Wärmepumpen kann entweder über die Laufzeit oder durch die Störumschaltung der Wärmepumpen ausgelöst werden.

Ein Führungswechsel findet statt, wenn die Anzahl der Betriebsstunden der Führungs-Wärmepumpe um den Wert des Parameters *Laufzeit* (im Menü *MSR-GLT » Wärmeerzeuger » Strategie » Funktion* » *Führung*) größer ist als die Anzahl der Betriebsstunden der Folge-Wärmepumpe.

Darüber hinaus können im Menü *MSR-GLT » Wärmeerzeuger » Strategie » Funktion » Folge* getrennte Reihenfolgen für die Freigabe der Wärmepumpen bei Heizungs- bzw. Warmwasseranforderung festgelegt werden. Das Sperren erfolgt in umgekehrter Richtung.

Vorgehensweise:

- ► Ausgehend von der Basisanzeige: Taste **[OK]** drücken, um die Menüstruktur aufzurufen.
- ► Mit der Taste **[▼]** und Taste **[OK]** im Menü *MSR-GLT* nacheinander die Untermenüs *Wärmeerzeuger » Strategie » Funktion* wählen.
- ► Mit Taste **[OK]** bestätigen.

#### Einstellungen im Untermenü "Führung" vornehmen

- ► Mit Taste **[▼]** und **[OK]** nacheinander das Untermenü *Führung* wählen.
- ► Mit Taste **[OK]** bestätigen.
- Die Parameter für den Führungswechsel werden angezeigt und können nach Bedarf angepasst werden.

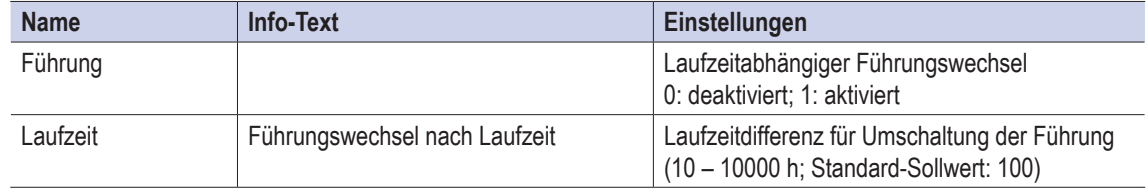

#### **Einstellungen im Untermenü "Folge" vornehmen**

- ► Menü *MSR-GLT » Wärmeerzeuger » Strategie » Funktion* aufrufen, wie zuvor beschrieben.
- ► Mit Taste **[OK]** bestätigen.
- ► Mit Taste **[▼]** und **[OK]** das Untermenü *Folge* wählen.
- ► Mit Taste **[OK]** bestätigen.
- Die Parameter für die Reihenfolgen der Folge-Wärmepumpen werden angezeigt und können nach Bedarf angepasst werden.

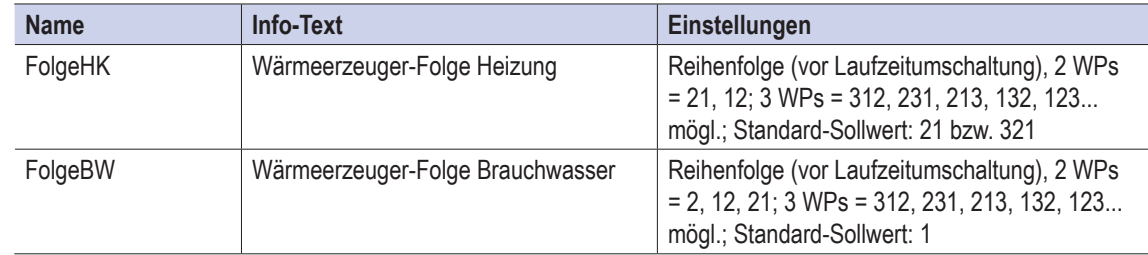

# **7.3.5 Pufferspeicher – Sollwerte**

Mit dem HPM ist die Regelung eines Pufferspeichers mit einer Zone möglich. Im Menü *MSR-GLT » Pufferspeicher » Sollwerte* wird der momentan berechnete Sollwert für die Pufferspeichertemperatur (Parameter *SW-Zone1*) angezeigt. Der Wert wird errechnet aus der Anforderung der internen Heizkreise, des Brauchwasserkreises sowie der externen Verbraucher. Dieser Parameter kann vom Anwender nicht geändert werden. Der Anwender kann jedoch einen Überhöhungsfaktor angeben (Parameter *ÜberhZ1*), damit Wärmeverluste durch schlechte Dämmung ausgeglichen werden.

Vorgehensweise:

- ► Ausgehend von der Basisanzeige: Taste **[OK]** drücken, um die Menüstruktur aufzurufen.
- ► Mit der Taste **[▼]** und Taste **[OK]** im Menü *MSR-GLT* nacheinander die Untermenüs *Pufferspeicher » Sollwerte* wählen.
- ► Mit Taste **[OK]** bestätigen.
- Der berechnete Sollwert und der Parameter für den Überhöhungsfaktor werden angezeigt. Der Parameter *ÜberhZ1* kann nach Bedarf angepasst werden.

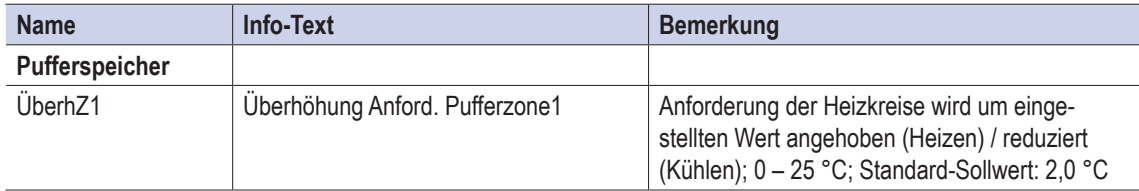

# **7.3.6 Brauchwasser – Sollwerte**

Für den Brauchwasserspeicher (Standard-Sollwert: 45 °C) können bei Bedarf abweichende Sollwerte eingestellt werden.

Folgende Einstellungen sind möglich:

- unterschiedliche Sollwerte für die Nutzungszeiten 1, 2, 3, 4
- Nichtnutzungszeiten
- Sonder-Nichtnutzungszeiten

Vorgehensweise:

- ► Ausgehend von der Basisanzeige: Taste **[OK]** drücken, um die Menüstruktur aufzurufen.
- ► Mit der Taste **[▼]** im Menü *MSR-GLT* das Untermenü *Brauchwasser* wählen.
- ► Mit Taste **[OK]** bestätigen.
- ► Mit Taste **[▼]** das Untermenü *Sollwerte* wählen.
- ► Mit Taste **[OK]** bestätigen.
- Die Parameter für die Nutzungszeiten (*SW-NZx*), die Nichtnutzungszeiten (*SW-NN*) und die Sonder-Nichtnutzungszeiten (*SW-SNNZ*) werden angezeigt und können nach Bedarf angepasst werden.

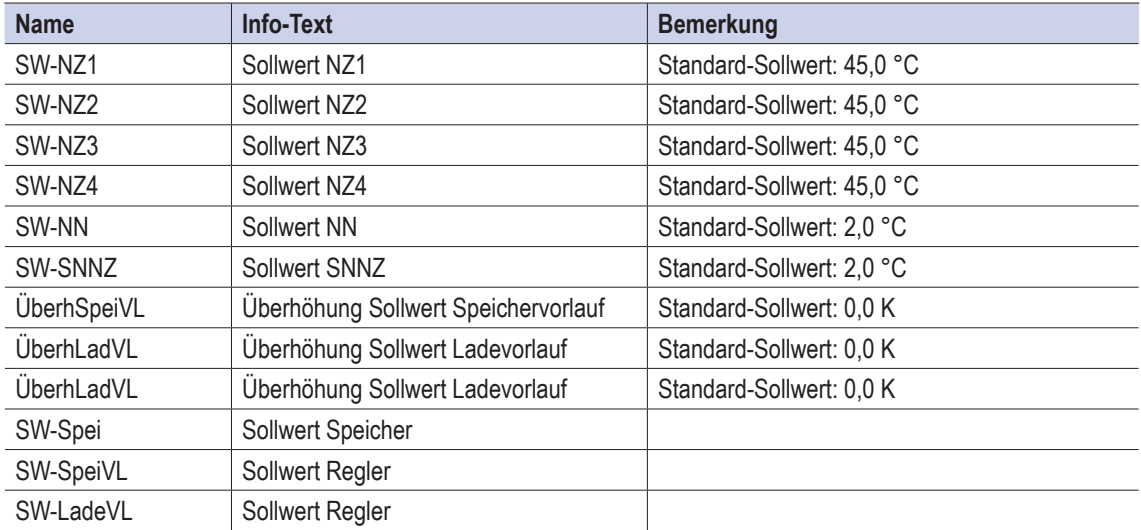

# **7.3.7 Heizkreise – Sollwerte, Heizkennlinie, Sollwertbegrenzung**

Nach dem Laden des Anlagenschemas sind in beiden Heizkreisen (falls vorhanden) die Parameter für die witterungsabhängige Berechnung der Vorlauftemperatur-Sollwerte auf ein Heizungssystem mit Fußbodenheizung eingestellt. Dabei wurden eine flache Heizkennlinie (Steilheit/Steigung: *HK-Steilh = 0.5*), eine geringe Krümmung (Heizkörper-Exponent: *Hk-Exp = 1,10*) und ein komfortabler Fußpunkt (*RaumNZx = 22 °C*) hinterlegt.

Diese Parameter können bei Bedarf im Menü *Heizkreise » Heizkreis x » Sollwerte* angepasst werden.

Vorgehensweise:

- ► Ausgehend von der Basisanzeige: Taste **[OK]** drücken, um die Menüstruktur aufzurufen.
- ► Mit der Taste **[▼]** im Menü *MSR-GLT* das Untermenü *Heizkreise* wählen.
- ► Mit Taste **[OK]** bestätigen.

Je nach gewähltem Anlagenschema sind 1 oder 2 Heizkreise vorhanden. Wenn mehr als 1 Heizkreis angezeigt wird:

- ► Mit Taste **[▼]** und **[▲]** den gewünschten Heizkreis wählen.
- ► Mit Taste **[OK]** bestätigen.
- ► Mit Taste **[▼]** das Untermenü *Sollwerte* wählen.
- ► Mit Taste **[OK]** bestätigen.
- Die Parameter für den jeweiligen Heizkreis werden angezeigt und können nach Bedarf angepasst werden.

Welche Sollwertanpassungen vorgenommen werden können, hängt vom jeweiligen Heizungssystem ab.

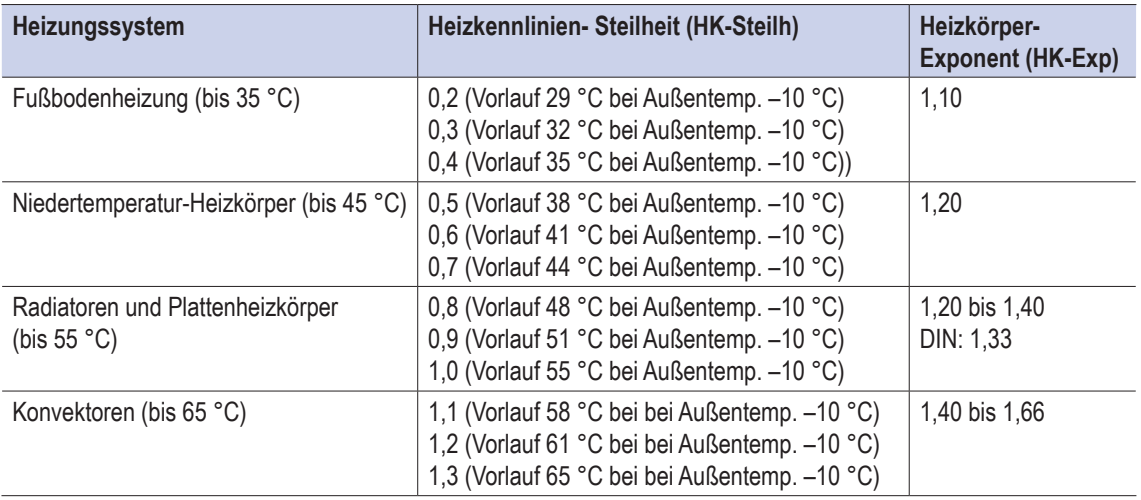

### **Heizungssysteme und zulässige Sollwertanpassungen**

Bei Auswahl einer Heizkennlinien-Steilheit *> 0,5* wird im Untermenü *Heizkreise » Heizkreis x » Funktion » Sommerabschaltung* automatisch der Parameter *Art = 2* (3-Tage-Hauswart) eingestellt. Das bedeutet, dass die Außentemperatur 3 Tage in Folge zur eingestellten Messzeit einen Wert über der Ausschaltschwelle haben muss, damit die Heizung in Sommerabschaltung geht. Das Gleiche gilt für die Unterschreitung der Einschaltschwellen.

Wenn die Sommerabschaltautomatik sofort reagieren soll, kann der Parameter *Art* manuell auf *Art = 1* (Komfort-Hauswart) eingestellt werden.

# **i**

# Hinweis

Tabellarische und grafische Darstellung der meistverwendeten Heizkennlinien: → *Heizkennlinien, S. 97*.

Je nach Aufbau der Heizungsanlage und des verwendeten Materials kann es nötig sein, eine Sollwertbegrenzung einzustellen. Diese bewirkt, dass der berechnete Vorlaufsollwert (unabhängig von der gewählten Heizkennlinie) die eingestellte Maximaltemperatur nicht überschreitet.

Eine Anpassung ist im Menü *Heizkreise » Heizkreis x » Funktion » Sollwertbegrenzung* möglich. Die Parameter *maxVL* (maximal berechnete Vorlauftemperatur) bzw. *maxAnfVL-T* (maximal angeforderte Vorlauftemperatur) wirken auf die Sollwertbegrenzung als Anforderungsbegrenzung.

# **7.3.8 System – Uhrzeit und Datum**

Die korrekte Einstellung der Systemuhr ist wichtig, damit die nachfolgend eingestellten Nutzungszeiten (für Brauchwasser und Heizkreise) die gewünschte Wirkung haben. Eine falsch eingestellte Systemuhr kann zu falschen Nacht- und Urlaubsabsenkungen führen.

Vorgehensweise:

- ► Ausgehend von der Basisanzeige: Taste **[OK]** drücken, um die Menüstruktur aufzurufen.
- ► Mit der Taste **[▼]** im Menü *MSR-GLT* das Untermenü *Uhren* wählen.
- ► Mit Taste **[OK]** bestätigen.
- ► Mit Taste **[▼]** das Untermenü *Uhr Service* wählen.
- ► Mit Taste **[OK]** bestätigen.
- ► Mit Taste **[▼]** nacheinander die Untermenüs *Uhrzeit* und *Datum* wählen und die Parameter *AktZeit* (aktuelle Uhrzeit) und *AktDatum* (aktuelles Datum) korrekt einstellen.
- ► Die Einstellungen jeweils mit Taste **[OK]** bestätigen.
- Die Systemuhr ist korrekt eingestellt. Nachfolgend können Einstellungen für Nutzungszeiten vorgenommen werden.

# **7.3.9 Nutzungszeiten**

Die Nutzungszeiten der jeweiligen Anlagenkomponenten werden als so genannte "Uhrenkanäle" festgelegt.

Es gibt insgesamt 4 Uhrenkanäle: je ein Uhrenkanal für jeden Verbraucherregelkreis (Brauchwasser, Heizkreis 1, Heizkreis 2) sowie ein weiterer Uhrenkanal für den "Flüsterbetrieb" (QUIET) der Wärmepumpe (nur nutzbar bei Ansteuerung der Wärmepumpe über Kommunikation).

Nach Laden des Anlagenschemas sind keine bestimmten Nutzungszeiten festgelegt, d. h. die Wochenprogramme aller Uhrenkanäle sind auf Montag – Sonntag, 00:00 – 24:00 Uhr eingestellt. Dies bedeutet, dass keine zeitabhängige Nachtabsenkung der Brauchwassertemperatur und der Heizkreis-Vorlauftemperaturen und auch keine automatische Umschaltung der Wärmepumpe in den "Flüsterbetrieb" stattfindet.

Wenn solche zeitabhängigen Schaltvorgänge erforderlich sind, können bis zu 4 Nutzungszeiten pro Tag festgelegt werden.

Vorgehensweise:

- ► Ausgehend von der Basisanzeige: Taste **[OK]** drücken, um die Menüstruktur aufzurufen.
- ► Mit Taste **[▼]** im Menü *MSR-GLT* das Untermenü *Uhren* wählen.
- ► Mit Taste **[OK]** bestätigen.
- ► Mit Taste **[▼]** das Untermenü *Uhr Kanalauswahl* wählen.
- ► Mit Taste **[OK]** bestätigen.
- ► Mit Taste **[▼]** den Uhrenkanal wählen.
- ► Mit Taste **[OK]** bestätigen.
- Die Untermenüs zum Einstellen der Nutzungszeiten für den jeweiligen Uhrenkanal werden angezeigt. Die Parameter der Untermenüs können nach Bedarf angepasst werden.

Im Untermenü *Wochenprogramm* können für jeden Wochentag einzeln bis zu 4 Nutzungszeiten festgelegt werden. Wochentage mit gleichen Nutzungszeiten können jedoch auch zu einem Block zusammengefasst werden (Parameter *Block*).

#### **Beispiel 1: Familienhaushalt mit 2 Nutzungszeiten an einem Werktag (hier: Montag)**

Heizkreis 1 soll montags von 06:00 bis 09:00 morgens (vom Aufstehen bis alle das Haus zur Schule oder zur Arbeit verlassen) und nachmittags und abends zwischen 16:00 und 22:00 Uhr in Betrieb sein.

Vorgehensweise:

- ► Uhrenkanal *Heizkr.1* aufrufen, wie zuvor beschrieben.
- ► Mit Taste **[▼]** das Untermenü *Wochenprogramm* wählen.
- ► Mit Taste **[OK]** bestätigen.
- **Name Info-Text Standard-Sollwert Einstellung für dieses Beispiel Bemerkung** Mo Anz NZ Montag Anzahl NZ 2 2 Mo Beg NZ1 Montag Beginn NZ1 00:00 06:00 Mo End NZ1 | Montag Ende NZ1 | 24:00 | 09:00 Mo Beg NZ2 | Montag Beginn NZ2 | ---- | 16:00 Mo End NZ2  $\parallel$  Montag Ende NZ2  $\parallel$   $\parallel$   $\parallel$   $\perp$   $\perp$   $\perp$   $\parallel$  22:00
- ► Folgende Einstellungen vornehmen, jeweils mit Taste **[OK]** bestätigen:

 Die Nutzungszeiten für Montag wurden festgelegt. Die Einstellungen können in gleicher Weise für die restlichen Wochentage vorgenommen werden.

Zeiten außerhalb der festgelegten Zeitabschnitte (hier: 00:00 bis 06:00, 09:00 bis 16:00 und 22:00 bis 24:00) gelten als Nichtnutzungszeiten. Während der Nichtnutzungszeiten wird als Temperatursollwert die Einstellung des Parameters *RaumNN* (Raumtemperatursollwert bei Nichtnutzung) im Untermenü *Sollwerte* des jeweiligen Verbraucherregelkreises übernommen (hier: *MSR-GLT » Heizkreise » Heizkreis 1 » Sollwerte » RaumNN*). So wird eine effektive Nachtabsenkung erreicht.

**7**

#### **Beispiel 2: Laden mit wechselnden Öffnungszeiten**

Heizkreis 1 soll während der Öffnungszeiten des Ladens in Betrieb sein; außerhalb der Öffnungszeiten gilt die Nichtnutzungszeit.

Öffnungszeiten:

Montag bis Freitag von 08:00 bis 12:00 und von 13:00 bis 20:00 Uhr Samstag von 09:00 bis 15:00 Uhr Sonntag geschlossen

Vorgehensweise:

- ► Uhrenkanal *Heizkr.1* aufrufen, wie zuvor beschrieben.
- ► Mit Taste **[▼]** das Untermenü *Wochenprogramm* wählen.
- ► Mit Taste **[OK]** bestätigen.
- ► Folgende Einstellungen vornehmen, jeweils mit Taste **[OK]** bestätigen:

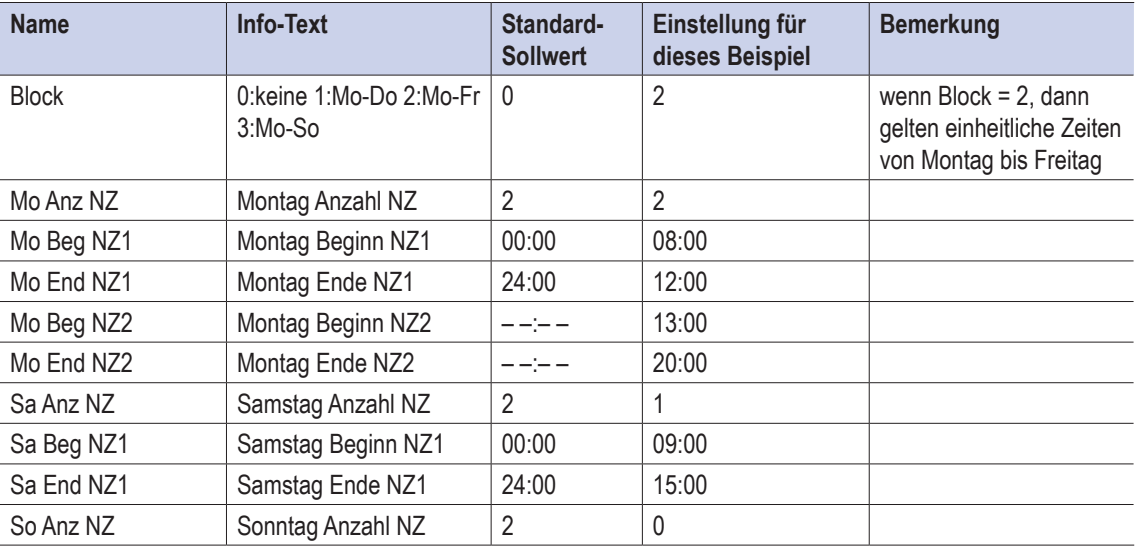

 Für Montag bis Freitag wurde ein Block mit einheitlichen Nutzungszeiten festgelegt, für Samstag wurde nur eine Nutzungszeit mit abweichendem Beginn und Ende festgelegt.

Zeiten außerhalb der festgelegten Zeitabschnitte gelten als Nichtnutzungszeiten mit entsprechender Absenkung für den Raumtemperatur-Sollwert.

Beginn und Ende der Nutzungszeiten dürfen sich nicht überschneiden. Tagesübergreifende Nutzungszeiten sind durch Eingabe von 2 Zeitabschnitten einstellbar.

#### **Beispiel 3: Geburtstagsfeier mit tagesübergreifender Nutzungszeit von Freitag auf Samstag**

Vorgehensweise:

- ► Uhrenkanal *Heizkr.1* aufrufen, wie zuvor beschrieben.
- ► Mit Taste **[▼]** das Untermenü *Wochenprogramm* wählen.
- ► Mit Taste **[OK]** bestätigen.
- ► Folgende Einstellungen vornehmen, jeweils mit Taste **[OK]** bestätigen:

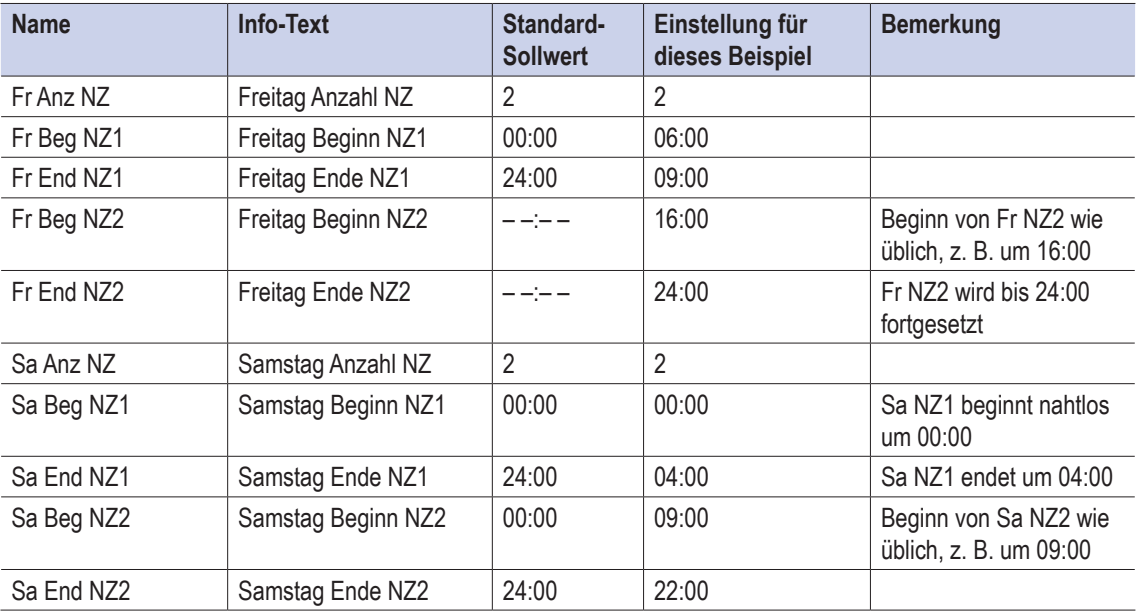

 Es wurde eine tagesübergreifende Nutzungszeit von Freitag um 16:00 bis Samstag um 04:00 morgens festgelegt.

Wenn für eine solche einmalige Verlängerung der Nutzungszeit keine Änderungen im Wochenprogramm vorgenommen werden sollen, kann stattdessen auch die Partyfunktion verwendet werden (→ *Partyfunktionen, S. 33*).

**7**

In den Jahresprogrammen der Uhrenkanäle können maximal 15 Sonder-Nichtnutzungszeiten (*Sonder-Nichtn.*) und maximal 10 Sonder-Nutzungszeiten (*Sonder-Nutzungsz.*) festgelegt werden. Durch Eingabe des Datums können Betriebszeiten für Nichtnutzung und Nutzung festgelegt werden, die vom Wochenprogramm abweichen. In diesen Fällen ist das normale Wochenprogramm für den jeweiligen Tag unwirksam. Jeder Sondernutzungszeitraum kann bis zu 4 Nutzungszeiten haben.

Beispiel für Sonder-Nichtnutzung: Urlaubsreise (bei Einsatz in einem Privathaushalt) Beispiel für Sonder-Nutzung: Tag der offenen Tür in einer Schule am Wochenende

Für jährlich wiederkehrende Sondertage wird die Angabe der Jahreszahl durch *--* ersetzt.

Beispiel für wiederkehrende Sondertage: Feiertage mit festem Datum (z. B. Neujahr: *01.01.--*).

**Beispiel 4: Silvesterfeier mit tagesübergreifender Nutzungszeit vom 31.12. auf den 01.01.** Vorgehensweise:

- ► Uhrenkanal *Heizkr.1* aufrufen, wie zuvor beschrieben.
- ► Mit Taste **[▼]** das Untermenü *Sonder-Nutzungsz.* wählen.
- ► Mit Taste **[OK]** bestätigen.
- ► Folgende Einstellungen vornehmen, jeweils mit Taste **[OK]** bestätigen:

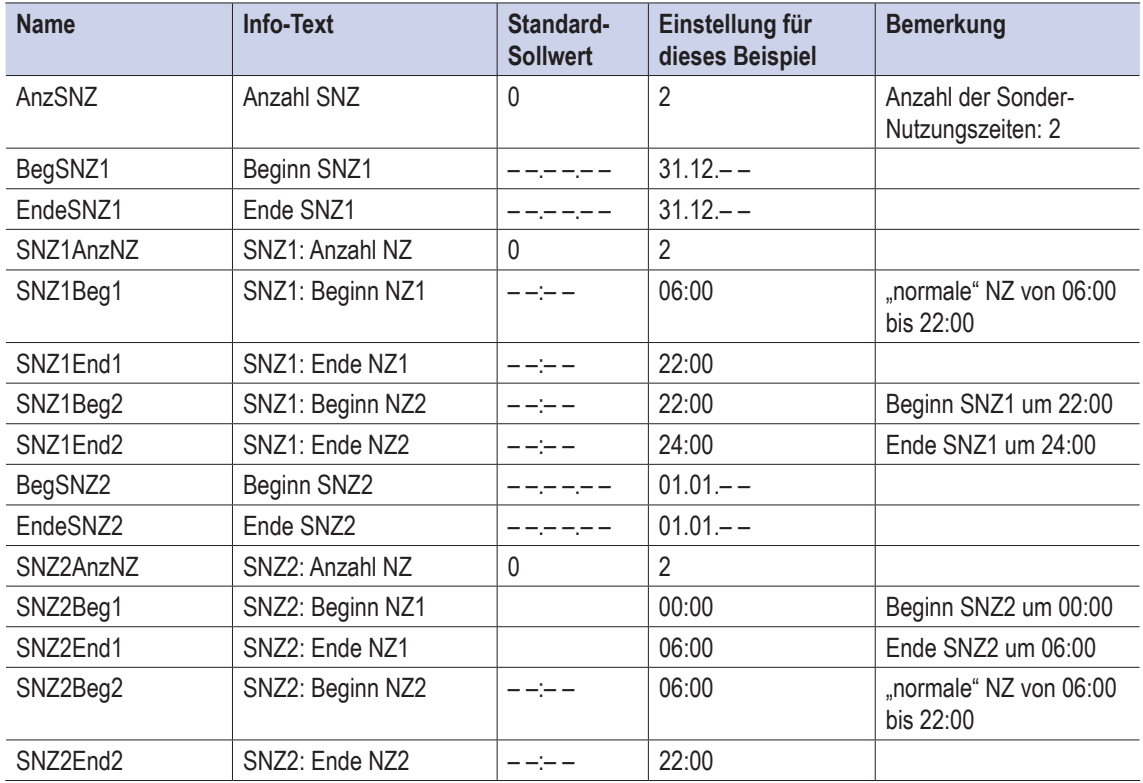

 Es wurde eine tagesübergreifende Sonder-Nutzungszeit mit festem Datum vom 31.12. eines jeden Jahres um 22:00 Uhr bis zum 01.01. eines jeden Jahres um 06:00 Uhr festgelegt.

Wenn für eine solche einmalige Verlängerung der Nutzungszeit keine Änderungen im Jahresprogramm vorgenommen werden sollen, kann stattdessen auch die Partyfunktion verwendet werden (→ *Partyfunktionen, S. 33*).

# **7.3.10 Funktionskontrolle**

Um sicherzustellen, dass die Inbetriebnahme erfolgreich war, werden die angeschlossenen Fühler geprüft und die korrekte Funktion der Ausgänge kontrolliert.

## **Funktionskontrolle für Fühler**

Wenn die Fühler richtig angeschlossen sind, werden ihre Messwerte im Untermenü *Istwerte* der jeweiligen Regelkreise angezeigt (Beispiel: Untermenü *MSR-GLT » Heizkreise » Heizkreis 1 » Istwerte*).

Wenn ein Fühler nicht richtig angeklemmt ist, wenn sein Kabel beschädigt ist oder wenn ein Kurzschluss der Messleitung vorliegt, dann wird dies als Fehlermeldung in der Basisanzeige angezeigt (Beispiel: *Fehler Heizkreis 1, Fühler defekt*). An welchem Fühler welcher Fehler erkannt wurde, ist im Statusmenü des betroffenen Regelkreises erkennbar (Beispiel: *Aussen zu hoch* (= Messleitung offen), *Aussen zu niedrig* (= Kurzschluss des Fühlers oder der Messleitung).

Vorgehensweise für die Fehlerbehebung:

- ► Klemmenbelegung prüfen und eventuell vorliegende Probleme beseitigen.
- ► Fühler abklemmen und Messsignal / Widerstandswert prüfen (→ *Messwerttabelle der Fühler, S. 99*).

Defekten Fühler ersetzen.

► Ermitteln, ob Fühler vorhanden sind, die durch das geladene Anlagenschema konfiguriert und zugewiesen wurden, aber nicht gebraucht werden oder nicht angeschlossen sind.

Fühler, auf die das zutrifft, im betroffenen Regelkreis im Untermenü *Service » Klemmenzuweisung* löschen: Dafür die zugewiesene Eingangsklemme in *0* ändern (Beispiel: Untermenü *MSR-GLT » Heizkreise » Heizkreis 1 » Service » Klemmenzuweisung*).

Die Funktionskontrolle für Fühler ist abgeschlossen.

#### **Funktionskontrolle für Ausgänge**

Um die Funktionalität der Ausgänge für die angeschlossenen Ventile und Pumpen zu überprüfen, müssen der Betriebsartenschalter des Reglers sowie die Regelkreise auf Handsteuerung gestellt werden.

Vorgehensweise:

- ► Ausgehend von der Basisanzeige: Taste **[+]** drücken. Das Menü für Betriebsartenschalter wird angezeigt.
- ► Mit Taste **[▼]** den Betriebsartenschalter des Reglers wählen und mit Taste **[+]** und **[–]** auf *Hand* stellen.
- ► Mit Taste **[OK]** bestätigen.
- Der Regler geht in Handsteuerungsbetrieb.
- ► Mit Taste **[▲]** zur Basisanzeige zurückkehren.
- ► Mit Taste **[OK]** die Menüstruktur aufrufen.
- ► Mit Taste **[▼]** und **[OK]** im Menü *MSR-GLT* für den jeweiligen Regelkreis das Untermenü *Handsteuerung* aufrufen (Beispiel: Untermenü *MSR-GLT » Heizkreise » Heizkreis 1 » Handsteuerung*)
- ► Im Untermenü *Handsteuerung* die zugewiesenen Aktoren manuell ansteuern und deren korrekte Funktion kontrollieren. (Die Funktionen der Parameterwerte bei Handsteuerung der Ventile und Pum
	- pen ist in der folgenden Tabelle angegeben.)
- ► Nach erfolgreicher Kontrolle alle Handsteuerbefehle in den Regelkreisen wieder auf Automatik (Parameterwert *3*) stellen.
- ► Menü für Betriebsartenschalter aufrufen, und Betriebsartenschalter des Reglers auf *Auto* einstellen.
- Die Funktionskontrolle für Ausgänge ist abgeschlossen.

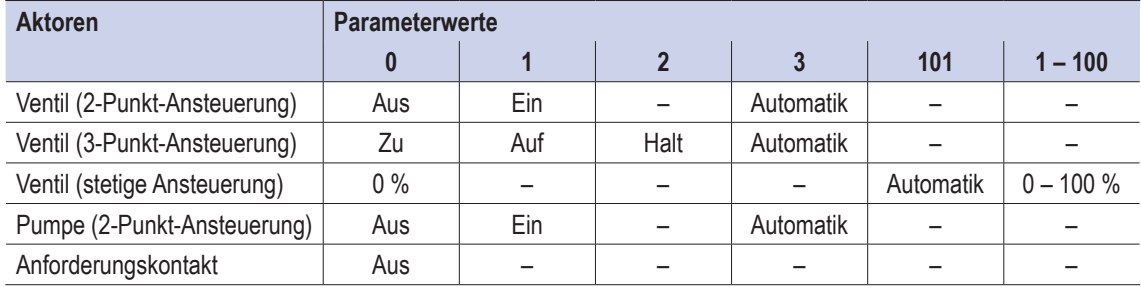

#### **Bedeutung der Parameterwerte bei Handsteuerung**

# **7.3.11 Estrichtrocknung**

Die Estrichtrocknung wird verwendet, um das Abbinden (Trocknen) eines Zementbodens, in dem eine Fussbodenheizung eingebettet ist, zu unterstützen. Die erforderlichen Schritte des "Aufheizprogramms" müssen von einem professionellen Estrichleger-Fachbetrieb vorgegeben werden. Je nach verwendetem Estrichmaterial und der Zusammensetzung müssen vor dem Aktivieren der Funktion Anpassungen in den Parametern für Starttemperatur, Aufheiz-, Halte- und Abkühlschritte vorgenommen werden.

Die Funktion *Estrichtrocknung* ist in der Menüstruktur nur dann verfügbar, wenn im Heizkreis ein Vorlauftemperaturfühler zugewiesen ist oder das Anlagenschema *50090* geladen wurde (1 Wärmepumpe, Ansteuerung über Kommunikation, 1 Heizkreis ungemischt ohne Pumpe). Nach dem Laden dieses Anlagenschemas wird die Funktion *Estrichtrocknung* direkt auf dem Display angezeigt.

Wenn ein anderes anlagenspezifisches Schema geladen wurde, kann die Funktion im laufenden Betrieb aktiviert werden.

Vorgehensweise:

- ► Ausgehend von der Basisanzeige: Taste **[OK]** drücken, um die Menüstruktur aufzurufen.
- ► Mit Taste **[▼]** im Menü *MSR-GLT* das Untermenü *Heizkreise » Heizkreis 1 » Funktion » Estrichtrocknung* wählen.
- ► Mit Taste **[OK]** bestätigen.
- **∕** Die Parameter für die Funktion *Estrichtrocknung* werden angezeigt und können nach Bedarf angepasst werden.

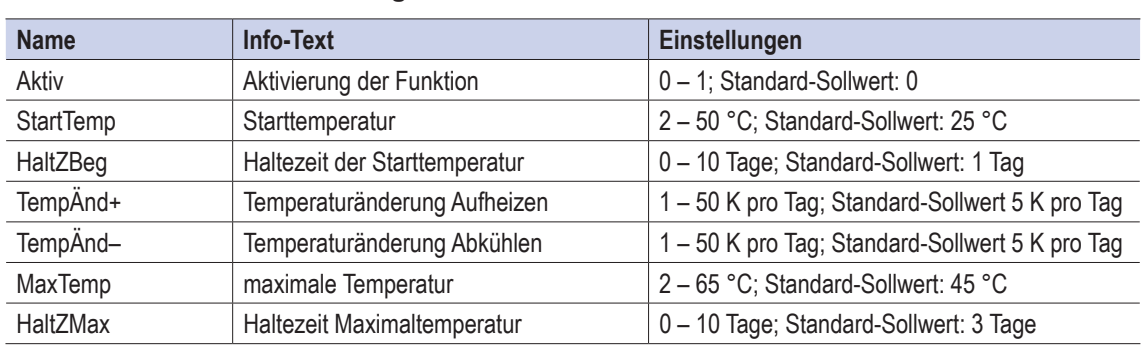

#### **Parameter für Estrichtrocknung**

Bei aktiver Estrichtrocknung wird der Vorlauftemperatursollwert, der für den momentanen Schritt im Trocknungsprozess gilt, über die Ansteuerung des Heizkreisventils geregelt bzw. von der Wärmepumpe angefordert.

Im Menü Estrichtrocknung sind weitere Parameter für folgende Funktionen verfügbar:

- *OptNetz*: Reaktion des HPM-Reglers auf einen Netzspannungsausfall während der Estrichfunktion (Schrittwiederholung, Neubeginn oder Abbruch der Estrichtrocknung).
- *Max-XW*: Grenzwert für die Größe einer Abweichung zwischen Sollwert und Istwert. Bei Überschreiten des Grenzwerts wird eine Störmeldung ausgelöst.
- *Zeit-XW*: Zeitlimit für die Dauer einer Abweichung zwischen Sollwert und Istwert. Bei Überschreiten des Zeitlimits wird eine Störmeldung ausgelöst.

Bei aktiver Estrichtrocknung werden in den Untermenüs *Status* und *Service » Estrichtrocknung* des Heizkreises weitere Informationen zum momentanen Schritt im Trocknungsprozess angezeigt (z. B. Solltemperatur 35 °C, Schrittstatus Aufheizen).

Wenn ein Außentemperaturfühler zugewiesen ist, wechselt der Betriebsstatus des Heizkreises nach Ende der Estrichtrocknung automatisch zur witterungsgeführten Sollwertberechnung.

Wenn die Estrichtrocknung durch Laden des Anlagenschemas *50090* aktiviert wurde, ist kein Außentemperaturfühler zugewiesen und der Heizkreis geht nach Ende der Estrichtrocknung in den Betriebsstatus *Nicht Aktiv / Aus* (keine Anforderung der Wärmepumpe).

## **Hinweis**

**i**

Weiterführende Erklärungen zur Estrichtrocknung: → *HPM-Handbuch Teil 2, Kap. 6: Der Heizkreis*.

# **8 Fehlermeldungen**

Der HPM erkennt Störmeldungen und Fehler. Die Fehlermeldungen werden in der Basisanzeige als Kurztext angezeigt.

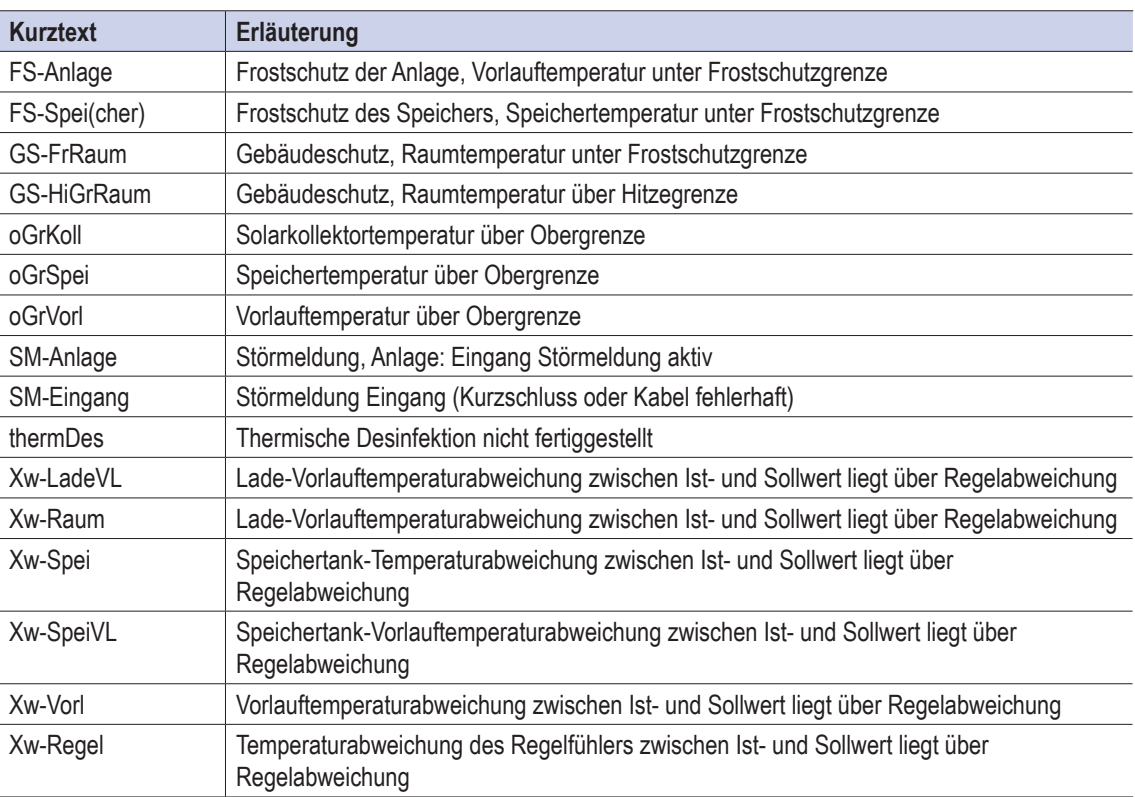

Folgende Kurztexte können angezeigt werden:

Die Fehlermeldungen müssen nicht quittiert werden. Die Fehleranzeige erlischt automatisch, sobald das Problem behoben wurde.

Wenn der HPM die Wärmepumpen über Kommunikation ansteuert, werden auch die Störmeldungen der Wärmepumpen auf dem Reglerdisplay angezeigt. Einige davon müssen quittiert werden. Eine Auflistung aller Störmeldungen der Wärmepumpe sind im Bedien- und Service-Handbuch der Wärmepumpe zu finden.

# **9 Anhang**

# **9.1 Heizkennlinien**

Um die witterungsgeführte Berechnung des Vorlauftemperatur-Sollwerts anzupassen, können im Menü *MSR-GLT » Heizkreise » Heizkreis x » Sollwerte* folgende Berechnungsfaktoren geändert werden:

- Heizkennlinie (Steilheit) Parameter *HK-Steilh*
- Heizkörperexponent (Krümmung) Parameter *HK-Exp*
- Fußpunkt (Parallelverschiebung) Parameter *RaumNZx*

Die Vorlauftemperatur-Sollwerte, die sich aus den momentan festgelegten Parameterwerten für die jeweilige Außentemperatur ergeben, werden im Menü *MSR-GLT » Heizkreise » Heizkreis x » Service » Hk.Adaption* des HPM-Reglers angegeben und können dort abgelesen werden.

Der Zusammenhang zwischen den Parameterwerten und Außentemperaturen einerseits und den Vorlauftemperatur-Sollwerten andererseits ist auch in folgendem Diagramm und der nachfolgenden Tabelle dargestellt. Darin sind die Kennlinienwerte, die aufgrund der jeweiligen Einstellungen vom HPM-Regler berechnet werden, bestimmten Außentemperaturwerten (in 5-°C-Schritten gestaffelt) gegenüber gestellt.

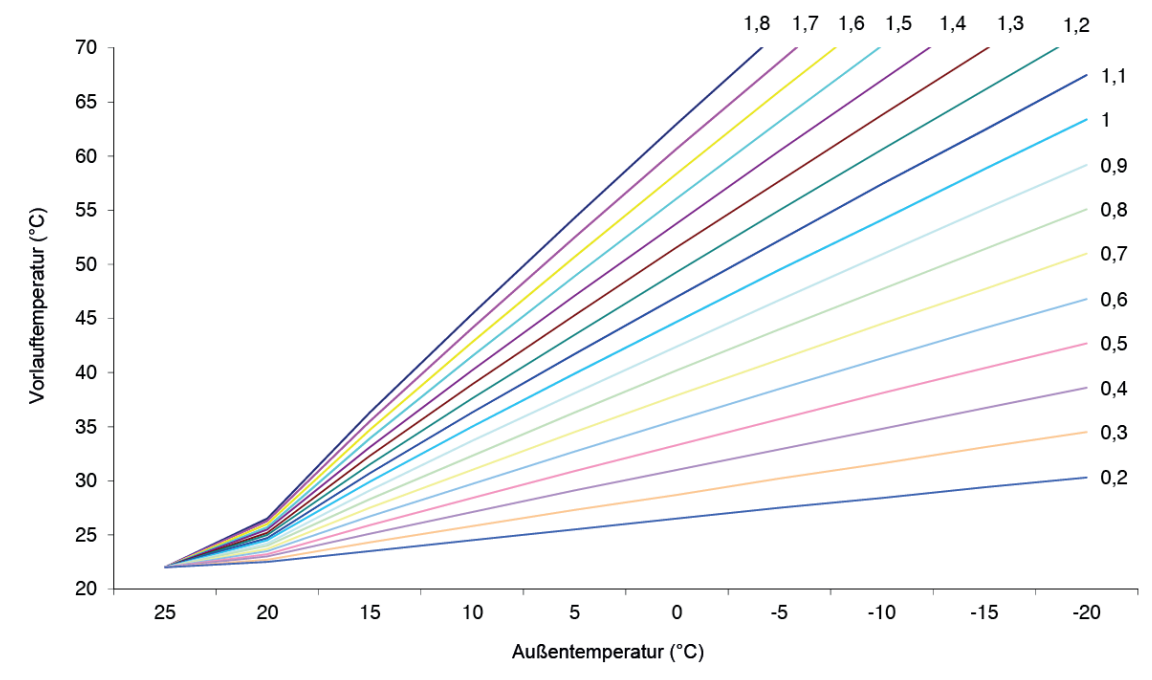

**Abb. 9.1: Auswahl der meistverwendeten Heizkennlinien**

**9**

## **Vorlauftemperatur-Sollwerte in Abhängigkeit von Heizkennlinien-Parametern und Außentemperaturen1**

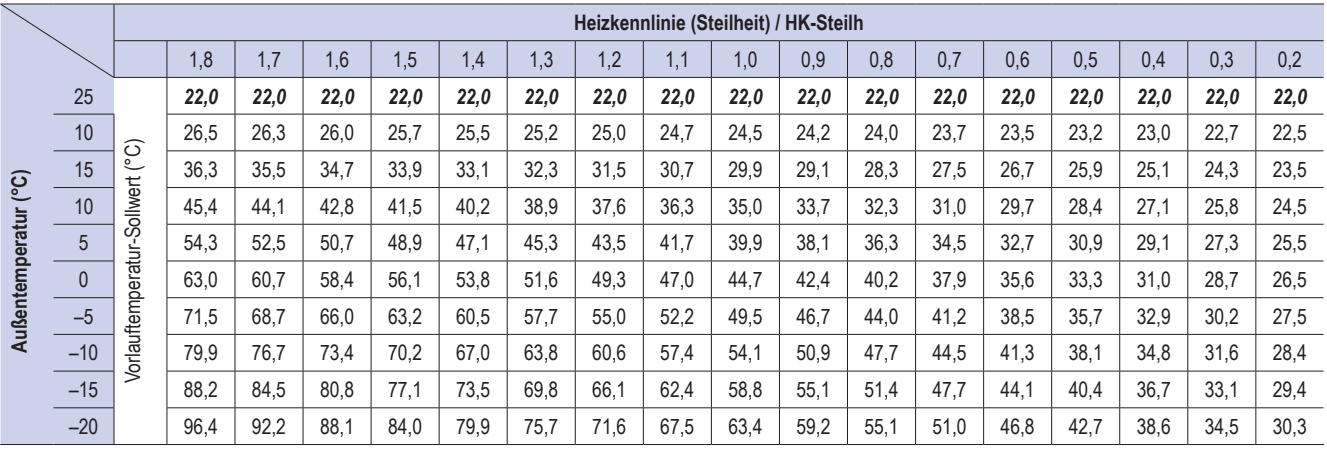

3 Zugrundeliegende unveränderliche Werte:

Heizkörper-Exponent (Krümmung) / Hk-Exp = 1,10 (entspricht Fußbodenheizung) Fußpunkt (Parallelverschiebung) / RaumNZx = 22 °C

# **9.2 Messwerttabelle der Fühler**

Der HPM-Regler ist werkseitig für den Einsatz von Pt1000-Standard-Widerstandsfühlern eingestellt.

Um einen Fühler zu prüfen, müssen beide Adern der Messleitung vom HPM-Regler getrennt werden. Dann kann der temperaturabhängige Widerstandswert des Fühlers mit einem Multimeter gemessen werden. Der Messwert muss dem Rohwert entsprechen, der vom HPM angezeigt wird, nachdem der Fühler wieder angeklemmt wurde. Der Rohwert wird im Menü *Konfiguration » Eingänge » Kl.xx Fühler* angezeigt. Für den Zugriff auf das Menü *Konfiguration* muss der entsprechende Zugriffscode eingegeben werden.

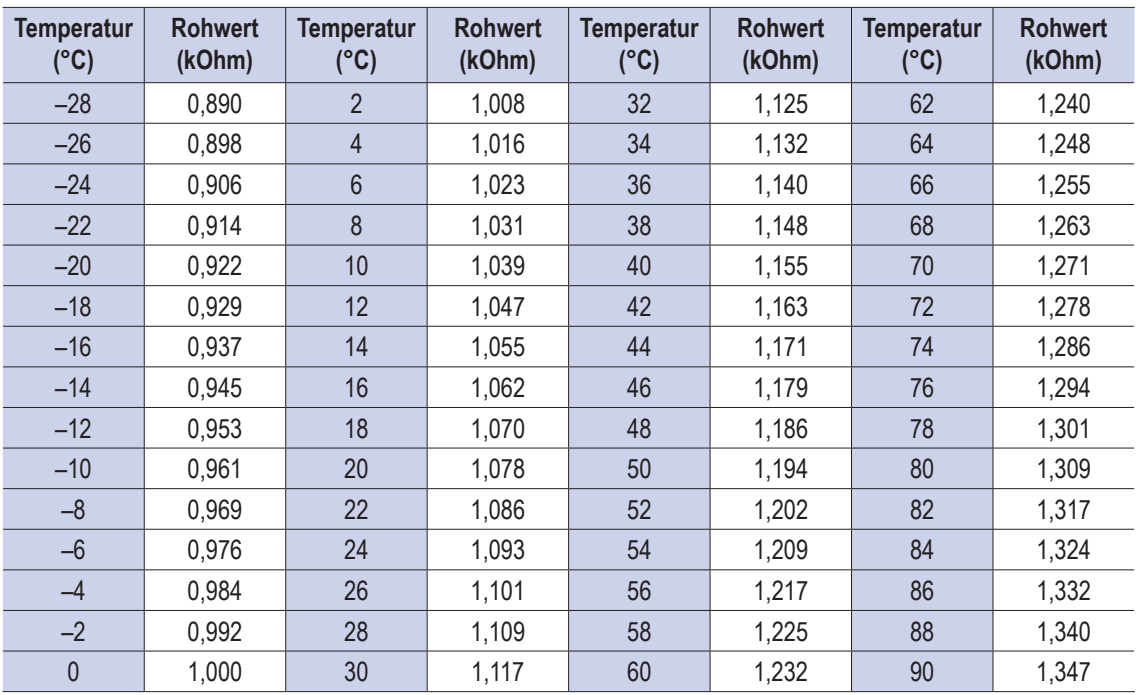

#### **Fühlermesswerte**

# **9.3 Detaillierte Menüstruktur**

#### **Hauptmenü**

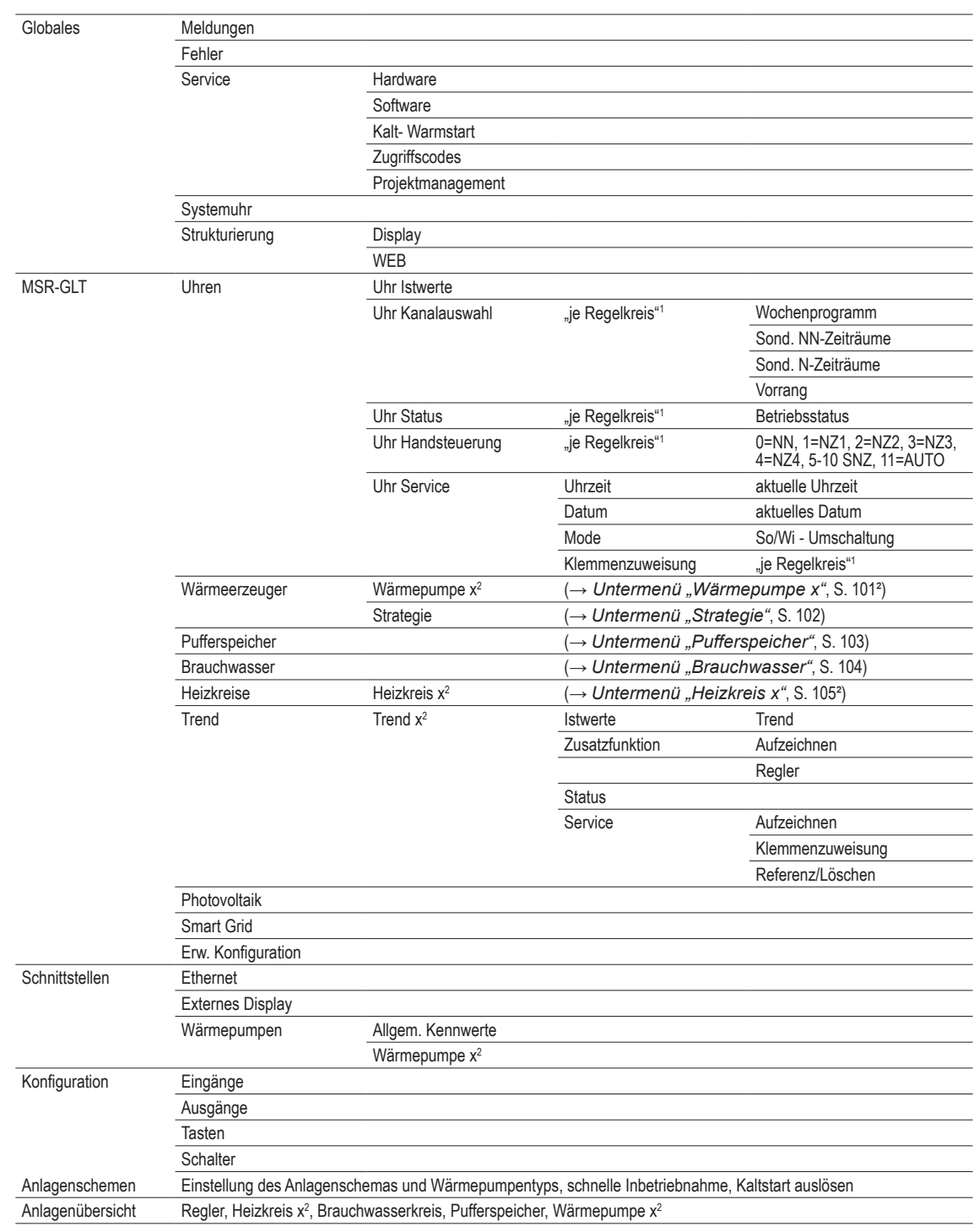

1 "je Regelkreis" bedeutet: für jeden der Regelkreise "Brauchwasser", "Heizkreis 1", "Heizkreis 2" und "Quiet" (Flüsterbetrieb der Wärmepumpe) sind die angegebenen Untermenüs oder Parameter vorhanden.

2 "x" steht bei Anlagenteilen, die in einer Anlage mehrfach vorkommen können (z. B. Wärmepumpen oder Heizkreise) für die Positionsziffer (z. B. in "Wärmepumpe 1" oder "Heizkreis 2"); für jeden der Anlagenteile sind die angegebenen Untermenüs oder Parameter vorhanden.

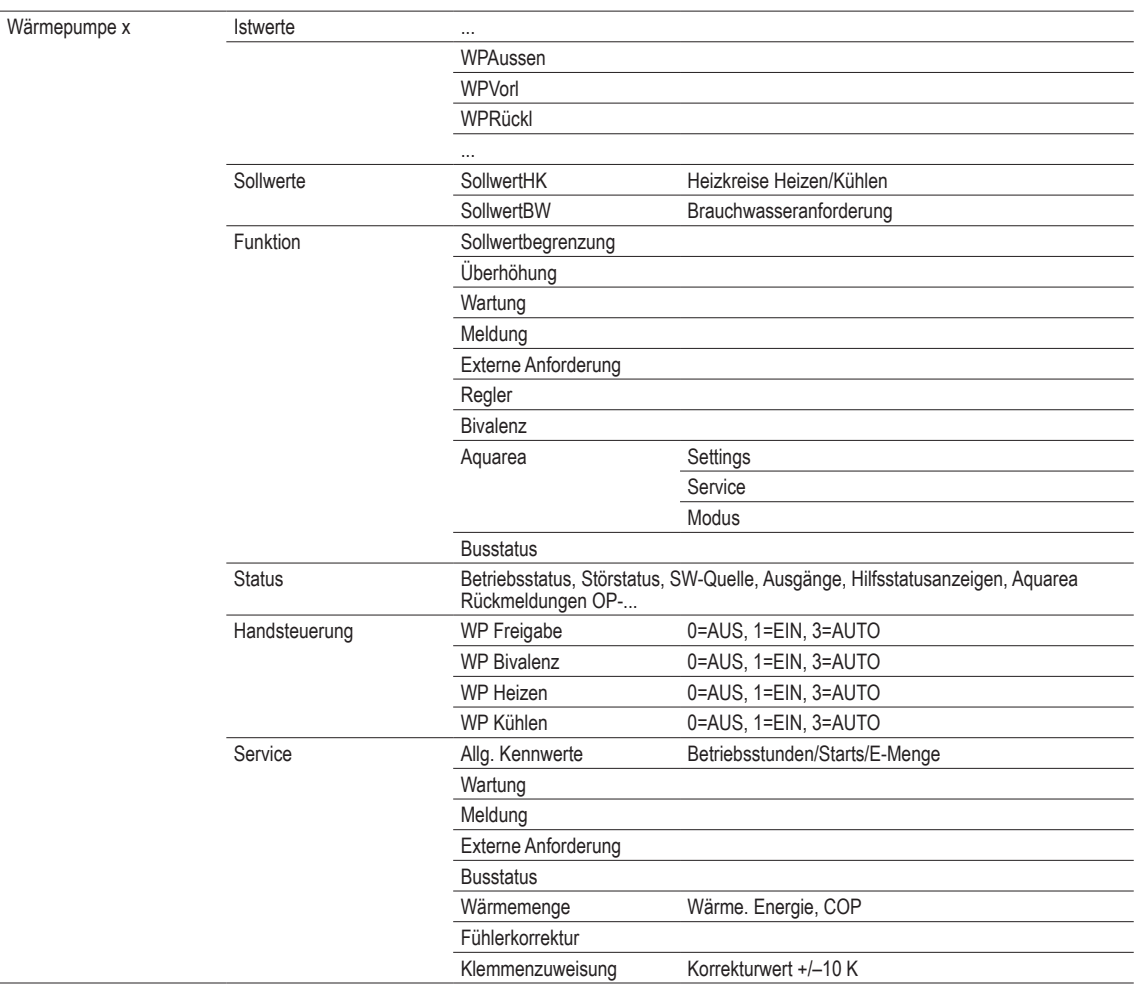

### **Untermenü "Wärmepumpe x"**

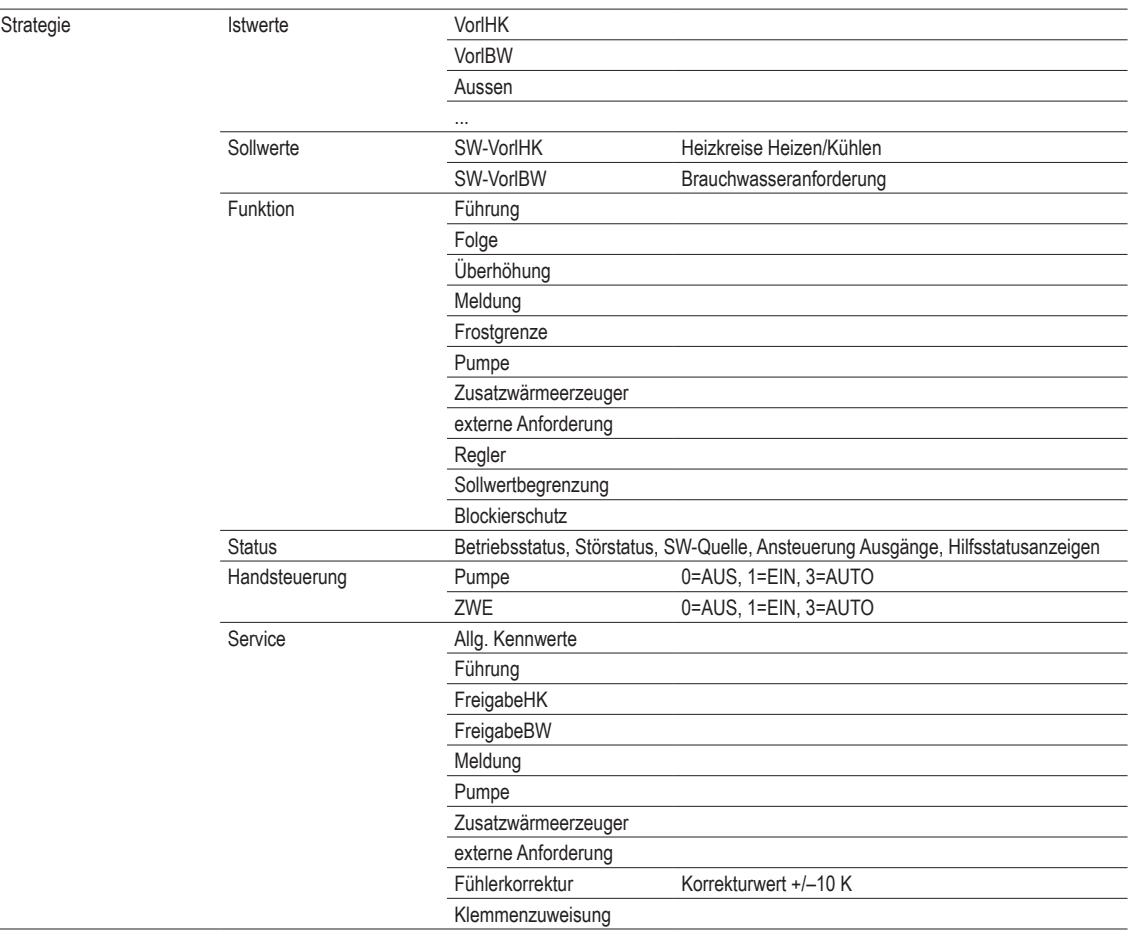

### **Untermenü** "Strategie"

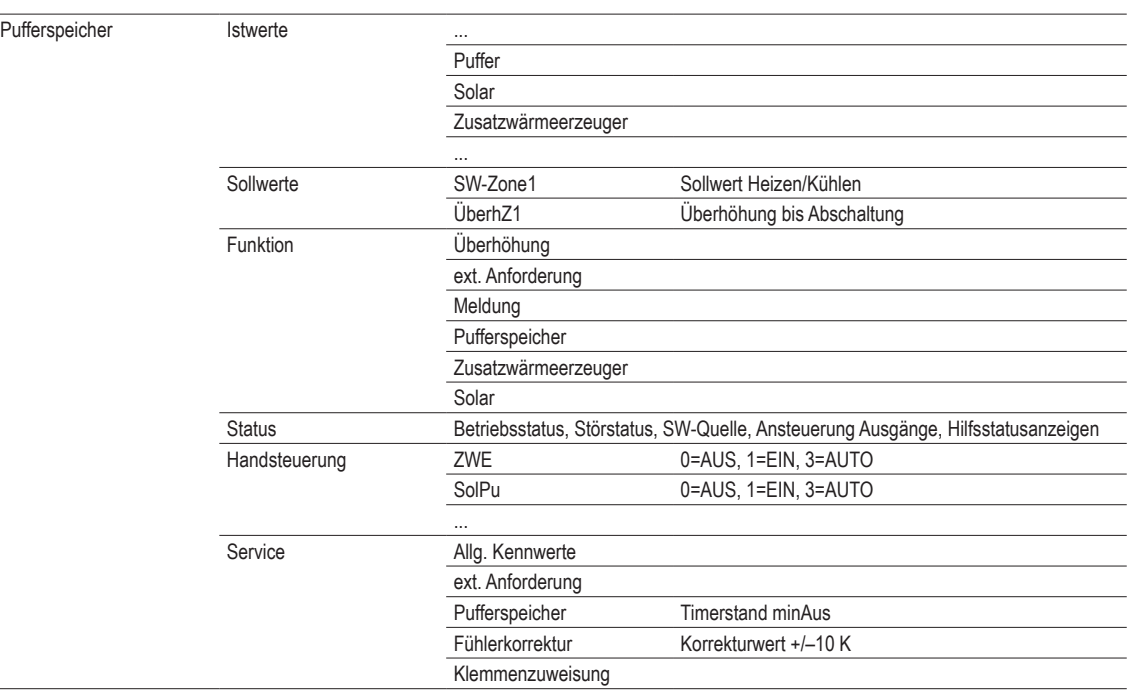

## **Untermenü** "Pufferspeicher"

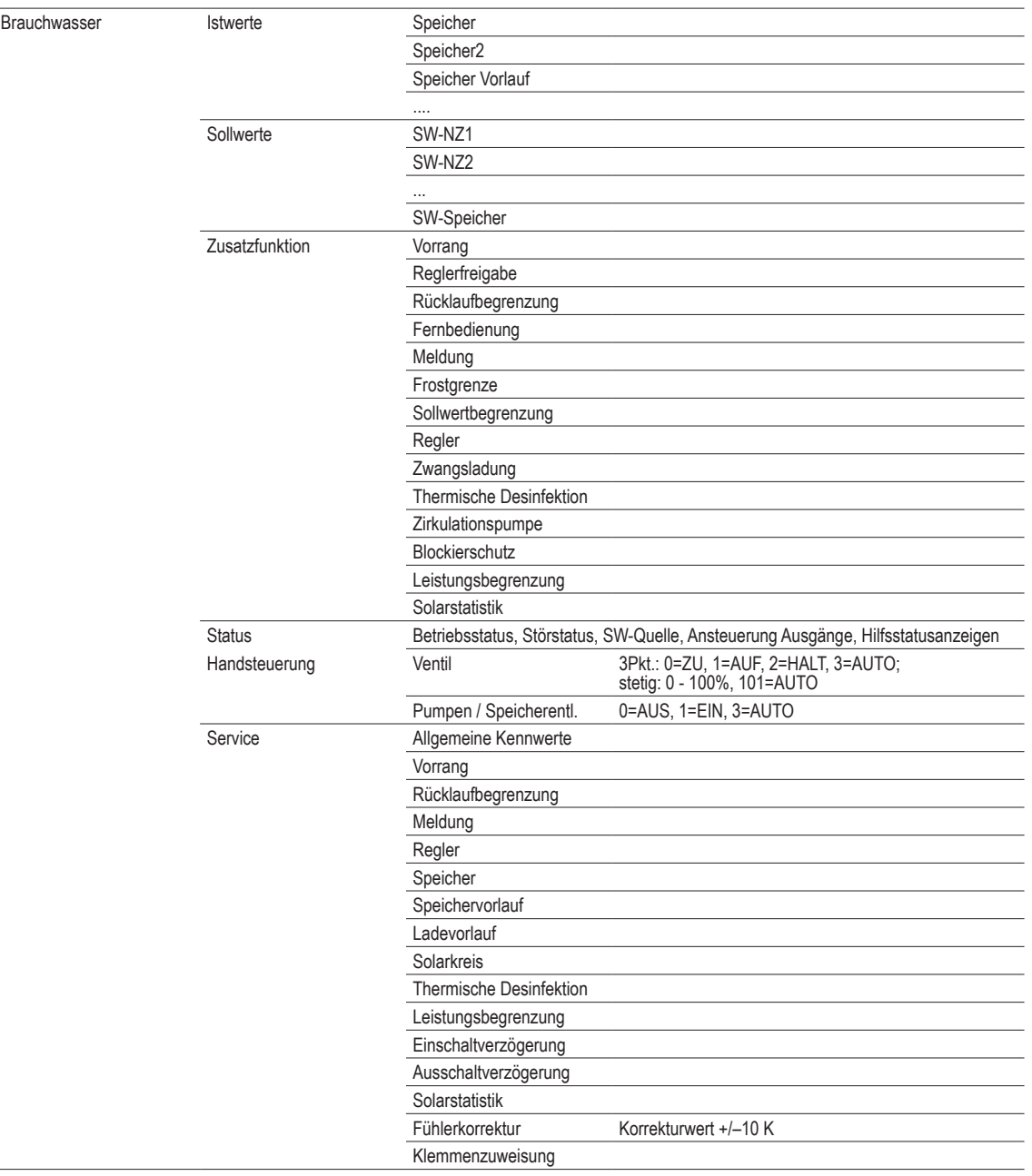

#### **Untermenü** "Brauchwasser"

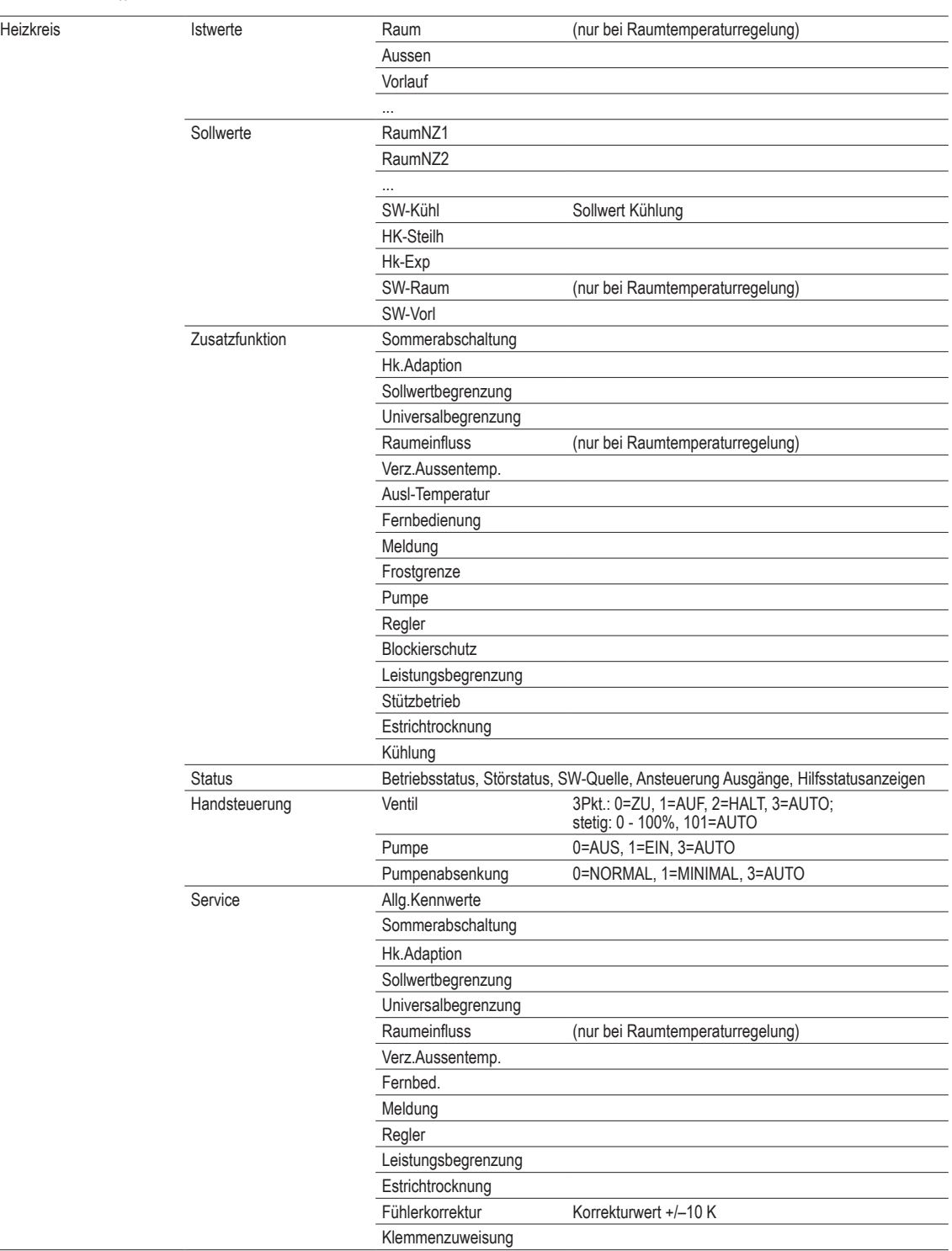

#### **Untermenü** "Heizkreis x"

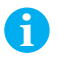

### Hinweis

Im HPM-Handbuch Teil 2 werden die Untermenüs "Wärmepumpe x", "Strategie", "Pufferspeicher", "Brauchwasser" und "Heizkreis x" auch als Bibliotheksprogramme bezeichnet.

# **9.4 Kommunikationsfähige Aquarea Wärmepumpentypen**

Bei Ansteuerung der Wärmepumpen über Kommunikation (SD-Nummern 4xxxx, 5xxxx, 6xxxx oder 7xxxx) muss der Typ der Wärmepumpen 1 bis 3 (falls vorhanden) für die Parameter *Typ-WP1*, *Typ-WP2* und *Typ-WP3* eingegeben werden. Dabei muss die Service-Nr. **–1** (entsprechend dem Typenschild der Wärmepumpe) mit eingegeben werden (Beispiel: SXC12D9E8**-1**).

Wenn die Einstellungen nicht vom HPM übernommen werden, ist keine Kommunikation mit dem gewählten Wärmepumpentyp möglich. Eine Übersicht kommunikationsfähiger Aquarea Wärmepumpentypen ist in folgender Tabelle angegeben. Die Service-Nr. ist nicht Teil der Modellbezeichnung und ist deshalb nicht in dieser Tabelle angegeben, sondern muss dem jeweiligen Typenschild entnommen werden.

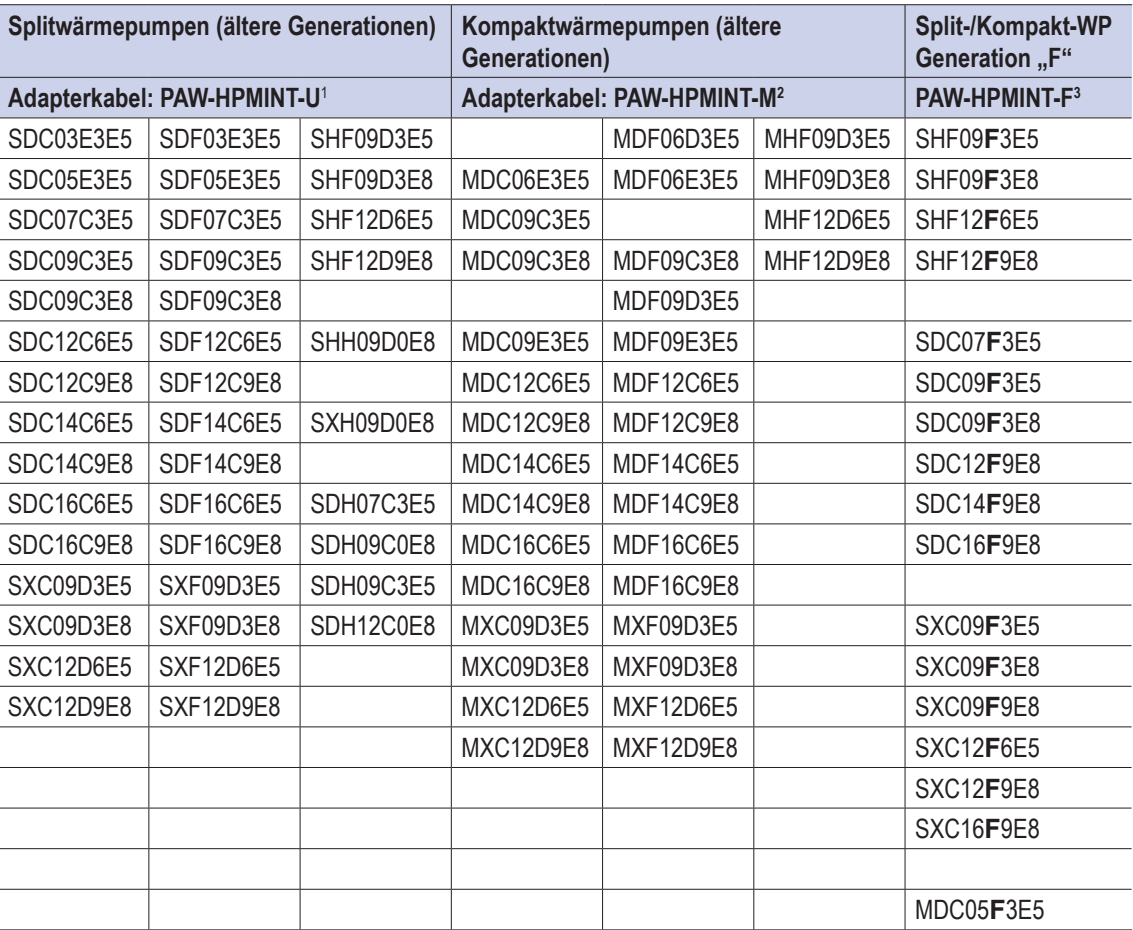

1 Das Adapterkabel PAW-HPMINT-U muss für Splitwärmepumpen älterer Generationen (vor Modellgeneration "F") verwendet werden.

2 Das Adapterkabel PAW-HPMINT-M muss für Kompaktwärmepumpen älterer Generationen (vor Modellgeneration "F") verwendet werden. Es kann darüber hinaus für Split- oder Kompaktwärmepumpen ab Generation "F" verwendet werden.

3 Die Adpaterkabel PAW-HPMINT-F ist baugleich mit dem Adapterkabel PAW-HPMINT-M und darf für Split- und Kompaktwärmepumpen ab Generation "F" verwendet werden.

# **Panasonic**

# **9.5 Stichwortverzeichnis**

#### **A**

Adapterkabel 26 PAW-HPMINT-F 26 PAW-HPMINT-M 26 PAW-HPMINT-U 26 Anlagenschema laden 57 wählen 54 **Anschluss** 0-10-V-Ein-/Ausgänge 42 Fühler / Kontakt 40 Kontakte / Zähler 41 Pumpen 46 Raumtemperaturfühler 40 Raumthermostat 42 Ventile 44 Wärmepumpe, Kommunikation 51 Wärmepumpe, Kontaktfreigabe 47 Ansteuerungsarten 21 Kommunikation 21 Kontaktfreigabe 21 Anzeigesprache 59 Aquarea 21 Grundeinstellungen 82 HPM 21 Settings 82 Wärmepumpenmanager 21 Wärmepumpentypen 106

## **B**

Basisanzeige 27 Basisdisplay 27 Bedienelemente 27 Display 27 Tasten 27 Bivalenz 21, 69 Brauchwasser 64 Solar 70 Sollwerte 85 Untermenü 104

# **D**

Datum 88 **Display** des Reglers 19, 27 extern 18, 26 PAW-HPMED 18 Displaysprache 59

**F**

Fehlermeldungen 35, 93 Fühlersignale 99

# **G**

Grundeinstellungen 82

## **H**

Heizkreis 65 Sollwerte 86 Untermenü 105 HPM 21 HPMtool 54

# **K**

Kamin 71 Kaskade 21, 49, 52 Kommunikation 52 Kontaktfreigabe 49 Kommunikation 21, 51 Anschluss Wärmepumpe 51 Kontaktfreigabe 21, 47 Anschluss Wärmepumpe 47 Kühlbetrieb 30 Kühlen 31 Kühlmodus 30

## **L**

Leistungsüberschuss 72

## **M**

Menüstruktur 79, 100 detailliert 100 Hauptmenü 79 Montage 35

## **N**

Nutzungszeiten 88 Nutzungszeitverlängerung 33

# **P**

Partyfunktionen 33 Photovoltaik 72 Puffer Solar 71 Pufferspeicher 63 Untermenü 103 Puffer Zusatzwärmeerzeuger/ Kamin 71

# **R**

Raumeinfluss 69 Raumthermostat 42

# **S**

Schnell-Inbetriebnahme 9, 57 aktivieren 61 Übersicht 9 SD-Nr. 55 Settings 82 Smart Grid 74 EVU-Sperre 75 Solaranlage 21, 70, 71 Sollwertbegrenzung 86 Sprache 55, 59 Störmeldungen 35 der Wärmepumpen 96 Symbole 7 Stromschlag 7 Warnung 7 Wichtiger Hinweis 7 Systemdiagramm-Nummer 55 Systemuhr 88

# **T**

Tastenfunktionen 29

# **U**

Uhren 88 Uhrenkanal 88 Uhrzeit 88

## **V**

Verbindung zur Wärmepumpe 47, 51 Verlängerung der Betriebszeit 33

## **W**

Wärmepumpenmanager 21 Wärmepumpentypen 106 kommunikationsfähig 106 Wartung 34

# **Z**

Zugriffscode 66, 81 Zugriffsniveau 82 Zusatzwärmeerzeuger 70 ZWE 70

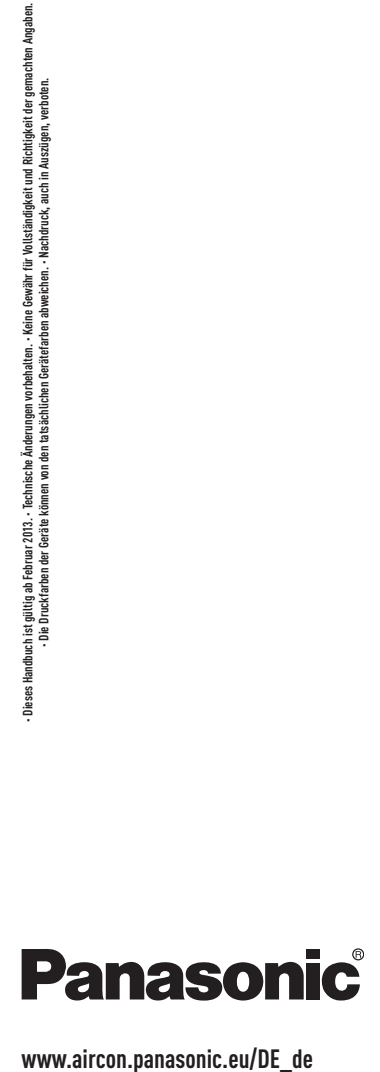

**Panasonic Deutschland eine Division der Panasonic Marketing Europe GmbH**

Hagenauer Strasse 43 65203 Wiesbaden

Tel. +49 611 235-191 Fax +49 611 235-284 www.aircon.panasonic.eu/DE\_de klimaanlagen@eu.panasonic.com

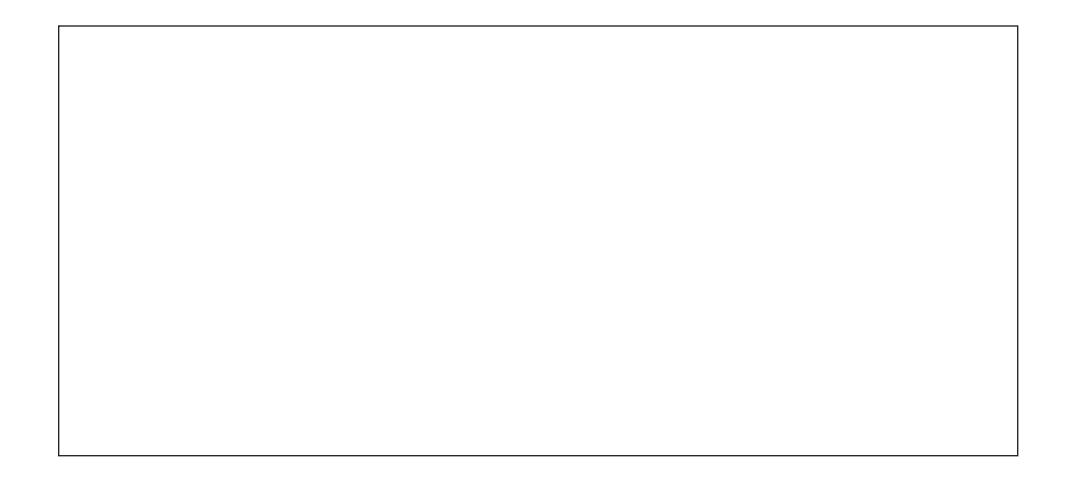